# Brugerguide **til Internet Markkort 2020 April 2020**

Brugerguide til Internet Markkort 2020

Denne vejledning er udarbejdet af Landbrugsstyrelsen i 2020

Foto: Billede fra Internet Markkort (IMK) © Landbrugsstyrelsen

Miljø - og Fødevareministeriet Landbrugsstyrelsen Nyropsgade 30 1780 København V Tlf.: 33 95 80 00 E-mail: mail@lbst.dk www.l bst.dk

ISBN 978-8 7-7120-156 - 7

# **Indhold**

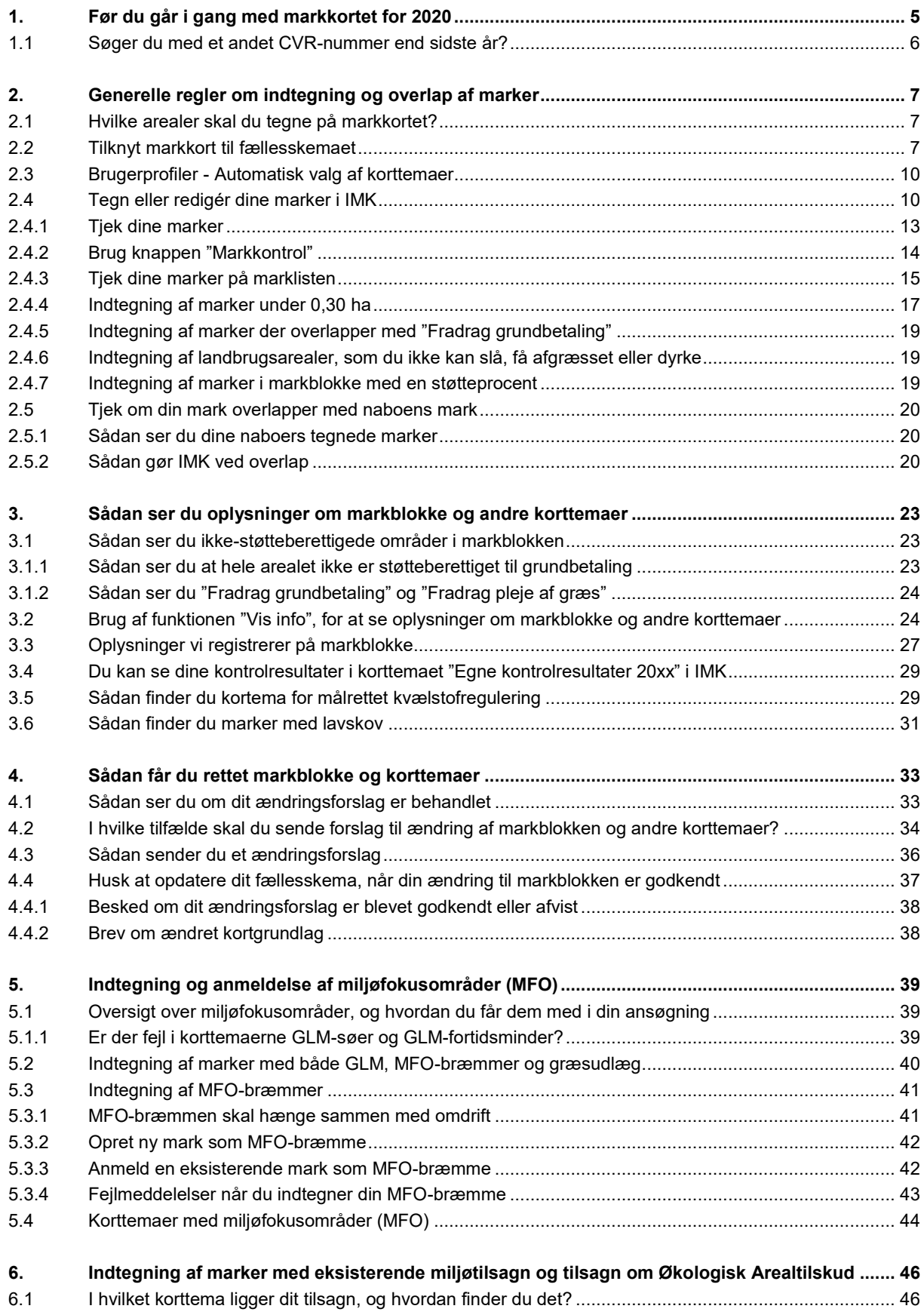

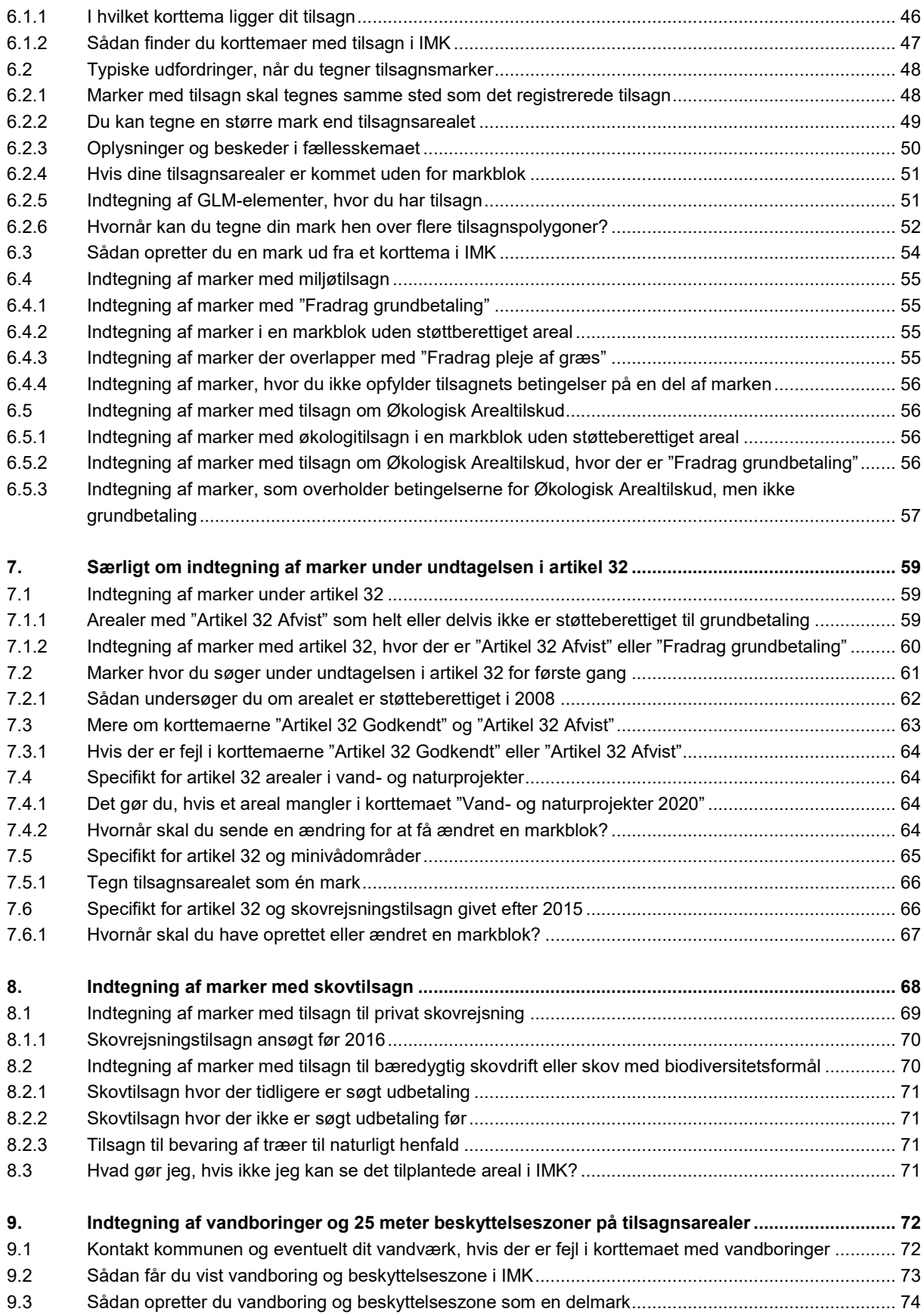

# <span id="page-4-0"></span>**1. Før du går i gang med markkortet for 2020**

I denne guide kan du læse om, hvordan du bruger Internet Markkort (IMK).

Her kan du blandt andet læse om:

- Hvordan du får rettet din markblok, arealer med "Fradrag grundbetaling", "Fradrag, Pleje af græs" og GLM-elementer, læs afsni[t 4.3.](#page-35-0)
- Hvordan du tegner MFO-bræmmer, læs afsni[t 5.3.](#page-40-0)
- Hvordan du tegner arealer, hvor der er "Fradrag grundbetaling", læs afsnit [2.4.5.](#page-18-0)
- Hvordan du tegner arealer, hvor der er eksisterende miljøtilsagn og tilsagn om Økologisk Arealtilskud, læs afsnit [6.](#page-45-0)
- Hvordan du tegner arealer, hvor der er skovtilsagn, læs afsnit [8.](#page-67-0)

### **TABEL 1.1.** Frister 2020

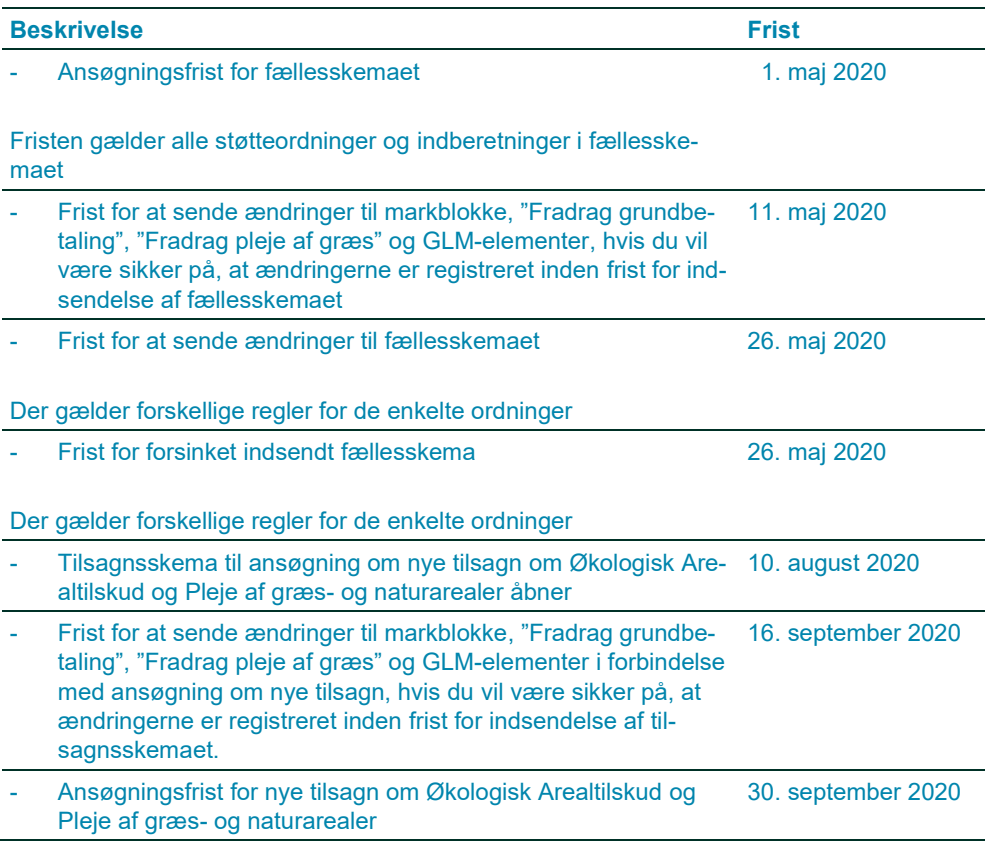

# Kort introduktion, hvis du sjældent bruger Tast selv-service

[Gå til Trin for trin-guiden](http://lbst.dk/tilskud-selvbetjening/kom-i-gang-med-selvbetjening/tast-selv-service/#c48648) [Gå til en kort film om fællesskema og markkort](http://lbst.dk/tilskud-selvbetjening/kom-i-gang-med-selvbetjening/tast-selv-service/videoer-om-tast-selv-service/#c61385)

# Læs om betingelser for støtte

[Gå til faktaark om ordningerne i fællesskemaet](https://lbst.dk/tilskud-selvbetjening/tilskudsguide/grundbetaling-og-groen-stoette/#c28889) [Gå til vejledninger om direkte arealstøtte](https://lbst.dk/tilskudsguide/grundbetaling-og-groen-stoette/#c22730) [Gå til vejledninger om miljø-](https://lbst.dk/tilskud-selvbetjening/kom-i-gang-med-selvbetjening/tast-selv-service/vejledninger-og-brugerguides/#c61523) og økologitilsagn

# <span id="page-5-0"></span>**1.1 Søger du med et andet CVR-nummer end sidste år?**

Når du skifter fra at søge med CPR-nummer til CVR-nummer eller fra et CVR-nummer til et andet, har du ikke længere adgang til dine gamle markkort i IMK.

Du kan kontakte os, for at få tilsendt en XML-fil med dit senest indsendte markkort fra sidste år. Når du får filen, skal du gemme den på din computer, derefter skal du i IMK bruge "Importér" og "Tilknyt kort".

# <span id="page-6-0"></span>**2. Generelle regler om indtegning og overlap af marker**

# <span id="page-6-1"></span>**2.1 Hvilke arealer skal du tegne på markkortet?**

På markkortet skal du tegne alle bedriftens landbrugsarealer som marker. Du skal derfor ikke tegne:

- Arealer, der ikke er landbrugsarealer, fx bygninger, veje, haver og hegn
- Natur- og skovarealer, som du ikke får støtte for, eller som ikke er omfattet af et flerårigt tilsagn om tilskud

Du skal tegne alle landbrugsarealer, også dem som du ikke søger støtte for. Landbrugsarealer er arealer med agerjord, herunder brak, permanent græs eller permanente afgrøder, herunder lavskov.

Du skal også tegne marker under 0,30 ha. Læs mere om indtegning af marker under 0,30 ha i afsni[t 2.4.4.](#page-16-0)

#### [Gå til Vejledning om grundbetaling](https://lbst.dk/tilskudsguide/grundbetaling-og-groen-stoette/#c22730)

#### **Økologisk produktion**

Du skal altid tegne marker, som er omfattet af en autorisation for økologisk produktion. Det gælder også, hvis økologiske dyr afgræsser et areal, du ikke søger støtte for.

#### **Juletræer og pyntegrønt**

Du skal tegne arealer med juletræer og pyntegrønt på markkort, hvis produktionen foregår på landbrugsjord. Husk dog at markere "Nej" til ansøgning om grundbetaling i fællesskemaet.

#### **Skov og natur**

I visse tilfælde skal du tegne skov- og naturarealer, også selvom du ikke søger om grundbetaling for dem.

Naturarealer skal du tegne som marker, hvis én af disse betingelser er opfyldt:

- Du har flerårigt tilsagn om tilskud for arealet
- Det indgår i et miljøprojekt, og du får støtte for arealet
- Økologiske dyr afgræsser arealet

Skovarealer skal du tegne som marker, hvis én af disse betingelser er opfyldt:

- Du har tilsagn om tilskud til skovrejsning eller bæredygtig skovdrift på arealet
- Du har 10- eller 20-årig indkomstkompensation til arealet
- Arealet er berettiget til grundbetaling

Læs mere om indtegning i disse afsnit eller guider:

- Indtegning af arealer, hvor du har miljø- og økologitilsagn, kapite[l 6](#page-45-0)
- Særligt om indtegning af marker under undtagelsen i artikel 32, kapite[l 7](#page-58-0)
- Særligt om indtegning af marker under skovordningerne, kapite[l 8](#page-67-0)

## <span id="page-6-2"></span>**2.2 Tilknyt markkort til fællesskemaet**

Før du kan udfylde markplanen i dit fællesskema, skal dine marker være tegnet i et markkort, i Internet Markkort (IMK), som du tilknytter dit fællesskema.

Hvis du ønsker at tilknytte en kopi af sidste års markkort gør du sådan:

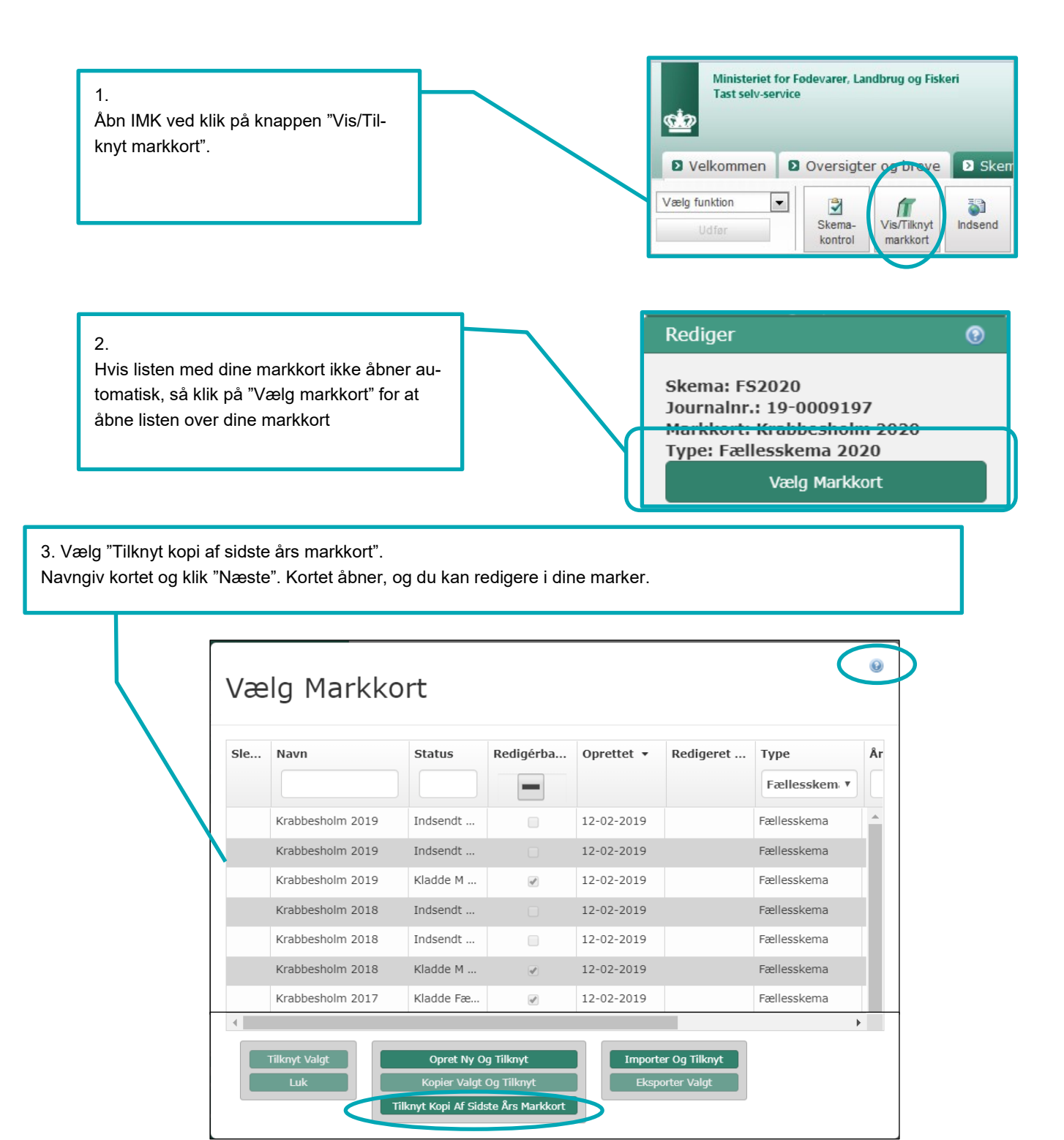

### **Hvis du ikke kan bruge sidste års markkort, kan du:**

- Kopiere et andet kort og tilknytte det
- Oprette et nyt blankt kort, tilknytte det og tegne dine marker
- Importere et kort fra dit eget kortprogram og tilknytte det

Du finder en guide til at kopiere og importere markkort ved at klikke på spørgsmålstegnet i øverste højre hjørne af "Vælg Markkort" boksen eller ved at klikke på linket herunder.

## Gå [til guiden "Sådan skaber, skifter og vælger du markkort"](https://help.lbst.dk/index.php?id=4148)

Hvis du har mange markkort i listen, kan du sortere ved at klikke på kolonneoverskrifterne. Du kan også sortere ved at vælge "Type" eller "År" i rullegardinet. Vælg fx "2019" under "År", for kun at få markkort fra 2019 vist i listen.

Hvis du importerer dine marker, og de overlapper med andre landbrugeres marker, får du denne besked. Det gælder uanset om du importerer markkort fra tidligere år, eller du importerer markkort fra andre systemer: Læs mere om hvad der sker, hvis din mark overlapper med naboens mark i afsnit [2.5.2.](#page-19-2)

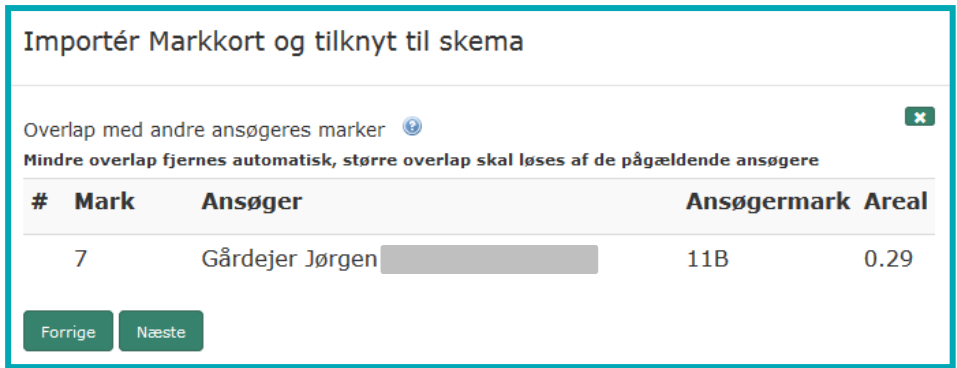

Klik næste for at fortsætte eller klik  $\mathbf x$  (annuller) for at afbryde importen.

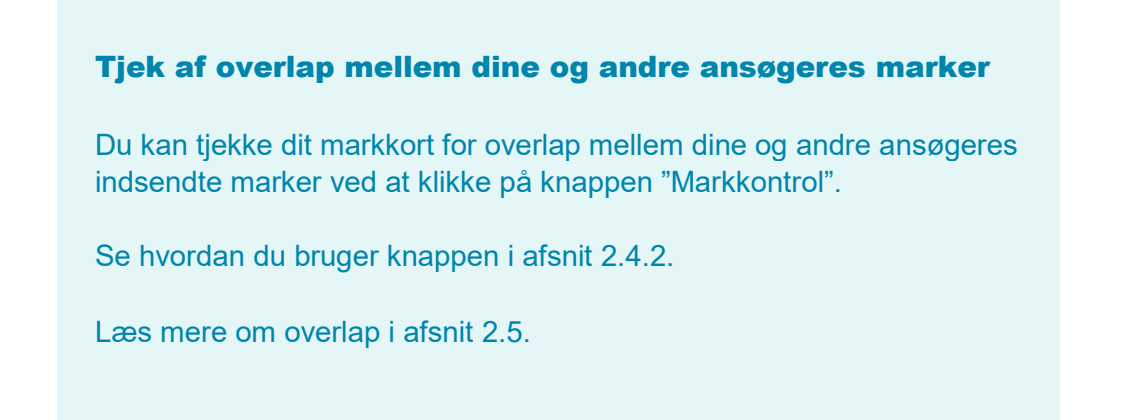

Hvis du har marker, der overlapper med udvalgte korttemaer "Vandboringer" får du en besked som vist nedenfor. Samme besked bliver vist ved import af markkort fra andre systemer.

For et markkort af typen fælleskema, bliver du tilbudt klip til Vandboringer for det pågældende år. Det sker via denne dialogboks i IMK:

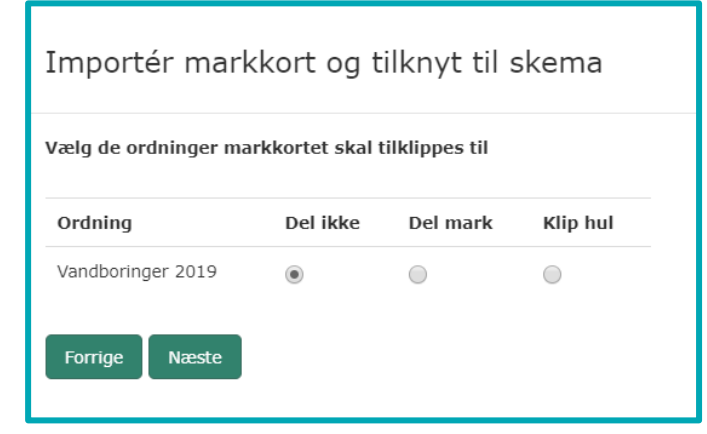

### **Hvad skal du vælge?**

- Vælg "Del ikke", hvis dine marker ikke skal tilklippes, eller hvis du kun vil tilklippe enkelte marker. Hvis du kun vil tilklippe enkelte marker, kan du bruge med tegneredskabet "Tilklip mark", efter at markkortet er dannet. Læs mere om "Tilklip mark" i afsnit [6.5.2.](#page-55-3)
- Vælg "Del mark", hvis du vil have oprettet delmarker ud fra det pågældende korttema, på alle marker, der har overlap med det/de korttema(er) du markerer med "Del mark". Systemet opretter delmarker, som navngives automatisk på formen AUXXXX (fx AU0001). AU står for automatisk.
- Vælg "Klip hul", hvis du vil klippe hul i alle dine marker, der har overlap med det/de korttema(er) du har valgt at markere med "Klip hul". Denne bør du ikke bruge hvis du har tilsagn på arealet, da dine tilsagnsarealer, så bortfaldes.

Du kan læse mere om vandboringer i afsnit [9.](#page-71-0)

# <span id="page-9-0"></span>**2.3 Brugerprofiler - Automatisk valg af korttemaer**

I IMK får du udstillet de relevante korttemaer ved hjælp af forskellige brugerprofiler. Vi har udvalgt de korttemaer, vi mener, de fleste har brug for under arbejdet med fælleskemaet. Dette har vi gjort for at gøre det mere overskueligt og lettere at finde de korttemaer, du skal bruge.

Listen med "Korttemaer" og brugerprofilen "Fællesskema 2020", ser ud som vist nedenfor. Hvis du har brug for andre korttemaer end de valgte, skifter du til "Default" i toppen af listen. Du kan altid skifte mellem brugerprofilerne i rullegardinet, men vi anbefaler, at du vælger "Fælleskema 2020", når du udfylder dit fællesskema.

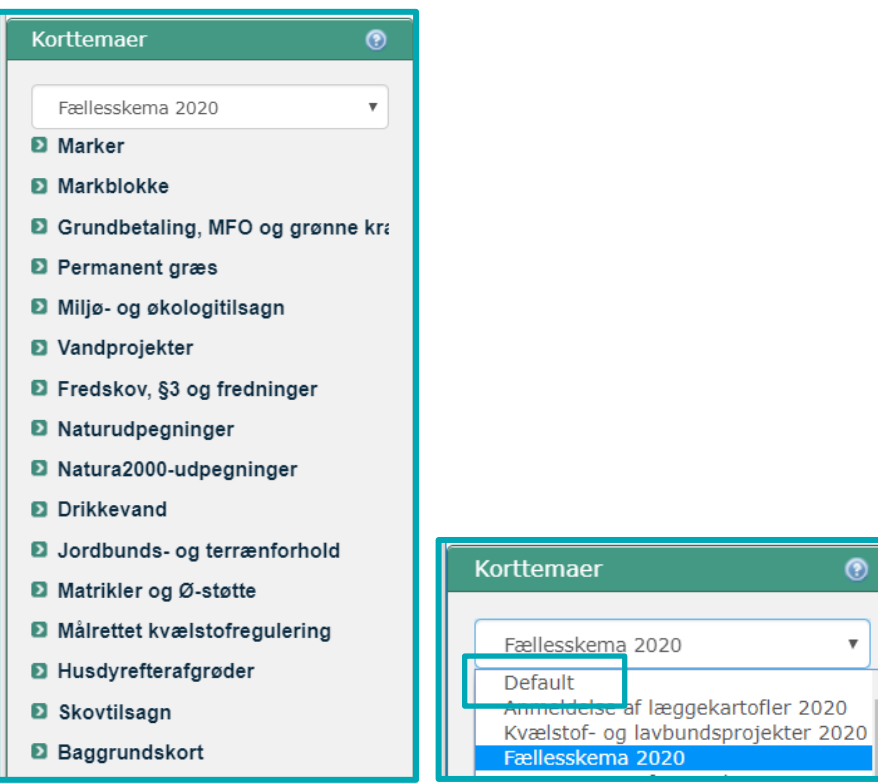

## <span id="page-9-1"></span>**2.4 Tegn eller redigér dine marker i IMK**

Du skal tegne dine marker så præcis som muligt. Du finder tegneredskaberne i fanen "Rediger".

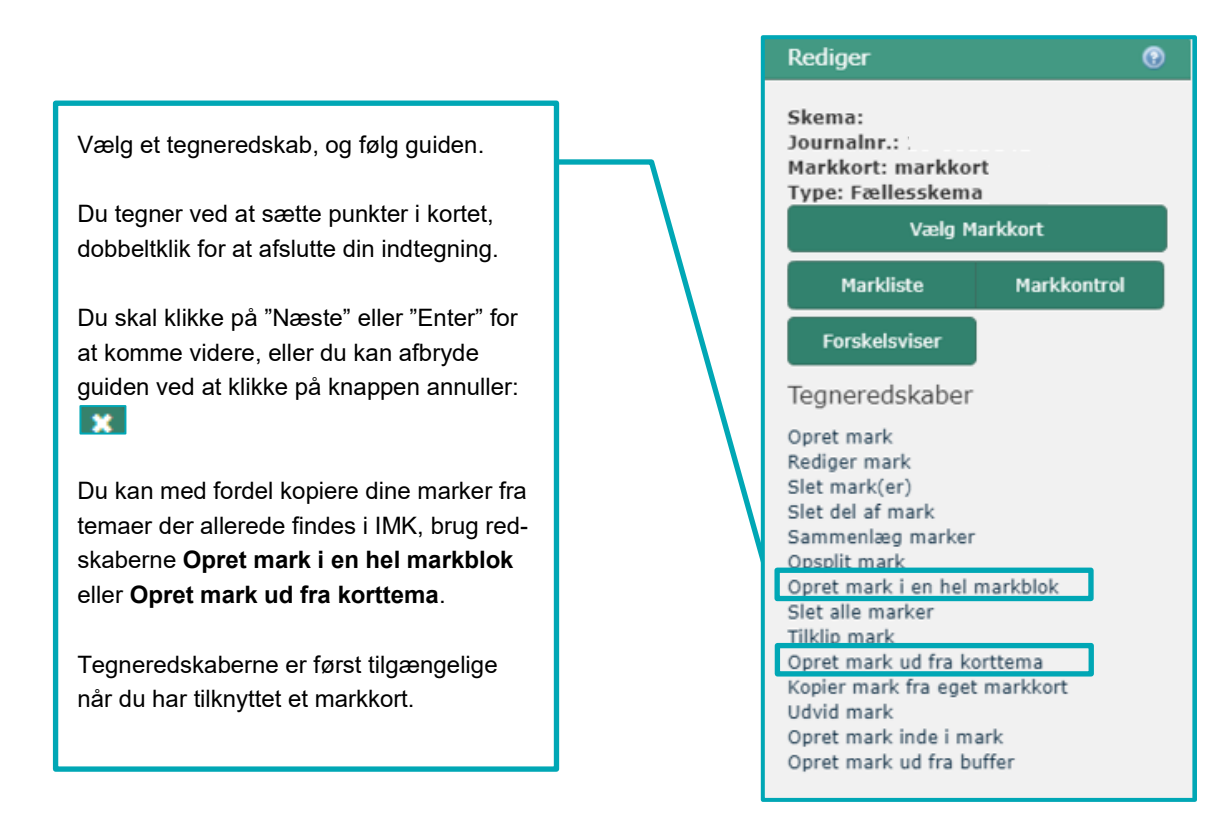

### Gå til guiden "Fanen "Rediger"" [for at læse om de forskellige tegneredskaber](http://help.lbst.dk/index.php?id=4148)

Hvis din mark går helt ud til en markblokgrænse og den overholder støttebetingelserne, får du den største præcision ved at tegne marken, så den går uden for markblokgrænsen. Derefter klipper IMK marken til, så den præcist følger markblokgrænsen.

Sådan ser det ud, hvis du tegner din mark ud over markblokgrænsen:

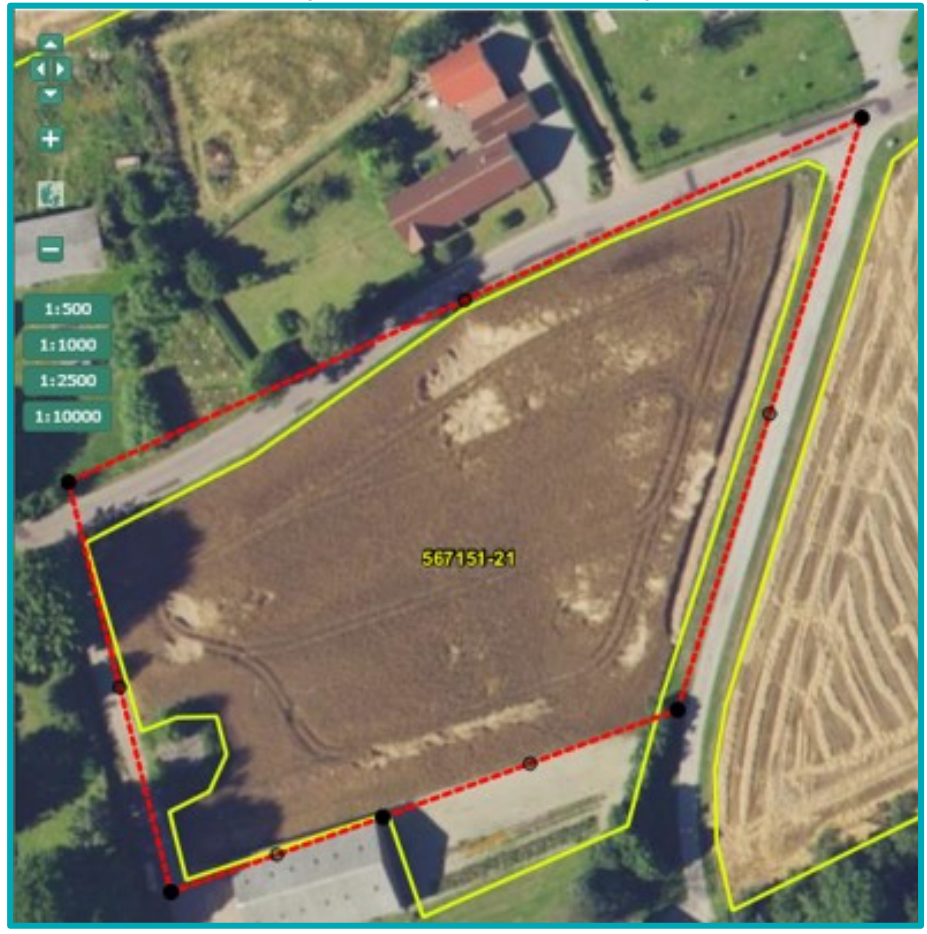

Sådan ser det ud, når IMK har klippet din mark til markblokgrænsen:

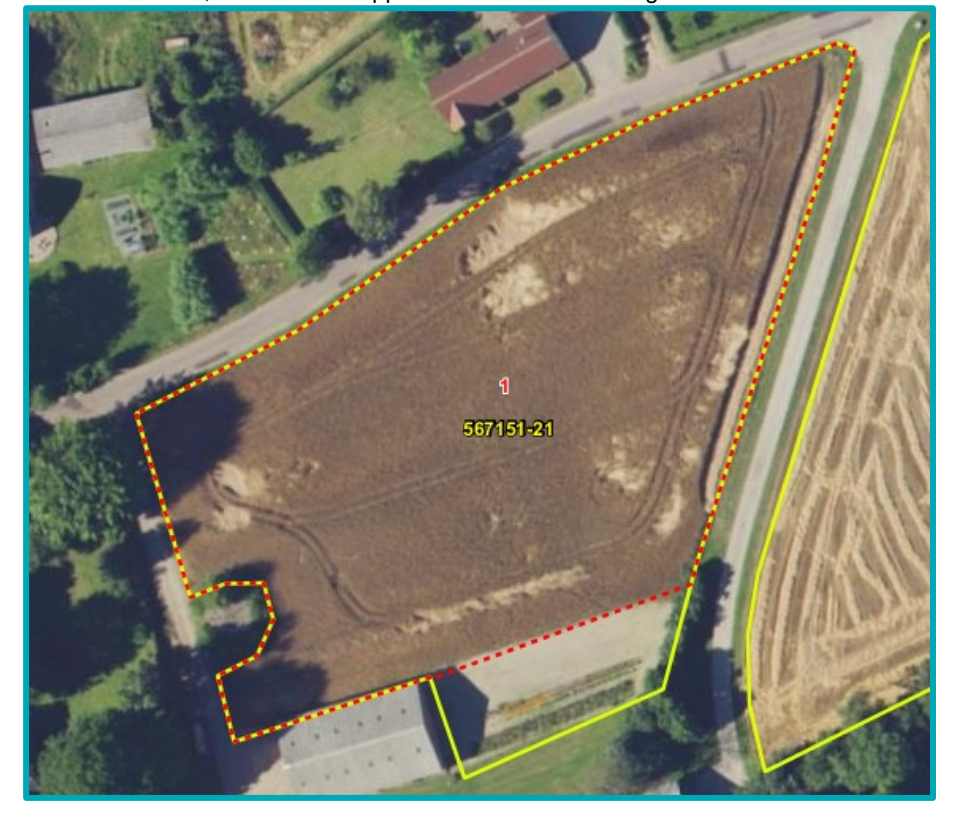

## <span id="page-12-0"></span>2.4.1 **Tjek dine marker**

Gennemgå omhyggeligt dine marker og sørg for, at de er tegnet korrekt.

Når du kopierer markkort fra et år til et andet, tilpasser systemet automatisk dine marker til de gældende markblokgrænser, hvis din gamle markindtegning krydser markblokgrænsen. Det vil sige, at der kan være fjernet areal fra dine markindtegninger.

Hvis markblokken er blevet større end sidste år, skal du selv rette marken. Her kan du med fordel bruge redskabet "Udvid mark".

Når du overfører dine marker fra IMK til markplanen i fællesskemaet, kan arealet blive reduceret af:

- Støtteprocent mindre end 100
- Taraarealer
- Overlap med korttemaet "Fradrag grundbetaling".

Læs mere om disse elementer i afsni[t 3.1.](#page-22-1)

Arealer på marker, markblokke og landskabselementer vises i hektar med 2 decimaler i IMK og fællesskemaet. Da vi ikke må udbetale støtte for et større areal, end der er i markblokken, runder vi altid ned på den 3. decimal på hver enkelt mark.

Hvis der er fejl i markblokkene eller i andre korttemaer i IMK, skal du sende et ændringsforslag.

## Du skal sende forslag til ændring af:

- Grænser på markblokken
- Det ikke-støtteberettigede areal på markblokken, også kaldet taraarealet
- Støtteprocenten for markblokke med typen "PGR" (permanent græs)
- Korttemaet "Fradrag grundbetaling"
- Korttemaet "Fradrag pleje af græs"
- Korttemaet "GLM søer"
- Korttemaet "GLM fortidsminder"

Det gælder også, hvis du vil have ændret, tilføjet eller fjernet et element.

Læs mere i Kapitel [4.](#page-32-0)

Når du tjekker dine marker, så sørg for at zoome så langt ind, at du kan se arealerne tydeligt, fx til 1:1.000. Tegn omhyggeligt, hvor landbrugsjord grænser op mod ikke-støtteberettigede arealer.

Zoomfunktionen finder du i øverste, venstre side af kortet.

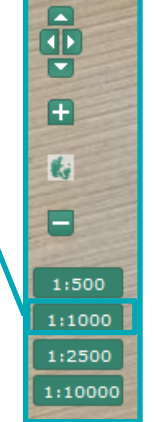

Her er marken (røde stiplede linjer) ikke tegnet korrekt i forhold til dyrkningsgrænsen.

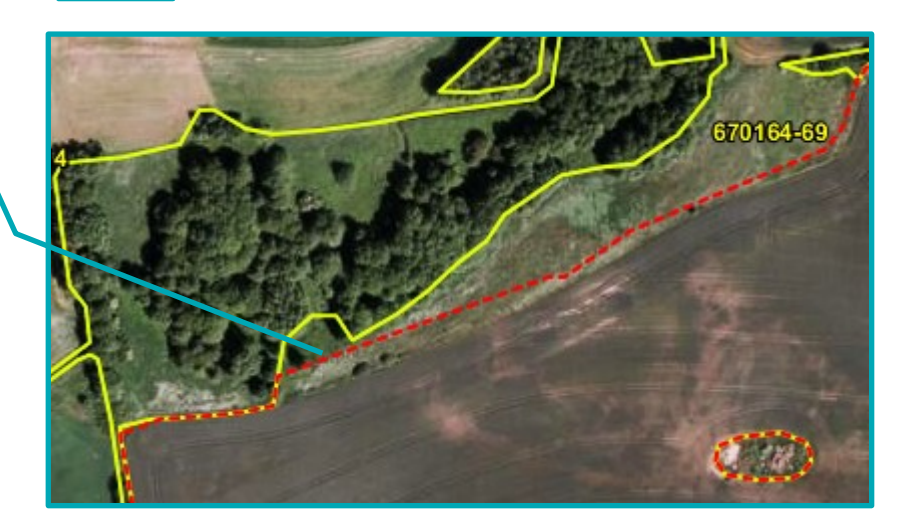

# <span id="page-13-0"></span>2.4.2 **Brug knappen "Markkontrol"**

Knappen "Markkontrol" kan du bruge for at tjekke om markerne i dit markkort:

- 1) Har overlap med andre ansøgeres marker
- 2) Krydser markblokgrænser
- 3) Har fået nyt markbloknummer
- 4) Er for brede eller for smalle til at kunne anmeldes som MFO-bræmmemark

I alle situationerne skal du tjekke den enkelte mark. Har din mark overlap med en anden ansøgers indsendte marker, skal I sammen løse overlappet.

1. Klik på knappen "Markkontrol"

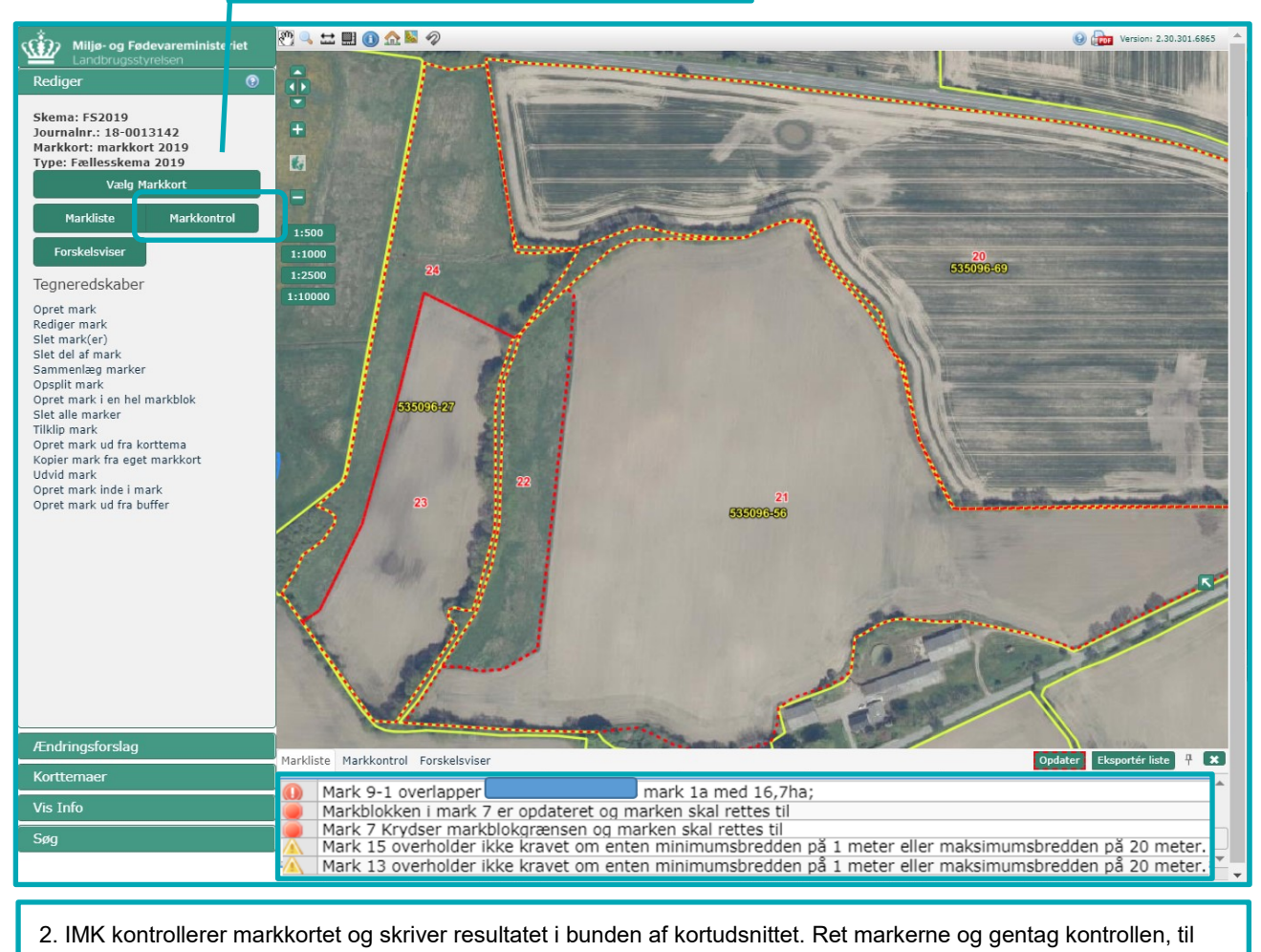

der ikke er flere anmærkninger.

## **Forklaring på eksempel ovenfor**

Advarslen for mark 9-1 betyder at din mark har et overlap med din nabos mark på 16,7 ha.

Advarslerne for mark 7 betyder at markblokken, som mark 7 er placeret i, er blevet ændret og at du derfor skal tilpasse marken. Her kan du for det meste nøjes med at opdatere marken ved at vælge "Rediger mark", og trykke "næste" og "gem" i guiden. Din mark bliver nu klippet til markblokken og registreret med det korrekte markbloknummer.

Advarslerne for mark 15 og 13 betyder at de to markbræmmer du har tegnet enten er for brede og for smalle. Her skal du rette markerne til så de opfylder breddekravene for markbræmmer.

Hvis du mener, at der er fejl i et eller flere korttemaer, skal du sende et ændringsforslag til markblokken. Læs, hvordan du gør i afsnit [4.3.](#page-35-0)

Du vil stadig få fejlbeskeder om andre typer overlap eller fejl i markkortet i skemakontrollen.

## <span id="page-14-0"></span>2.4.3 **Tjek dine marker på marklisten**

Det kan være en fordel at du tjekker dine marker på marklisten. Den åbner i bunden af kortudsnittet, men du kan flytte den til et andet sted i IMK.

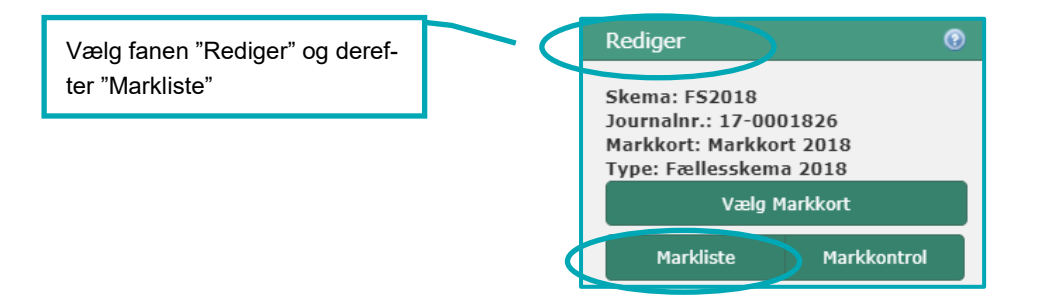

Tag fat i listen for at flytte den på skærmen. Vi anbefaler at du ser filmen om hvordan du bruger lister. Den film kan du finde **[her](https://help.lbst.dk/kom-godt-i-gang/video-internet-markkort-lister/)**.

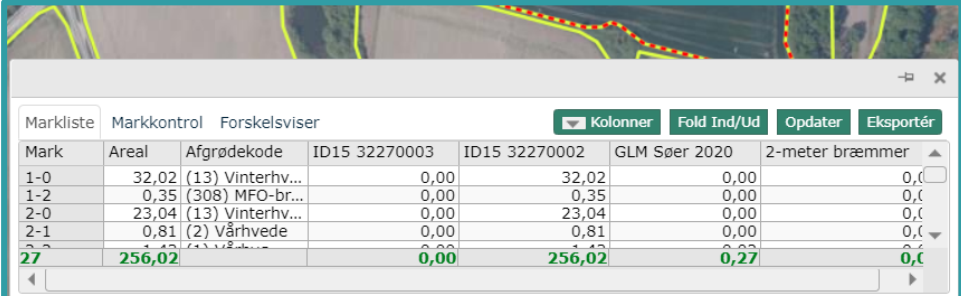

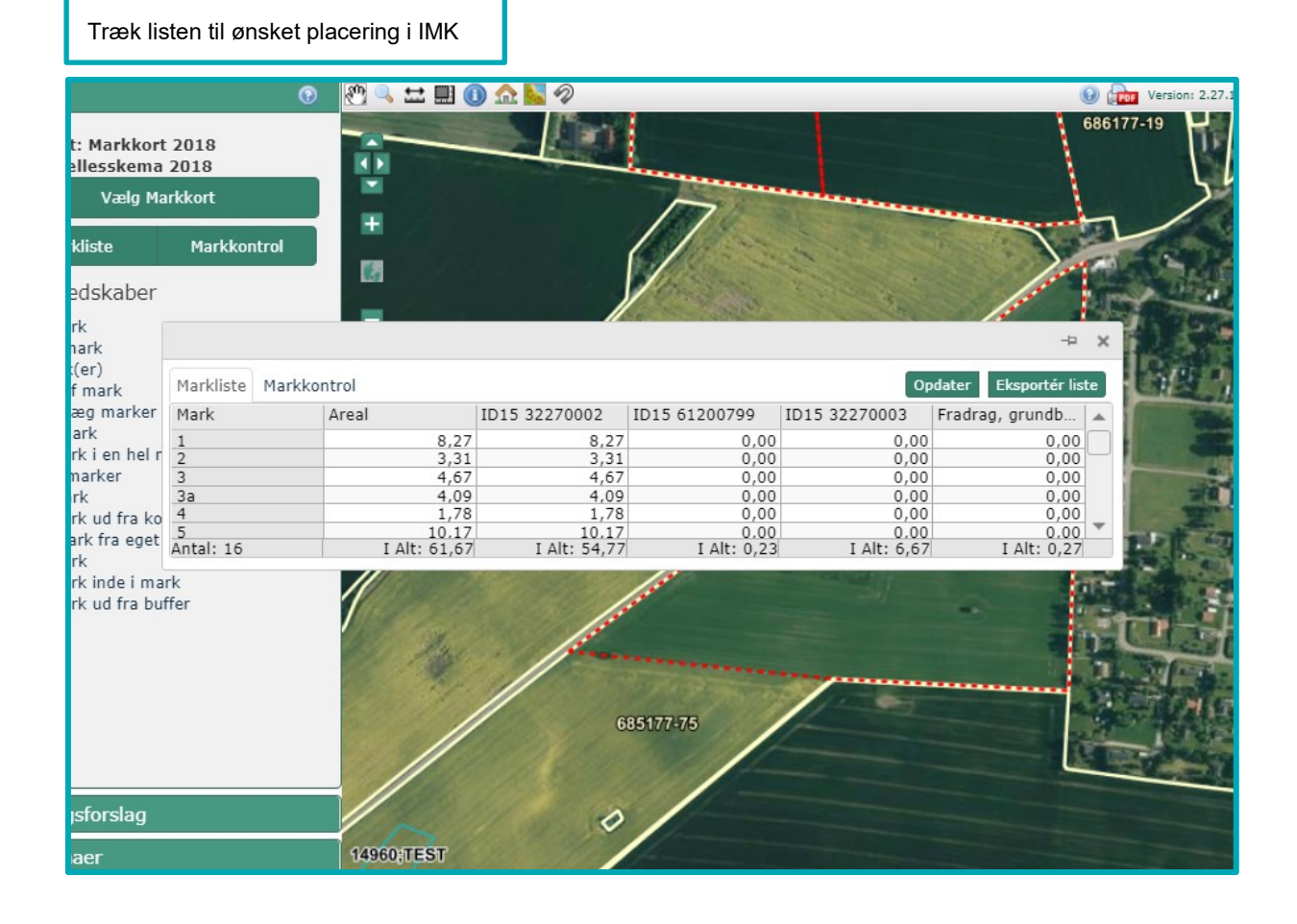

Klik på en kolonneoverskrift for at sortere markerne på kolonnen

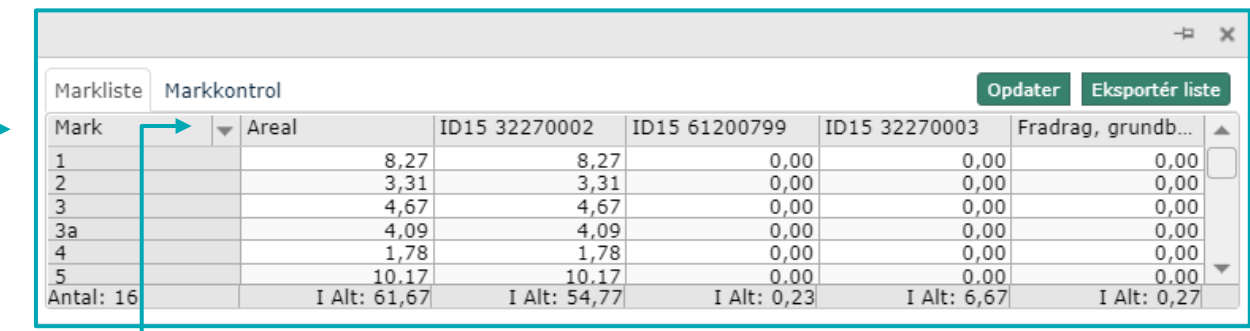

Klik på pilen. Den kan du se, når du fører musen over, for at kunne søge på marker

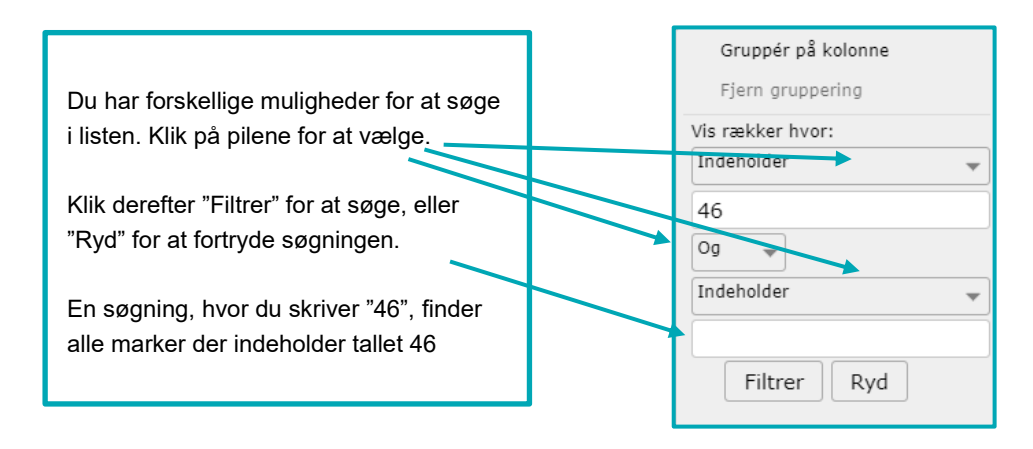

Du kan udvide og indskrænke listen ved at trække i kanterne på listen. Hvis du vil have listen tilbage i bunden af IMK, skal du klikke på tegnestiften  $\Box$ 

## <span id="page-16-0"></span>2.4.4 **Indtegning af marker under 0,30 ha**

Har du marker under 0,30 ha, som ikke deler markgrænse med en anden af dine marker i samme markblok, så de tilsammen udgør mindst 0,30 ha, får du en blokerende fejl i skemakontrollen i dit Fællesskema. Det gør du, fordi du forsøger at søge grundbetaling til en mark under 0,30 ha. Derfor skal du allerede i markkortet sørge for, at marken under 0,30 ha har en sammenhængende markgrænse med en anden mark og at de to marker tilsammen er over 0,30 ha.

Reglerne for hvilke marker under 0,30 ha, der kan anses som sammenhængende med andre marker og dermed støtteberettigede, er beskrevet i afsnit 2.7.1 i Vejledning om grundbetaling. Husk, at uanset om du kan søge støtte for marken eller ej, så skal du altid indtegne alle dine landbrugsarealer. Hvis arealet ikke er støtteberettiget, så vælger du "Nej til grundbetaling" i fællesskemaet.

For at sikre, at dine marker har sammenhængende markgrænser, skal du tegne den ene marks side ind over den anden mark. IMK opretter derved markerne, så de deler grænse.

Se eksempel på forkert indtegning herunder. I eksemplet har de to marker ikke en sammenhængende markgrænse (røde stiplede streger). Det betyder, at der er mellemrum mellem markerne.

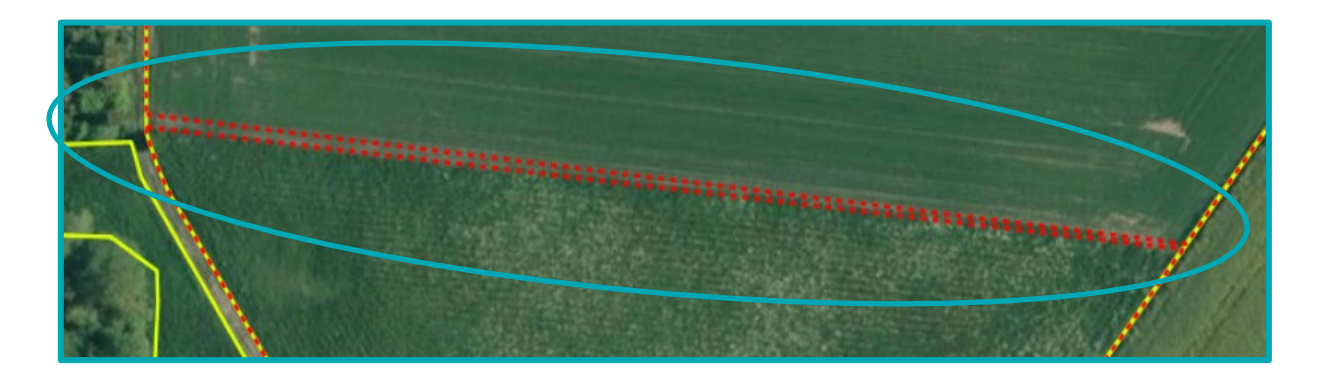

1. Sørg først for at den ene markgrænse ligger korrekt. På billedet herover ligger den sydligste grænse pænt i skellet.

2. Brug derefter redskabet "Udvid mark" på den nordligste mark. Du tegner en firkant over det areal du vil inkluderer. "Udvid mark" virker som et plaster, og arealet bliver inkluderet i den nordlige mark.

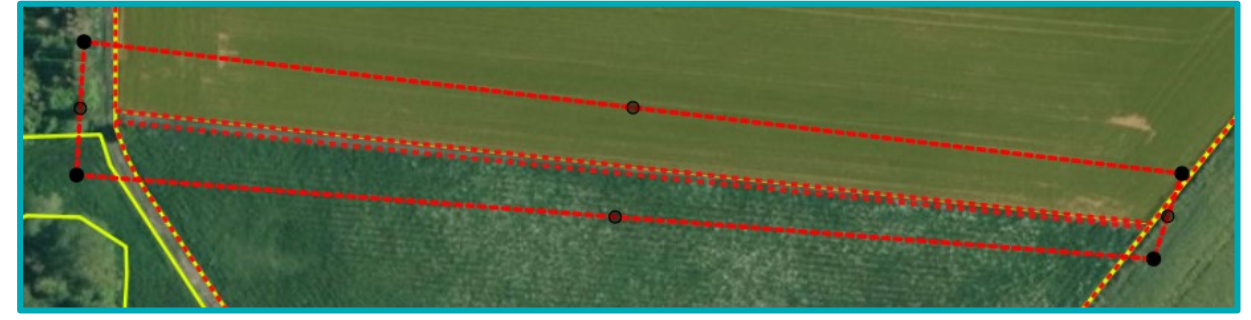

IMK klipper efter gældende tegneregler, så der ikke opstår overlap. Det betyder, at den nordlige mark får grænser helt op ad marken i syd og op ad markblokken i siderne. På den måde har markerne nu en fælles sammenhængende markgrænse, som det ses på billedet herunder.

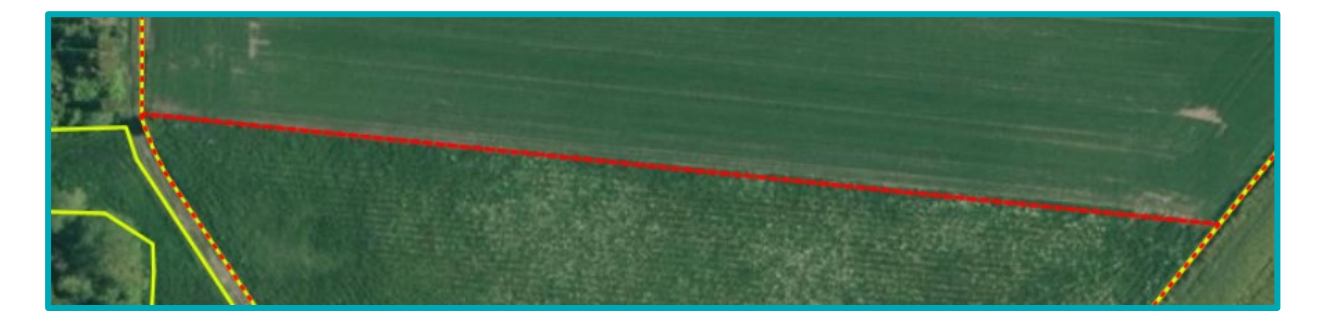

#### **Marker med tilsagn under 0,30 ha**

Har du et registreret miljøtilsagn eller tilsagn om Økologisk Arealtilskud til en mark, som er mindre end 0,30 ha, skal du stadig tegne marken og indberette tilsagnet i fællesskemaet. Derved opretholder du dit tilsagn og får dit tilskud udbetalt.

Du skal altid indberette marker med tilsagn, også selvom du ikke søger grundbetaling til dem. Hvis du ikke søger grundbetaling, behøver du ikke tegne dem sammenhængende med andre marker.

# <span id="page-18-0"></span>2.4.5 **Indtegning af marker der overlapper med "Fradrag grundbetaling"**

Korttemaet "Fradrag grundbetaling" dækker arealer:

- Vi vurderer ikke er støtteberettigede under grundbetalingen, fordi arealet enten er et naturligende areal eller landbrugsarealer under 0,30 ha, der ikke er sammenhængende med nabomarken jf. reglerne for grundbetaling.
- Over 0,30 ha, som der ikke er søgt grundbetaling til de foregående år.

"Fradrag, grundbetaling" er grønt og stribet.

Arealet med "Fradrag grundbetaling" vil automatisk blive trukket fra det areal, du søger grundbetaling og Økologisk Arealtilskud til. Du behøver derfor i de fleste tilfælde ikke at klippe delarealer med "Fradrag grundbetaling" ud af din mark.

Se mere om Økologisk Arealtilskud og Fradrag grundbetaling i afsnittene [6.5.2](#page-55-3) og [6.5.3.](#page-56-0)

Hvis du tegner din mark hen over korttemaet "Fradrag grundbetaling", er det vigtigt, at du tjekker, at fradragene er korrekte. Det skal du gøre for at sikre, at arealerne i din ansøgning er korrekte.

Hvis der er fejl i et "Fradrag grundbetaling", skal du sende et forslag til ændring af markblokken. Det er både, hvis et eksisterende skal ændres eller slettes, eller der skal oprettes et nyt fradrag. Læs, hvordan du gør i afsni[t 4.3.](#page-35-0)

Der er særregler, hvis et areal med "Fradrag grundbetaling" ikke er støtteberettiget til grundbetaling, men du stadig vil søge udbetaling af Økologisk Arealtilskud. Se mere om hvilke krav der er til dette i afsnit [6.5.3.](#page-56-0)

## <span id="page-18-1"></span>2.4.6 **Indtegning af landbrugsarealer, som du ikke kan slå, få afgræsset eller dyrke**

Du skal tegne delmarker på dine græsarealer, hvis der er områder over 100 m², hvor du ikke kan overholde aktivitetskravet om en årlig slåning, afgræsning eller som du ikke kan dyrke. Områderne kan du ikke søge grundbetaling til. Det kan fx være områder, hvor du ikke kan komme med slåmaskinen, eller hvor husdyrene ikke vil gå ud.

Du skal også tegne en delmark, hvis du er i tvivl, om du kan slå eller sørge for afgræsning for et område.

Er der tale om et delareal med "Fradrag, grundbetaling", skal du dog ikke oprette en delmark. Se afsnit [2.4.5.](#page-18-0)

Det er vigtigt, at du tegner alle landbrugsarealer, som du råder over på bedriften. Alle arealerne indgår i beregningen af, om du overholder de grønne krav.

## <span id="page-18-2"></span>2.4.7 **Indtegning af marker i markblokke med en støtteprocent**

For markblokke med typen "PGR" (Permanent græs) har vi defineret en støtteprocent. Det betyder, at du kan tegne visse mindre ikke-støtteberettigede arealer af naturlignende karakter med i din mark.

Det gælder dog ikke befæstede arealer som veje, bygninger mv. og støtteberettigede områder, du ikke kan slå eller få afgræsset.

I Vejledning om grundbetaling, afsnit 5.4, kan du læse mere om markblokkens støtteprocent.

[Gå til Vejledning om grundbetaling](https://lbst.dk/tilskudsguide/grundbetaling-og-groen-stoette/#c22730)

I afsnit [3.2](#page-23-1) i denne brugerguide, kan du se, hvordan du finder markblokkens støtteprocent.

# <span id="page-19-0"></span>**2.5 Tjek om din mark overlapper med naboens mark**

IMK fortæller dig, hvis de marker du opretter eller redigerer har overlap med andre ansøgeres indsendte marker. Brug knappen "Markkontrol" til at tjekke, om dine marker overlapper med andre ansøgeres indsendte marker.

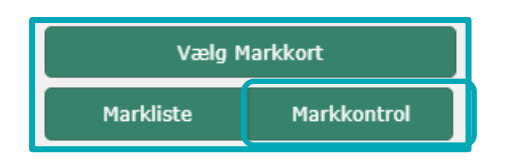

Det er meget vigtigt, at du og din nabo retter overlap inden fristen for ændringer. Gør I det ikke inden fristen, vil I begge få et høringsbrev om overskridelsen.

## <span id="page-19-1"></span>2.5.1 **Sådan ser du dine naboers tegnede marker**

For at undgå overlap kan du tjekke, hvor din nabo har tegnet sine marker i år eller sidste år.

På fanen "Korttemaer", i gruppen "Marker", ligger samtlige marker fra indsendte fællesskemaer, opdelt efter ansøgningsår.

Efterhånden som dine naboer sender deres fællesskema for 2020, kan du se deres marker i "Marker 2020". Indtil da kan du se deres marker fra sidste år i "Marker 2019". Det kan være, at du skal zoome ind i kortet for at se, om din mark overlapper med naboens mark.

## <span id="page-19-2"></span>2.5.2 **Sådan gør IMK ved overlap**

EU-reglerne for arealstøtte tillader ikke, at to marker er tegnet ind over hinanden. Du kan risikere overlap med andre landbrugeres marker, når du kopierer et markkort fra sidste år, eller hvis du importerer det fra et andet markprogram. De overlap håndterer IMK på følgende måde:

- Overlap mindre end 100 m<sup>2</sup> Klippes automatisk væk af IMK, når du importerer, opretter, redigerer eller kopierer marker i IMK.
- $\bullet$  Overlap mellem 100 m<sup>2</sup> og 1.000 m<sup>2</sup> Klippes automatisk væk af IMK. Du får besked om det fraklippede areal, når du importerer, opretter, redigerer eller kopierer marker i IMK.
- Overlap større end 1.000 m<sup>2</sup>

Denne type overlap skal du selv afklare med den anden landbruger. Du kan godt indsende dit markkort og fællesskema, hvis der er overlap større end 1.000 m<sup>2</sup>. Du vil få en advarsel om det i skemakontrollen, og den anden landbruger vil få et brev om overlappet.

# **Sådan ser fraklip af overlap større end 100 m<sup>2</sup> ud**

Når overlappet er mellem 100 m<sup>2</sup> og 1.000 m<sup>2</sup>:

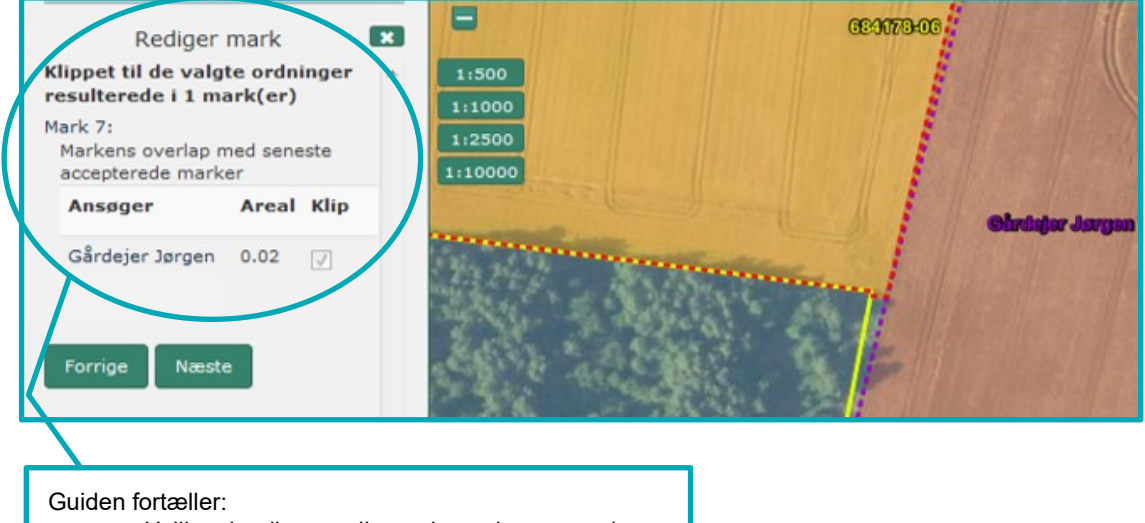

- Hvilken landbruger din mark overlapper med
- Størrelsen af det overlappende areal
- At IMK har klippet det væk.

## Når overlappet er større end 1.000 m<sup>2</sup>:

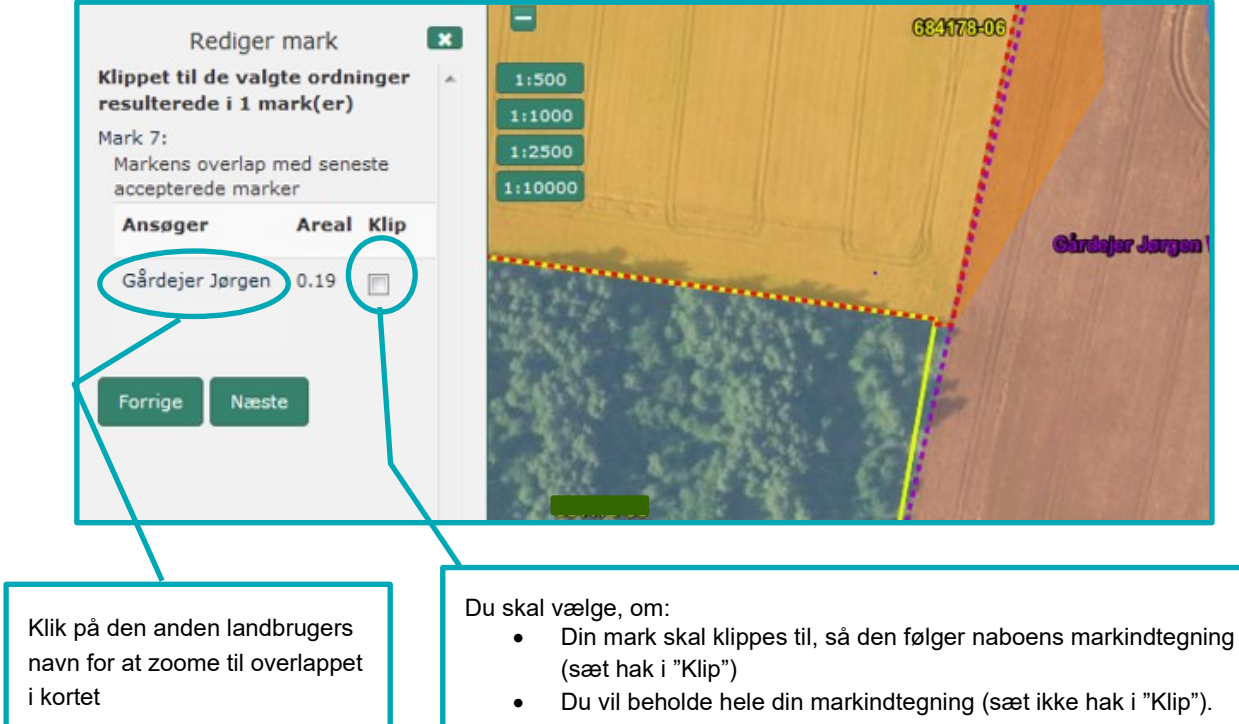

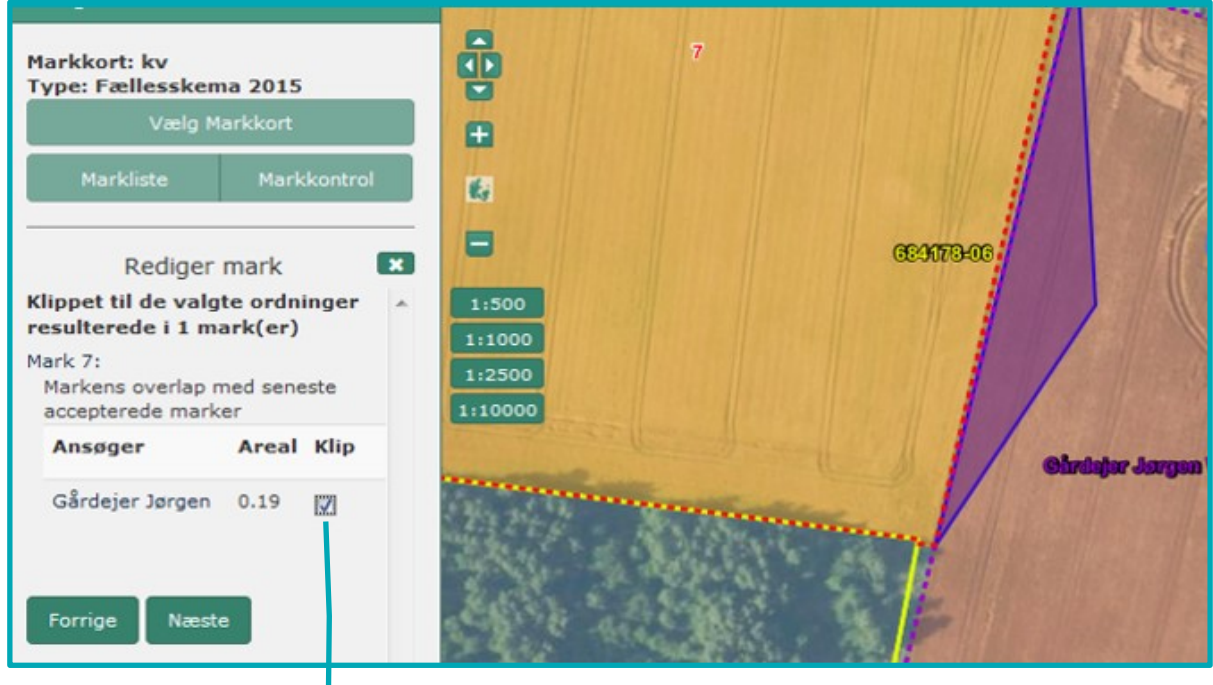

Når du har sat hak i "Klip", viser IMK overlappet med en lilla farve i kortet. Det er det areal, som bliver fjernet fra din markindtegning.

Klik "Næste" for at afslutte.

## Afklar overlap selv og få færre breve om din støtte

Hvis dit markkort er helt uden overlap til andre landbrugeres marker inden ændringsfristen, vil du spare dig selv for det brev, som sendes til alle landbrugere med overlap.

Det er derfor en fordel for dig, hvis du og dine naboer i markblokken kan afklare jeres overlap indbyrdes, inden du sender din ansøgning. I kan også rette jeres ansøgning inden ændringsfristen.

# <span id="page-22-0"></span>**3. Sådan ser du oplysninger om markblokke og andre korttemaer**

# <span id="page-22-1"></span>**3.1 Sådan ser du ikke-støtteberettigede områder i markblokken**

Dit markareal kan blive reduceret af:

- Støtteprocent mindre end 100
- Taraarealer
- Overlap med korttemaet "Fradrag grundbetaling".

Hvordan du ser disse ting i kortet, er beskrevet her.

## <span id="page-22-2"></span>3.1.1 **Sådan ser du at hele arealet ikke er støtteberettiget til grundbetaling**

Markblokke, der ikke har noget støtteberettiget areal til grundbetaling, vises i IMK i korttemaet "Markblokke 2020 ingen GB" med visningen "Ingen GB". I afsni[t 6.5.3](#page-56-0) kan du se særregler for hvornår du kan få Økologisk Arealtilskud for markblokke uden noget støtteberettiget areal til grundbetaling.

Temaet er tændt fra start, men du kan slukke og tænde det, og alle andre kortemaer, ved at fjerne markeringen i  $\blacktriangleright$ 

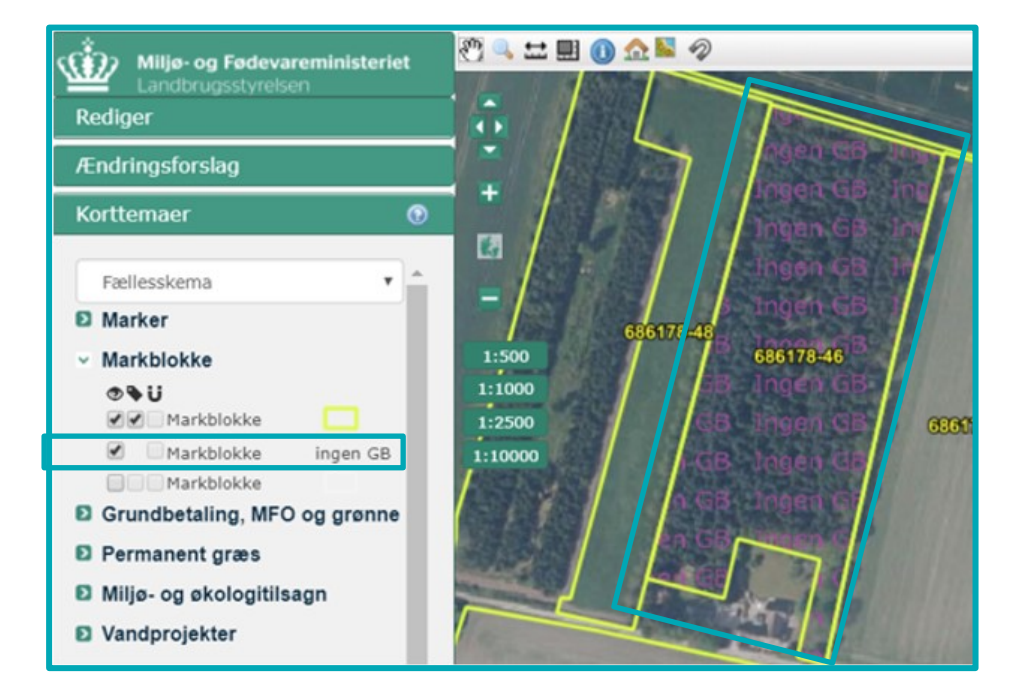

, hvis det skygger for det, du gerne vil se i IMK.

Markblokke uden et støtteberettiget areal, har enten en støtteprocent på 0 % eller et taraareal. Hvordan du finder disse informationer, kan du se i afsnit [3.2.](#page-23-1)

# <span id="page-23-0"></span>3.1.2 **Sådan ser du "Fradrag grundbetaling" og "Fradrag pleje af græs"**

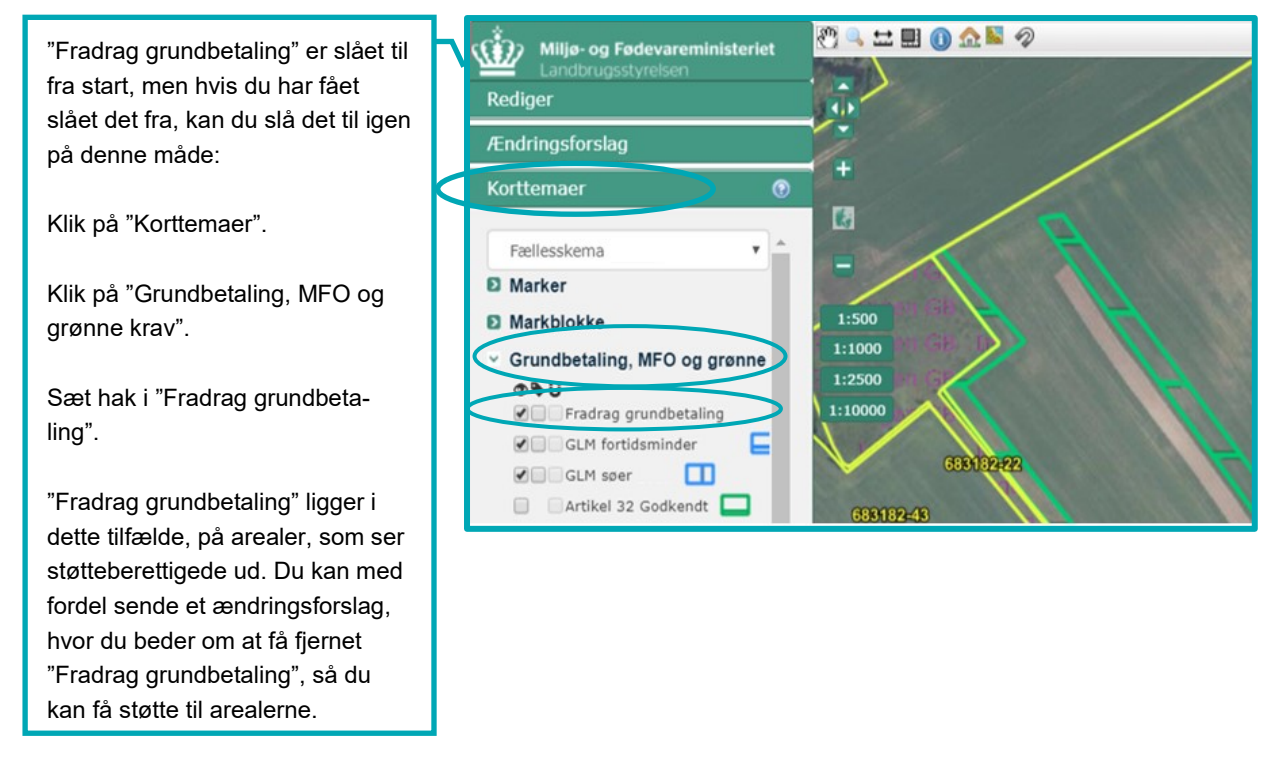

Her kan du se, hvordan du finder korttemaet "Fradrag pleje af græs" I afsnit [6.4.3](#page-54-3) kan du læse mere om dette korttema.

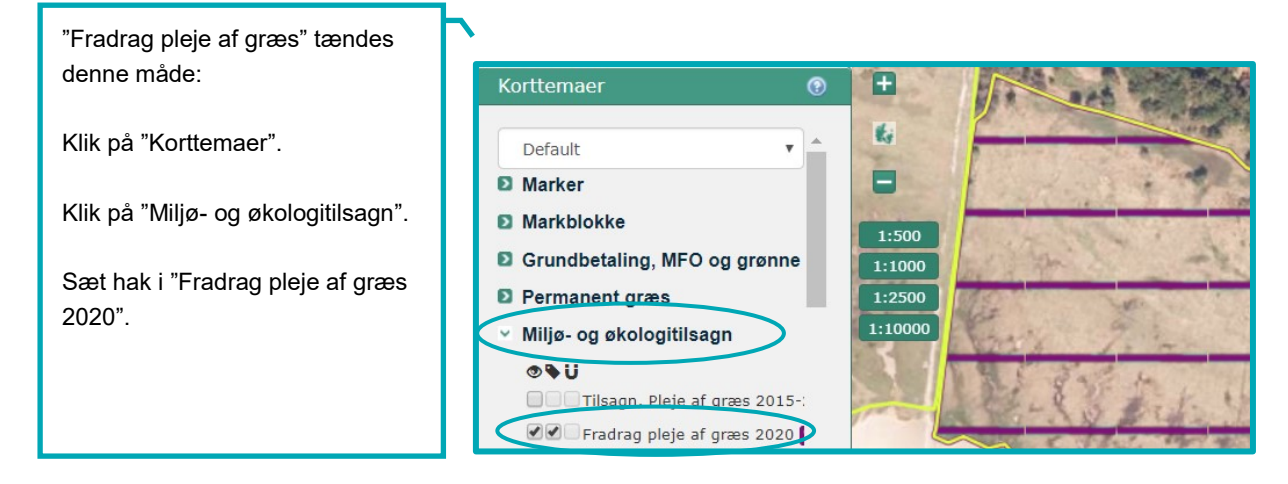

# <span id="page-23-1"></span>**3.2 Brug af funktionen "Vis info", for at se oplysninger om markblokke og andre korttemaer**

Du skal bruge "Vis info" for at se de oplysninger, der er registreret på markblokke og andre korttemaer i Internet Markkort (IMK).

Det gør du ved, at:

- Klikke på info-knappen "I" (Hvis fanen "Vis Info" ikke åbner, så skal du trykke på fanen i venstre side)
- Vælge det korttema i listen, du ønsker oplysninger om fx "Markblokke 2020"
- Klikke på området i kortet, du ønsker at få oplysninger om.

Dette gælder både for markblokke, marker og andre korttemaer. Det korttema, som du søger oplysninger om, bliver automatisk slået til, når du bruger denne funktion.

Har du brug for at se informationer om tilsagn, så læs mere i afsnit [6.1.](#page-45-1)

Herunder har vi brugt "Markblokke 2019", som eksempel:

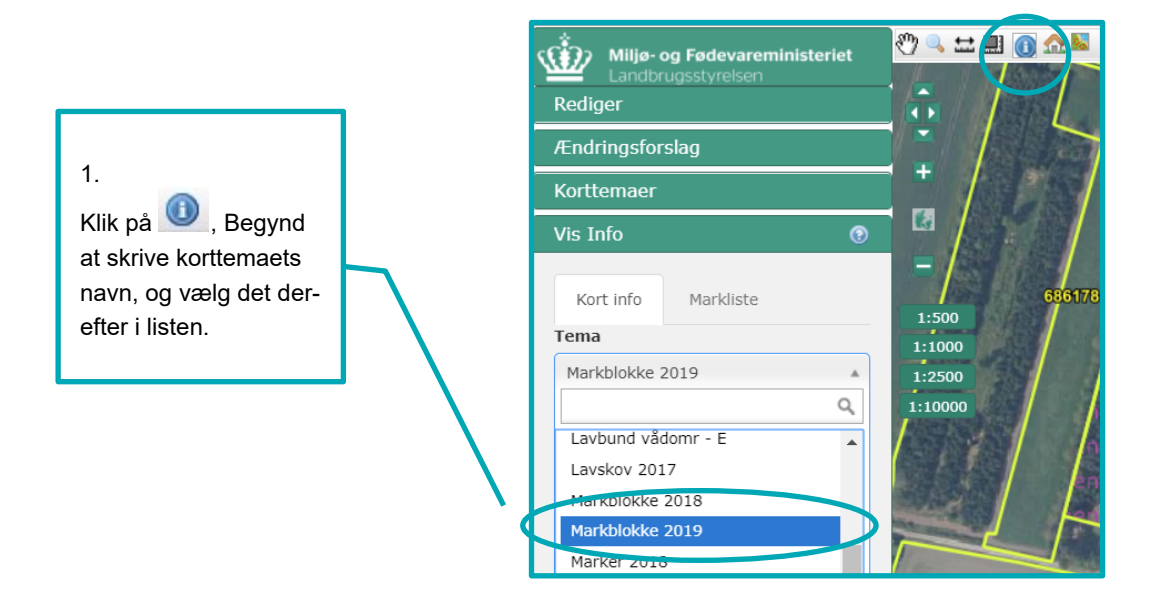

#### 2.

Klik på en markblok i kortet. Nu kan du se oplysningerne i venstre menuen.

Se forklaring på oplysninger i markblokkene i afsnit [3.3.](#page-26-0)

Du kan bl.a. se "Årsag til **ingen grundbetaling (GB)"**, som du skal tjekke, hvis du vil søge udbetaling under Økologisk Arealtilskud til arealer under 0,30 ha.

### Vis Info  $\overline{\odot}$ Kort info Markliste Tema Markblokke 2019  $\mathbf v$ Info Markblok 684178-70 Sidst godkendt dato 09-08-2017 14:38:44 Areal 1,55 Taraareal  $\Omega$ Årsag NAER Type PGR Kommentar Oprettet på baggrund af ortofoto fra SOP 2016 Markblok støtteprocent kategori  $\mathbb O$ Ses ej på ortofoto  $\mathbb N$ Årsag til ingen grundbetaling (GB) Større end 0,30 ha. Fremstår støtteberettiget - ikke søgt GB eller ingen markindtegning Supplerende årsag til ingen grundbetaling (GB) Ingen oplysninger Årsag til blandingsmarkblok Markblokændring under 2 % gennemført pga.:

# <span id="page-26-0"></span>**3.3 Oplysninger vi registrerer på markblokke**

På markblokkene registrer vi blandt andet disse oplysninger, som er vigtige for dig.

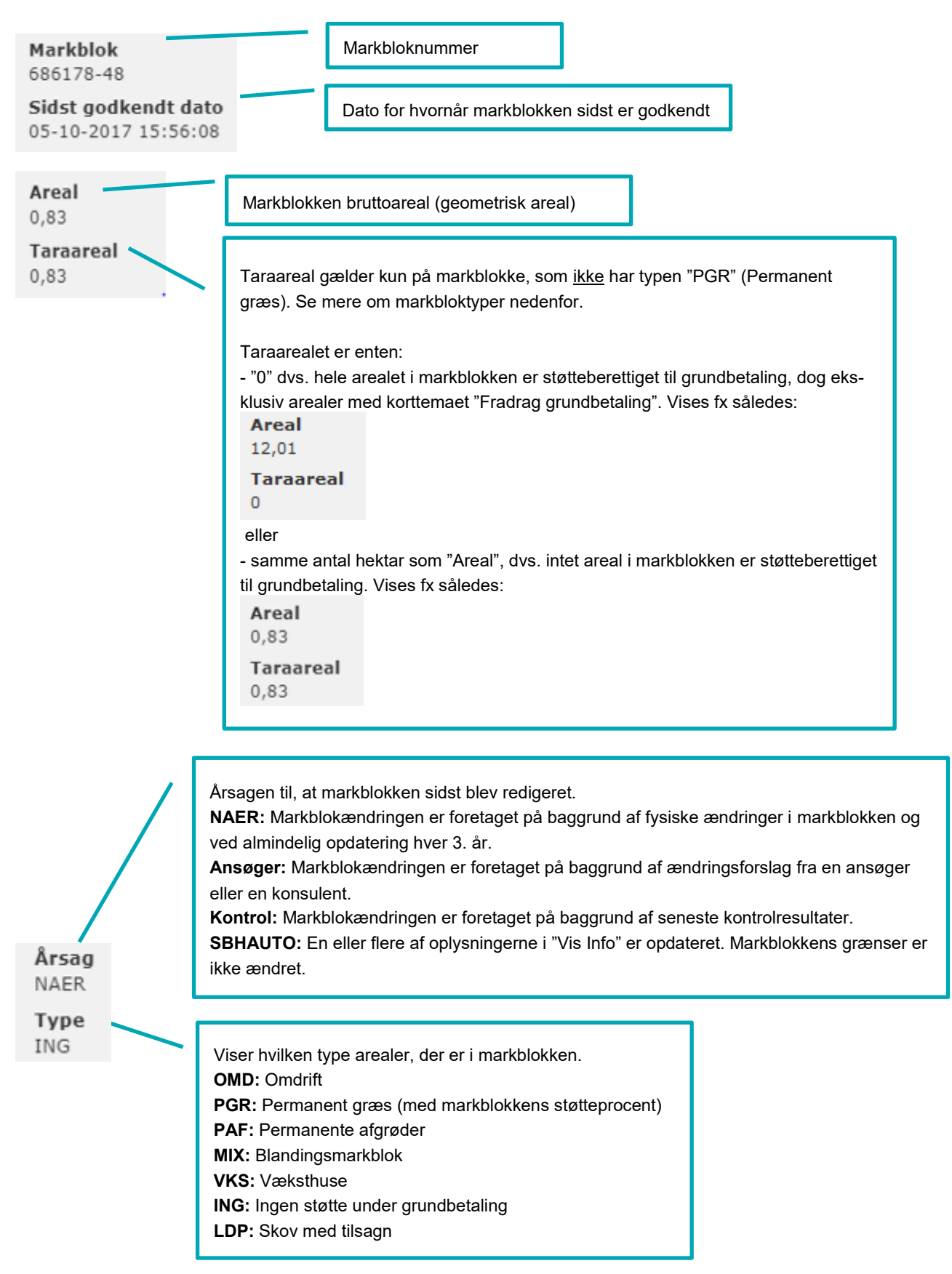

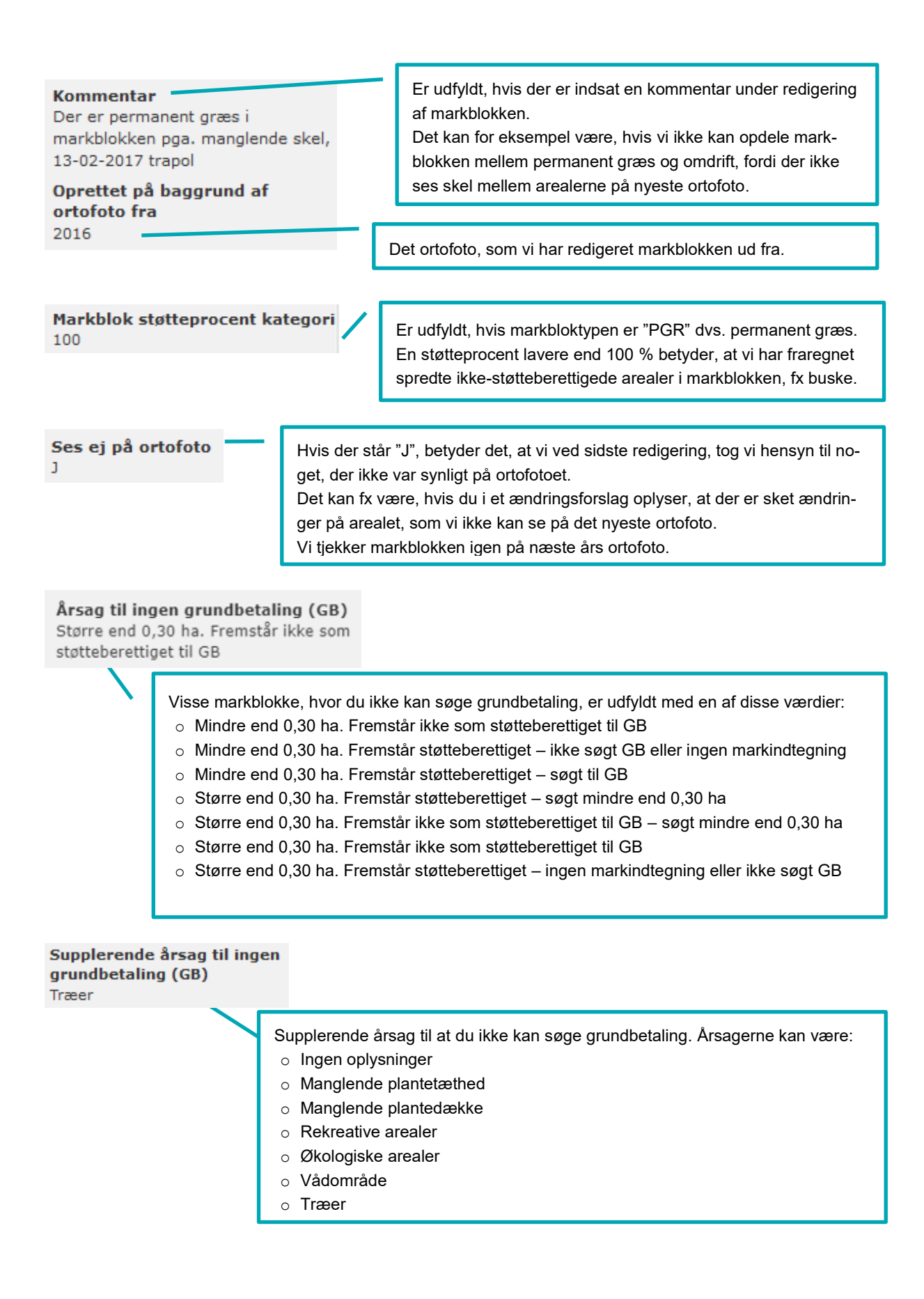

### Årsag til blandingsmarkblok

Ingen skel mellem permanent græs, omdrift eller permanente afgrøder

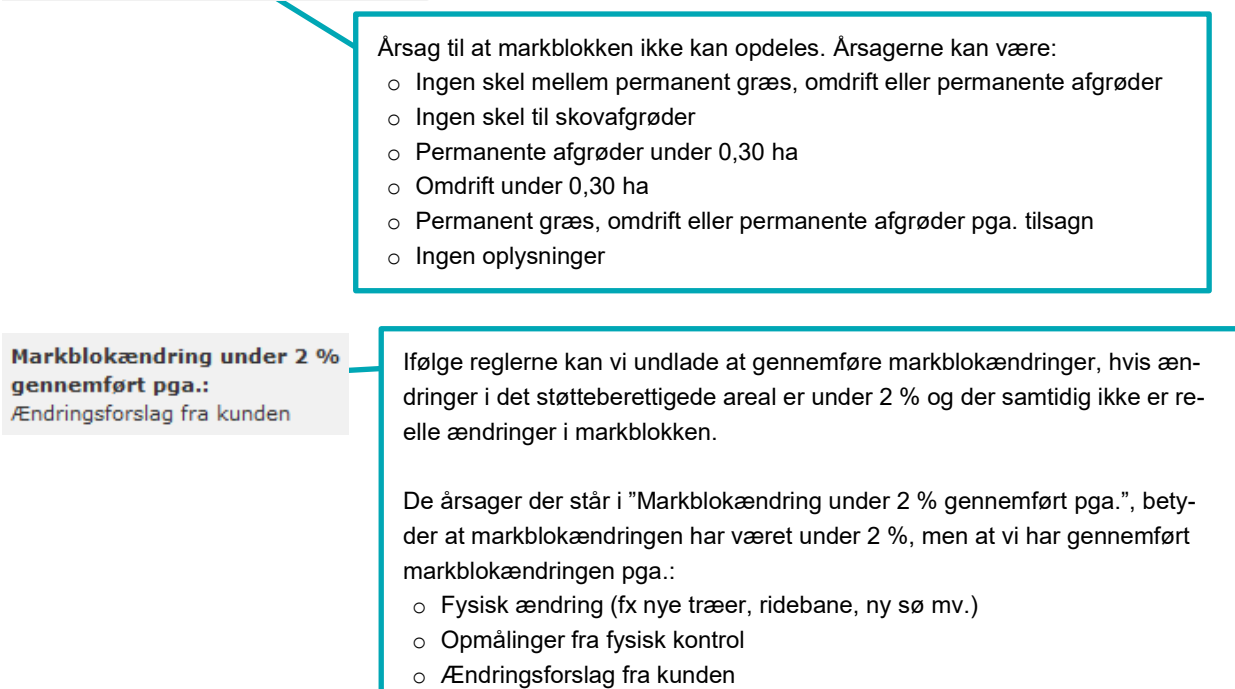

# <span id="page-28-0"></span>**3.4 Du kan se dine kontrolresultater i korttemaet "Egne kontrolresultater 20xx" i IMK**

Hvis du har haft kontrolbesøg, får du et særskilt markkort med kontrollørens observationer.

Observationerne fra kontrollen lægges også ind som et korttema, som du kan have tændt, når du tegner markkort til fx fællesskemaet. Så kan du tegne efter kontrollørens observationer, når du retter i dine marker til ansøgningen i 2020.

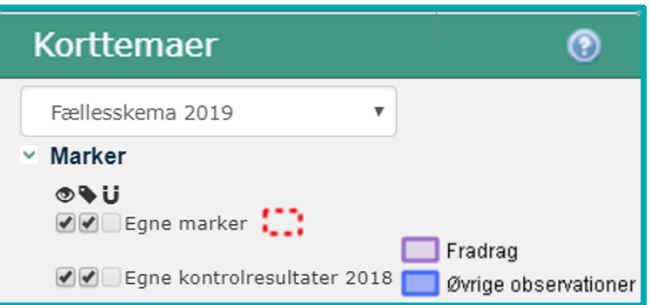

Korttemaet hedder "Egne kontrolresultater 20xx"

og indeholder observationer, der er registreret på dit CVR-nr. Du kan ikke se andre virksomheders kontroller, og de kan ikke se dine.

Korttemaet er tændt fra start i IMK. Du kan slukke og tænde det ved at fjerne markeringen ud for korttemaet.

Når kontrollen 2020 er gennemført vil korttemaet "Egne kontrolresultater 2020" blive dannet.

Se hvordan du finder markkort og billeder fra kontrollen 2019 i [guiden om at se opmålinger fra en fysisk kontrol.](http://help.lbst.dk/index.php?id=1506#c45458)

## <span id="page-28-1"></span>**3.5 Sådan finder du kortema for målrettet kvælstofregulering**

Hvis din bedrift har en eller flere marker, der ligger i et område med et indsatsbehov i målrettet kvælstofregulering, kan du se det på korttemaet i gruppen "Målrettet kvælstofregulering".

Sådan finder du korttemaet:

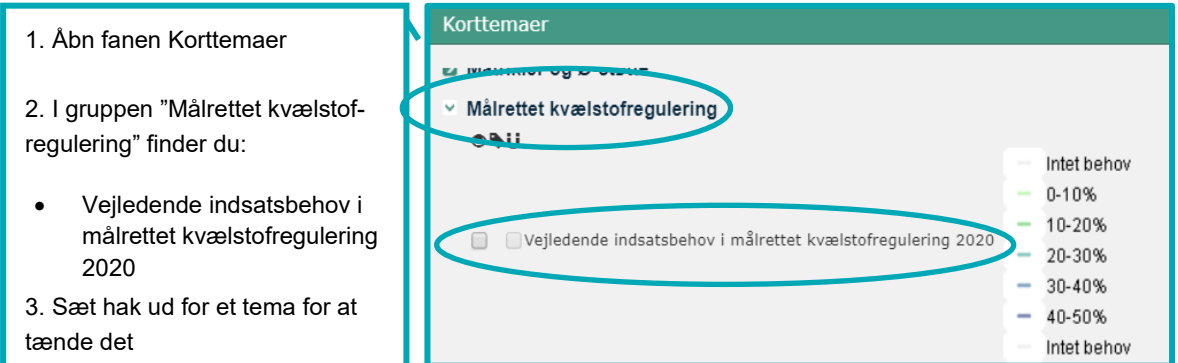

På korttemaet "Vejledende indsatsbehov i målrettet kvælstofregulering" kan du se, hvor stort efterafgrødebehovet er i lige præcis de områder, hvor du har marker. Du skal være opmærksom på, at kortet kun angiver det vejledende indsatsbehov.

Det vejledende behov for efterafgrøder er vist i 5 intervaller fra 0 til 50 procent. Hvis du zoomer ind på et konkret areal med et indsatsbehov, kan du få mere detaljerede oplysninger om arealet under fanen "Vis info", når du klikker på arealet. Du kan her se oplysninger om områdets retention (evnen til at tilbageholde kvælstof) og det konkrete vejledende indsatsbehov.

Vælg fanen "Vis Info" i venstremenuen.

Vælg "Vejledende indsatsbehov i målrettet kvælstofregulering 2020" i drop-down menuen.

Nu kan du se indsatsbehov, retention, og nummer for kystvandoplandet.

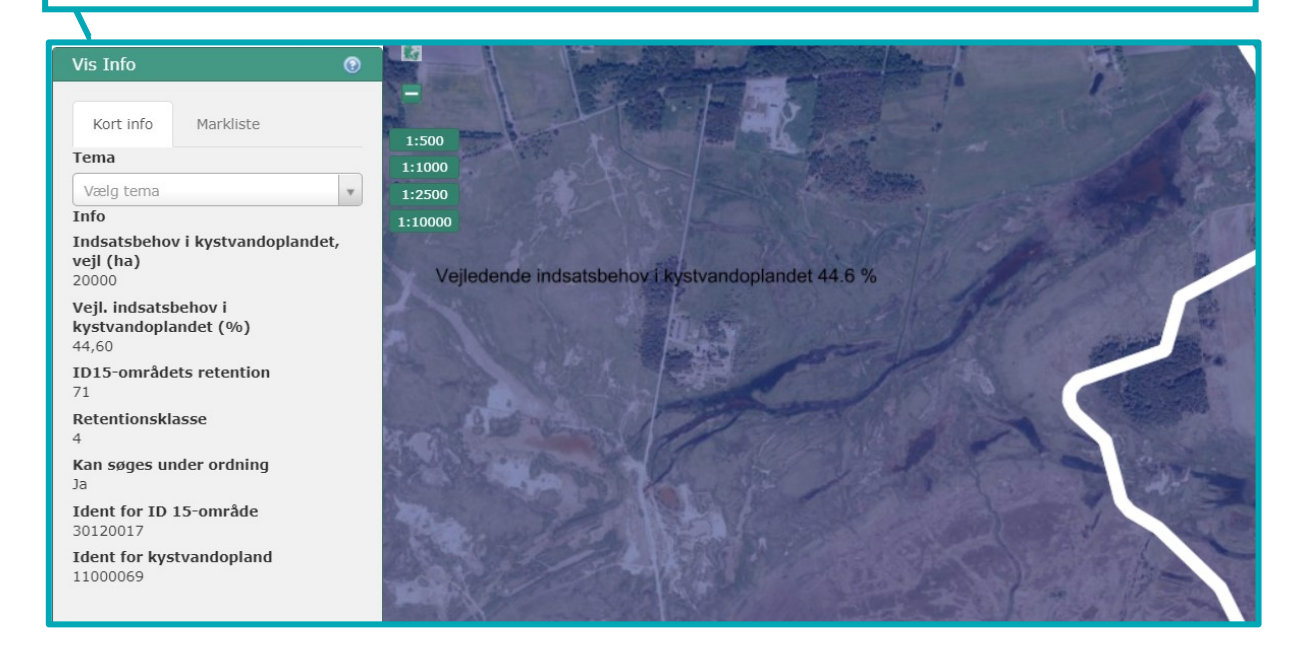

Kortet kan derfor også hjælpe dig med at placere dine efterafgrøder eller alternativer optimalt i forhold til retentionen i de områder, du har marker i.

Læs mere om placering af efterafgrøder i Vejledning om tilskud til målrettet kvælstofregulering 2020.

Gå til [Vejledning om tilskud til målrettet kvælstofregulering](https://lbst.dk/tilskudsguide/tilskud-til-maalrettet-kvaelstofregulering/)

Når du har åbnet dit markkort, kan du også se, om dine marker ligger i et område, hvor der er et indsatsbehov i forhold til Målrettet kvælstofregulering i 2020, og hvilke ID15-områder, det er placeret i. Det kan du gøre på denne måde:

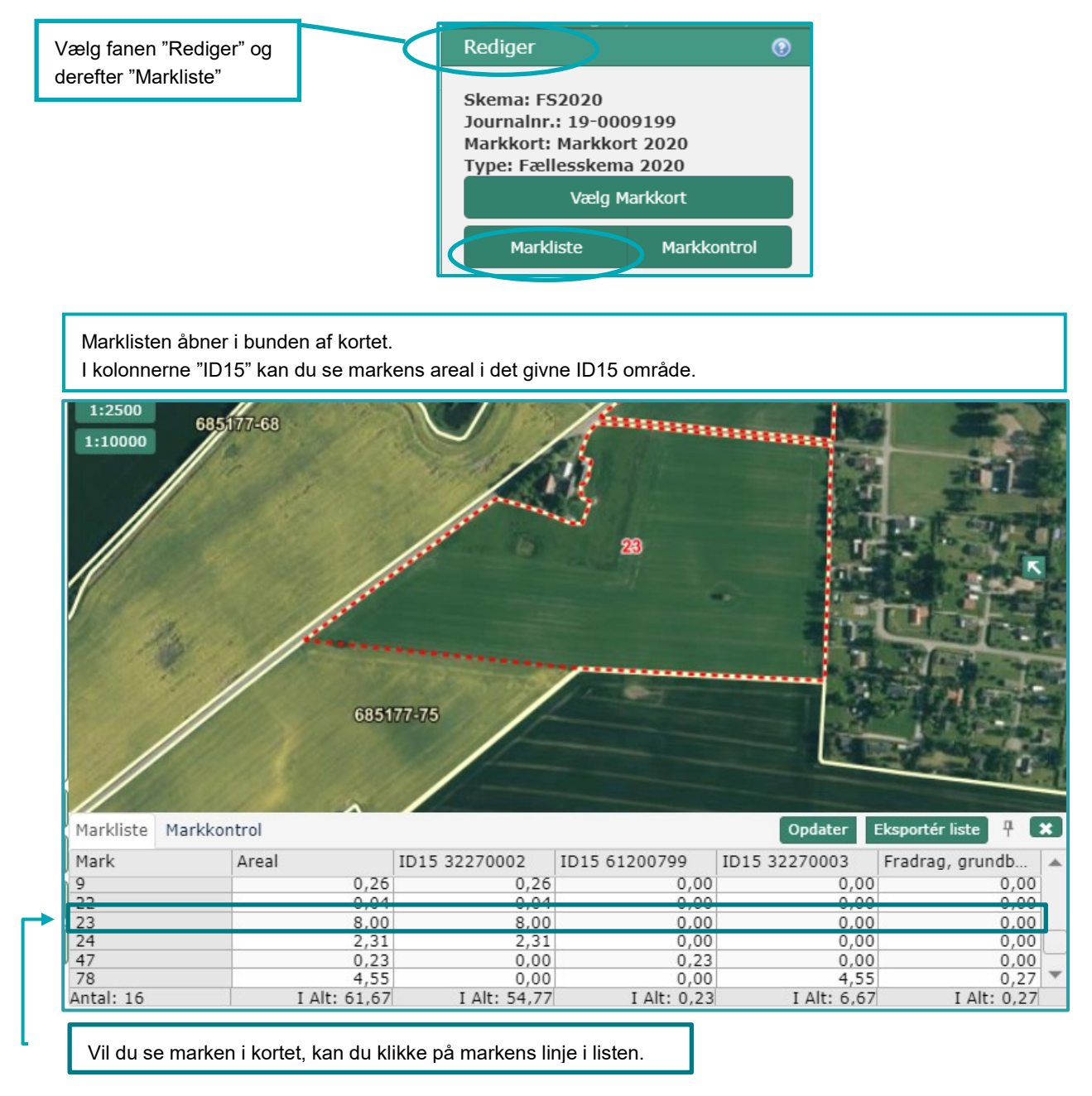

# <span id="page-30-0"></span>**3.6 Sådan finder du marker med lavskov**

Marker, anmeldt med lavskov, vises i lavskovskorttemaet for det pågældende år i IMK. Tegner du en mark, der overlapper med korttemaet, henter vi årstal for hvornår din lavskov er plantet eller senest stævnet til din markplan sammen med marken. Du skal kun ændre årstallet i fællesskemaet, hvis du har stævnet arealet siden du sendte sidste års fællesskema.

Er det seneste år for stævning i IMK ikke korrekt, så læs afsnit 2.11 [i Brugerguide til Fællesskemaet.](https://lbst.dk/tilskudsguide/grundbetaling-og-groen-stoette/#c29181)

#### Sådan finder du korttemaet "Lavskov":

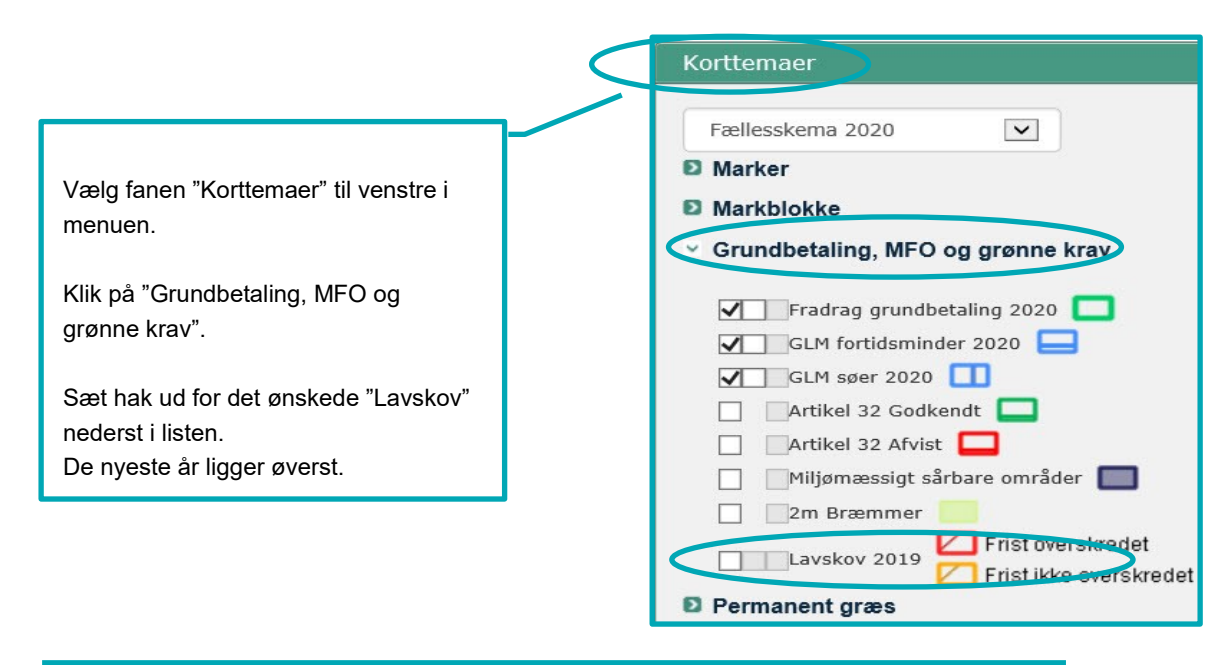

Når du har slået korttemaet til, kan du se afgrødekoden og det år vi har registreret for hvornår arealet er plantet eller senest stævnet.

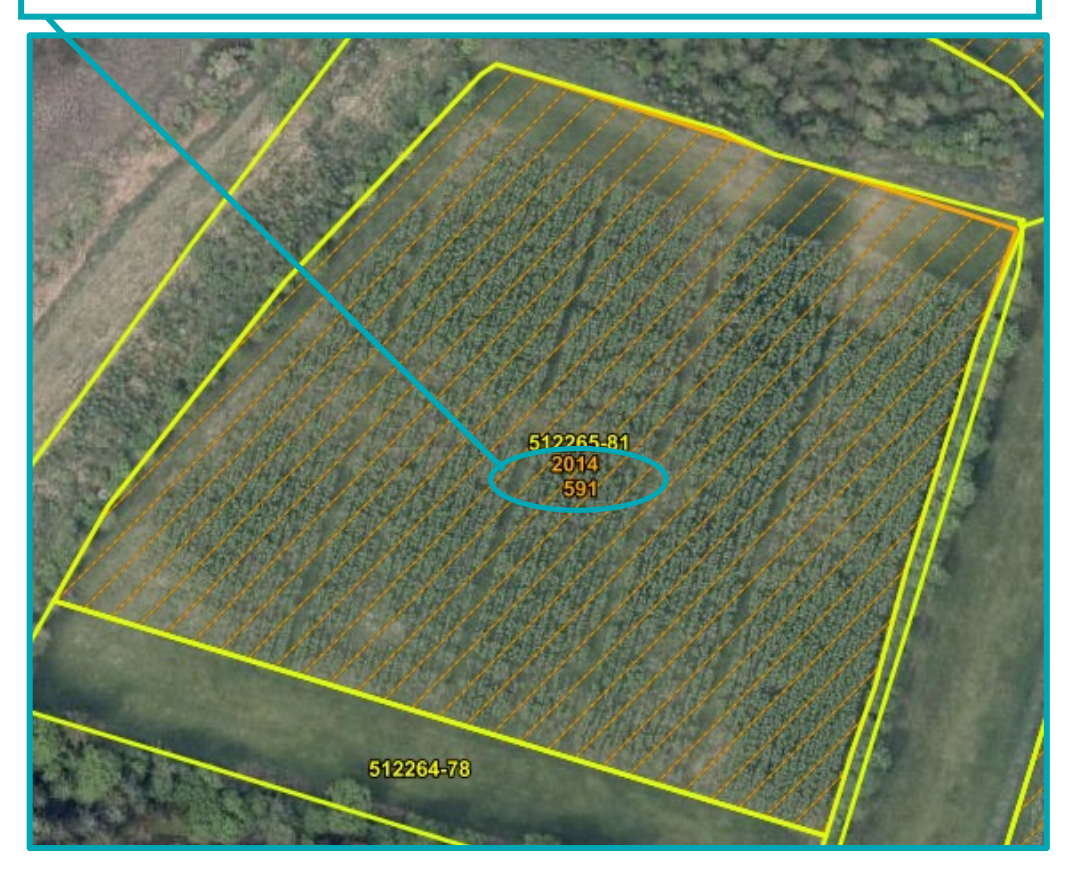

# <span id="page-32-0"></span>**4. Sådan får du rettet markblokke og korttemaer**

Finder du fejl i en markblok, eller i korttemaerne "Fradrag grundbetaling", "Fradrag, Pleje af græs", "GLM-søer" eller "GLM-fortidsminder" på arealer, hvor du anmelder marker, har du pligt til at sende et ændringsforslag. Det gør du i IMK via Tast selv-service.

Læs i hvilke tilfælde du har pligt til dette, i afsnit [4.2.](#page-33-0)

Selv om en ændring af arealet ikke kan ses på det nyeste ortofoto i IMK, har du stadig pligt til at sende et ændringsforslag. Det kan fx være, hvis du har bygget en ny lade, eller der ligger et landbrugsareal uden for markblokken.

Du kan sende forslag om ændringer løbende via IMK. Se i afsnit [4.3](#page-35-0) hvordan du gør. Hvis du vil være sikker på at kunne søge grundbetaling til det korrekte areal senest på ændringsfristen, skal du sende dine ændringsforslag senest den 27. april 2020.

Vær opmærksom på, at du ikke kan rette i ændringsforslag, når du har trykket på knappen "Indsend".

Læs om hvornår og hvordan du får besked, hvis vi godkender eller afviser dit ændringsforslag i afsni[t 4.4.1.](#page-37-0)

# <span id="page-32-1"></span>**4.1 Sådan ser du om dit ændringsforslag er behandlet**

I Tast-selv, i fanen "Oversigter og breve", kan du under "Ordninger" se dine ændringsforslag i listen.

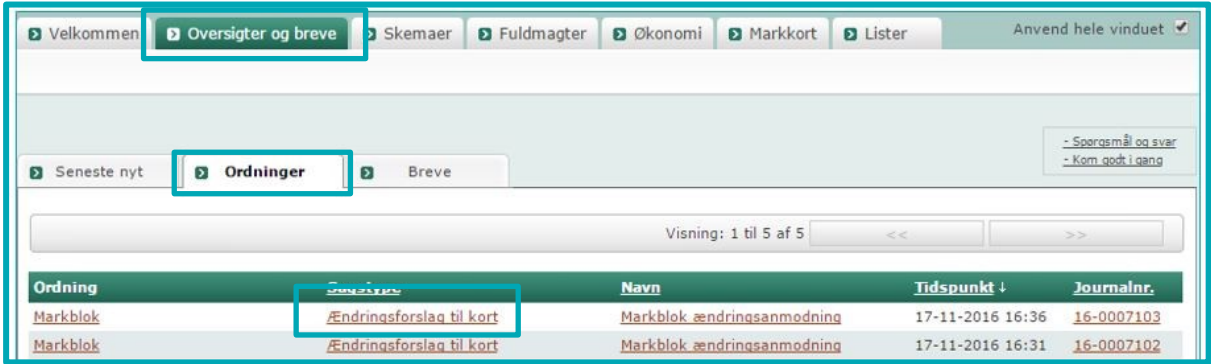

Hvis du klikker på linket (se billede ovenfor), kan du se om forslaget er blevet behandlet i IMK.

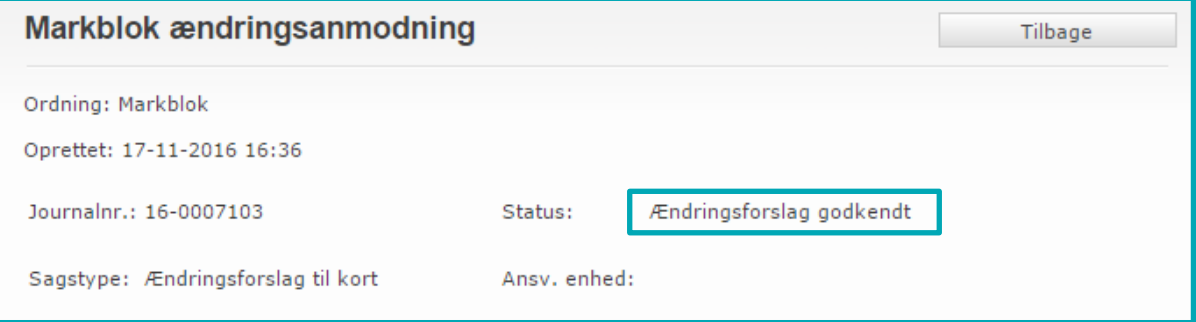

Når markblokken med ændringsforslag er opdatereret, kan du se det med det samme i IMK.

# <span id="page-33-0"></span>**4.2 I hvilke tilfælde skal du sende forslag til ændring af markblokken og andre korttemaer?**

Nedenfor er beskrevet i hvilke tilfælde, du skal sende forslag til ændring af markblokke og andre korttemaer.

Vi bruger dine oplysninger fra forslaget til at rette markblokke og korttemaer. Når du opretter et forslag til ændring af markblokken eller andre korttemaer, er det derfor meget vigtigt, at du:

- Tegner dit forslag til ændringer præcist
- Giver en god forklaring på ændringen
- Hvis ændringerne ikke ses på nyeste ortofoto, skal du skrive en kort bemærkning om, hvad der er ændret, og hvilken måned og år ændringerne er foretaget. Gør du ikke det, skal vi kontakte dig, for at få denne oplysning.

Du må kun sende forslag til ændring, hvis du har marker på arealet.

Husk at indsende dit fællesskema igen, når ændringen er godkendt, som beskrevet i afsnit [4.4.](#page-36-0)

# Du kan KUN sende ændringsforslag i IMK til disse korttemaer

- Markblokke
- Fradrag Grundbetaling
- Fradrag Pleje af græs
- GLM fortidsminder
- GLM søer

Har du fx ændringer til permanent græs korttemaerne og Artikel 32 korttemaerne, så skal du skrive en bemærkning i din fællesskema-ansøgning.

Korttemaer som §3 og vandboringer skal du have ændret hos Kommunen.

Korttemaerne med HVN-værdier er oprettet på baggrund af beregnes automatisk, så dem kan du ikke få ændret.

Du sender forslag til ændring i følgende situationer:

#### **Hvis du har marker uden for markblok (999-marker)**

Du skal sende ændringsforslag, hvis du har landbrugsarealer uden for markblok (999-marker). Du kan kun få støtte for arealet, hvis du har sendt et forslag om at ændre markblokken, og vi kan godkende arealet.

Er noget af dit tilsagnsareal kommet uden for markblok, skal du kun sende en ændring til markblokken, for arealer, som overholder betingelserne for tilsagnet.

#### **Hvis der er sket ændringer i landskabet**

Du skal sende ændringsforslag, hvis der er fysiske ændringer i landskabet, fx nye eller sløjfede læhegn, nye søer, genslynget vandløb samt nye veje og bygninger.

#### **Hvis du har marker i en markblok med flere ansøgere**

Hvis du deler en markblok med andre ansøgere, kan du sende forslag om at få den opdelt, så du får dine arealer i egen markblok. Det kræver, at der er tydelig adskillelse mellem din mark og nabomarken.

### **Hvis markblokken ikke har et støtteberettiget areal, men du vil søge grundbetaling eller Økologisk Arealtilskud**

Markblokke som ikke har et støtteberettiget areal inkluderer:

- Markblokke registreret med en støtteprocent på 0 %
- Markblokke registreret med et taraareal

Det kan være, fordi arealet ikke er støtteberettiget til grundbetaling (fx et naturareal eller arealer under 0,30 ha, der ikke er sammenhængende med nabomarken efter reglerne for grundbetaling), eller fordi der ikke har været søgt grundbetaling til arealet, sidst markblokken blev redigeret.

Hvis du mener, at en markblok er støtteberettiget til grundbetaling i hele kalenderåret, sender du et forslag til ændring af markblokken i IMK. I kommentarfeltet skriver du, at arealet er støtteberettiget, og hvis ændringerne ikke ses på nyeste ortofoto, skal du skrive en kort bemærkning om, hvad der er ændret, og hvilken måned og år ændringerne er foretaget. Gør du ikke det, vil vi kontakte dig, for at få denne oplysning.

Se afsni[t 6.5.3,](#page-56-0) hvis du ønsker at søge udbetaling af Økologisk Arealtilskud for en markblok, der ikke er støtteberettiget til grundbetaling.

Læs mere om støtteprocent, taraareal og om, hvordan du kan se, at markblokken ikke har et støtteberettiget areal i afsni[t 3.1.](#page-22-1)

#### **Hvis du ønsker at ændre en støtteprocent på en markblok**

Du skal sende et ændringsforslag i IMK og skrive årsagen til ændringen i kommentarfeltet, hvis:

- Din markblok ikke har en støtteprocent, men dit areal er permanent græs, og du gerne vil have fordelene ved en støtteprocent
- Din markblok har en støtteprocent, men arealet ikke er permanent græs
- Din markblok har en forkert støtteprocent

Hvis du har sendt et ændringsforslag, for at få ændret støtteprocenten, skal du indsende dit fællesskema igen efter ændringen er gennemført. Hvis du ikke gør dette, søger du til arealet med den oprindelige støtteprocent.

Du kan læse mere om definitionen af permanent græs i afsnit 3.3 i Vejledning om grundbetaling.

#### [Gå til Vejledning om grundbetaling](https://lbst.dk/tilskudsguide/grundbetaling-og-groen-stoette/#c22730)

#### **Hvis der er fejl i korttemaet "Fradrag grundbetaling"**

Korttemaet "Fradrag grundbetaling" dækker arealer:

- Vi vurderer ikke er støtteberettigede under grundbetalingen, fordi arealet fx er et naturligende areal eller landbrugsarealer under 0,30 ha, der ikke er sammenhængende med nabomarken efter reglerne for grundbetaling.
- Over 0,30 ha, som der ikke var søgt grundbetaling sidst markblokken blev redigeret.

Hvis du mener, at et areal med "Fradrag grundbetaling" er støtteberettiget til grundbetaling i hele kalenderåret, sender du et forslag til ændring af markblokken. I kommentarfeltet beder du om at få hele eller dele af fradraget taget ud af korttemaet. Du kan også bede om at få oprettet et fradrag.

Der er særregler, hvis et areal med "Fradrag grundbetaling" ikke er støtteberettiget til grundbetaling, men du stadig vil søge udbetaling af Økologisk Arealtilskud. Se mere om hvilke krav der er til dette i afsnit [6.5.3.](#page-56-0)

### **Hvis der er fejl i korttemaet "Fradrag pleje af græs"**

Korttemaet "Fradrag pleje af græs" dækker arealer, som vi vurdere ikke er støtteberettigede til Pleje af græs- og naturarealer, men som vi er nødt til at beholde i markblok, fx fordi du skal kunne anmelde arealet, fordi du er økolog.

Hvis du mener, at et areal med "Fradrag pleje af græs" er støtteberettiget til Pleje af græs- og naturarealer, sender du et forslag til ændring af markblokken. I kommentarfeltet beder du om at få hele eller dele af fradraget taget ud af korttemaet. Du kan også bede om at få oprettet et fradrag.

### **Hvis der er fejl i korttemaerne "GLM søer" og "GLM fortidsminder"**

Du kan få grundbetaling til et GLM-element, når:

- Det er registreret på korttema i IMK
- Du tegner det med som en del af marken

Du skal sende et ændringsforslag til markblokken, hvis der er fejl i disse korttemaer. Det gælder både, hvis et element skal slettes, oprettes eller ændres.

Se desuden afsnit [5.1.1,](#page-38-2) hvis du har ændringer til disse arealer, og de skal tælle med som miljøfokusområder.

# <span id="page-35-0"></span>**4.3 Sådan sender du et ændringsforslag**

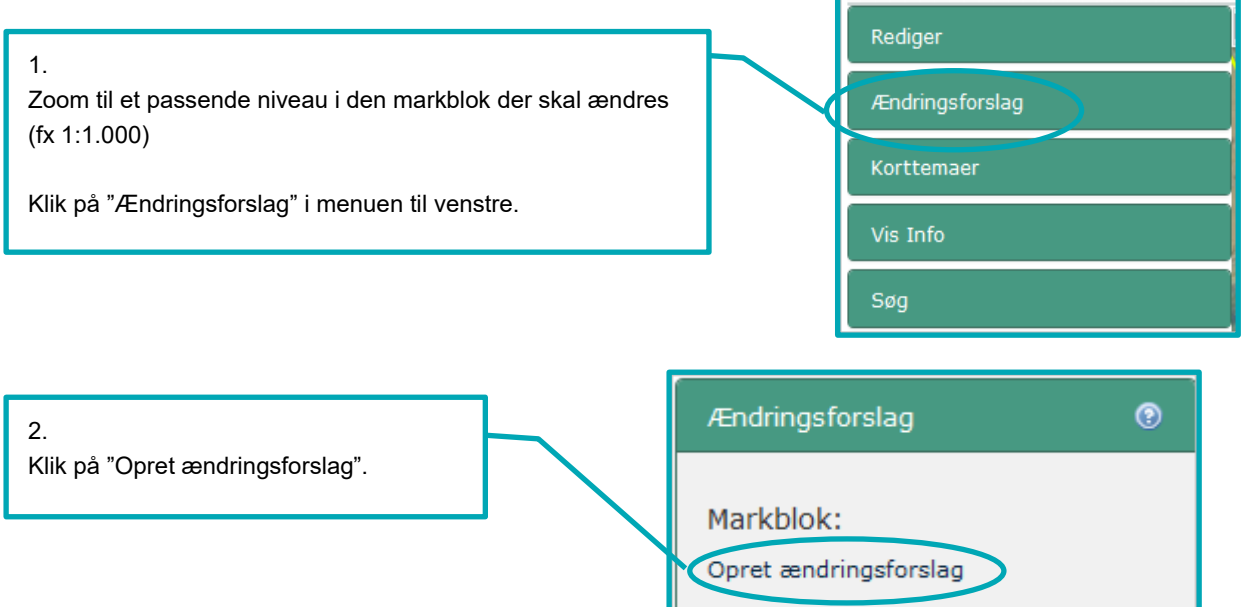

ш
## 3.

Følg guiden, som åbner i venstre side af skærmbilledet.

Klik "Næste" for at komme videre.

Tegn dit ændringsforslag; tegn og beskriv forslaget, så det er let at se hvad du ønsker at få ændret.

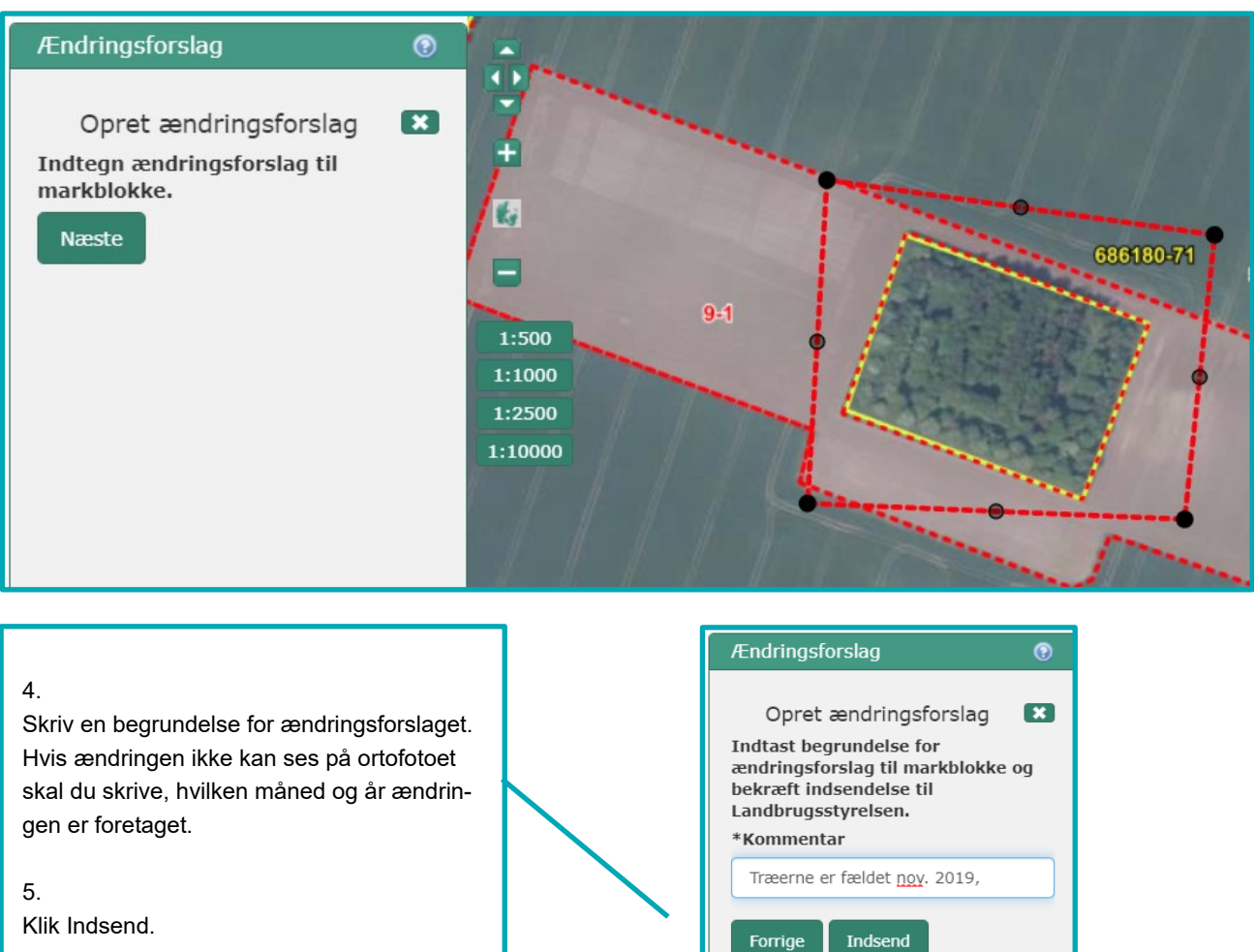

# **4.4 Husk at opdatere dit fællesskema, når din ændring til markblokken er godkendt**

Du søger om grundbetaling og Økologisk Arealtilskud til det areal, som fremgår af kolonnerne "Areal til grundbetaling" og "Areal til Økologisk Arealtilskud" i det fællesskema, som du sender senest på ændringsfristen.

Hvis du har sendt et ændringsforslag om at få et større støtteberettiget areal i markblokken, skal du selv opdatere arealet i fællesskemaet, når vi har godkendt dit ændringsforslag. Det er derfor vigtigt, at du sender dine ændringsforslag i god tid, gerne inden ansøgningsfristen i april.

## **Sådan gør du, hvis du vil søge til et areal med "Fradrag grundbetaling", "Fradrag pleje af græs" eller en markblok registreret uden støtteberettiget areal**

- 1. Du sender et forslag om fx at fjerne et registreret "Fradrag grundbetaling" eller "Fradrag pleje af græs", om at få en højere støtteprocent eller få fjernet markeringen "Ingen GB" fra arealet
- 2. Du sender dit fællesskema
- 3. Vi retter markblokkens støtteberettigede areal
- 4. Du modtager et brev, der fortæller, at vi har rettet i kortgrundlaget for din ansøgning
- 5. Du åbner dit fællesskema igen og tjekker, at de ændringer der er sket, er korrekte.
- 6. Klik på knappen "Markkontrol".
- 7. Du redigerer de marker, der fanges af markkontrollen (du kan nøjes med at vælge rediger og klikke enter/næste gennem guiden, så tilrettes marken automatisk til markblokken)
- 8. Du henter markernes nye arealer fra kortet ind i skemaet
- 9. Du sender skemaet igen

[Gå til guiden "Sådan opretter du en ny version af dit skema og sender en ændring"](http://help.lbst.dk/kom-godt-i-gang/#c4019)

Hvis du ikke sender skemaet igen, er det de oprindelige arealer i skemaet, som vi udbetaler grundbetaling og Økologisk Arealtilskud til.

Der er særregler, hvis et areal med "Fradrag grundbetaling" eller en markblok registreret uden støtteberettiget areal ikke er støtteberettiget til grundbetaling, men du stadig vil søge udbetaling af Økologisk Arealtilskud. Se mere om hvilke krav der er til dette i afsnit [6.5.3.](#page-56-0)

## 4.4.1 **Besked om dit ændringsforslag er blevet godkendt eller afvist**

#### **Besked i ansøgningssæsonen**

I ansøgningsperioden får du en besked i Tast selv-service, hvis vi har godkendt dit forslag om ændring af markblokken, "Fradrag grundbetaling", "Fradrag pleje af græs", GLM sø eller GLM fortidsminde. På den måde ved du, hvornår du kan gå ind og tegne eller tilrette dine marker. Af beskeden fremgår alene at vi har behandlet dit forslag til ændring af markblokken, og at du skal gå i Tast selv-service for at se ændringen.

Hvis vi afviser dit ændringsforslag helt eller delvist, får du et brev i Tast Selv-service med årsagen til, at vi afviser forslaget. Hvis du har en konsulent, så får han også denne besked.

Derudover vil du i nogle tilfælde også få et kortgrundlagsbrev, hvis markblokændringen har betydning for dit indsendte fællesskema. Du kan derfor på to beskeder/breve som vedrører samme markblok. Læs mere om kortgrundlagsbrevet i afsnit [4.4.2.](#page-37-0)

#### **Besked uden for ansøgningssæsonen**

Uden for ansøgningssæsonen, får du kun besked, hvis vi afviser dit forslag om ændring af markblokken helt eller delvist. Hvis vi godkender dit ændringsforslag, vil du ikke få en besked. Du vil dog altid kunne se de nyeste markblokke i Internet Markkort.

## <span id="page-37-0"></span>4.4.2 **Brev om ændret kortgrundlag**

Fra 1. februar til og med ændringsfristen i maj sender vi dig et brev, når vi har ændret i markblokken eller tilhørende korttemaer, og hvis det kan have betydning for dit indsendte fællesskema. Det gælder både, hvis du har sendt et ændringsforslag eller hvis vi af anden grund er blevet opmærksom på en fejl i markblokken, som skal rettes. Brevet har overskriften "Kontrollér venligst kortgrundlaget for dit fællesskema 2020".

I disse tilfælde får du et kortgrundlagsbrev:

- Vi ændrer i markblokkens grænser, så en del af din mark kommer uden for markblok.
- Vi op- eller nedskriver markblokkens støtteberettigede areal.
- Vi sletter, opretter eller ændrer et "Fradrag grundbetaling".
- Du har tegnet en mark uden for markblokken dvs. i 999999-99, men vi kun lægger en del af arealet i markblok. Dvs. en del af din mark kommer uden for markblok.

I disse tilfælde får du ikke et kortgrundslagsbrev

- Hvis du har sendt et ændringsforslag, men du ikke har tegnet en mark.
- Du har tegnet en mark uden for markblokken dvs. i 999999-99, og vi lægger hele arealet i markblok.
- Vi sletter, opretter eller ændrer et "Fradrag pleje af græs".

# **5. Indtegning og anmeldelse af miljøfokusområder (MFO)**

# **5.1 Oversigt over miljøfokusområder, og hvordan du får dem med i din ansøgning**

Dine arealer med miljøfokusområder (MFO) hentes automatisk forskellige steder i IMK og fællesskemaet.

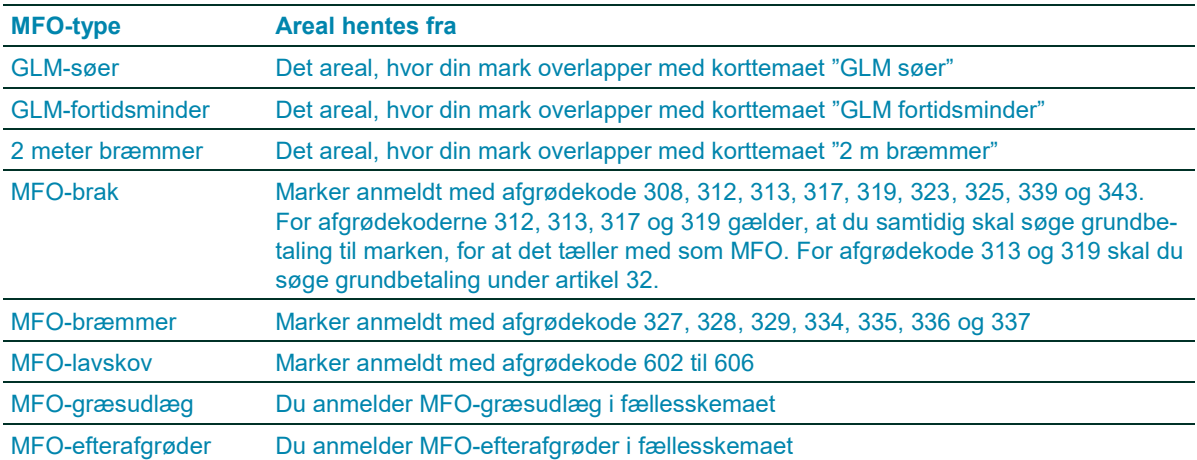

**TABEL 5.1.** Oversigt over MFO-typer og hvordan du får dem med i din ansøgning

Har du et "hul" i din mark, der hvor der ligger et GLM-element, kan du fjerne hullet i din mark ved at bruge redskabet "Udvid mark", så søen eller fortidsmindet bliver en del af den tegnede mark.

I afsnit [6.2.5,](#page-50-0) kan du læse mere om, hvornår du må inkludere GLM-elementer i din markindtegning, hvis du har tilsagn på arealet.

Du kan se overlap mellem dine marker og MFO-korttemaerne i marklisten. Klik på knappen "Markliste". Det samlede MFO-areal beregnes i fællesskemaet.

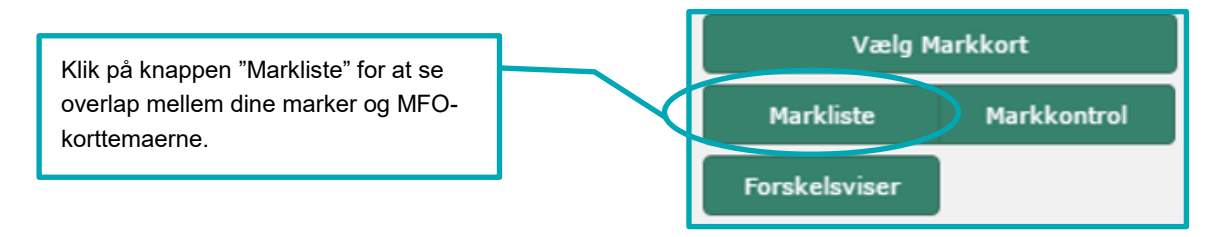

## 5.1.1 **Er der fejl i korttemaerne GLM-søer og GLM-fortidsminder?**

Kun GLM-søer og GLM-fortidsminder, der er på de to korttemaer, kan regnes med som miljøfokusområde.

Hvis der er fejl i korttemaerne for GLM-søer eller GLM–fortidsminder, skal du sende ændringsforslag til markblokken via IMK.

Hvis der mangler hele eller dele af et GLM-element, kan arealet først tælle med i din grundbetaling og som MFO, når ændringen er gennemført i IMK. Sender du fællesskemaet, før ændringen er gennemført i IMK, skal du derfor sende fællesskemaet igen, når ændringen er gennemført, for at du får de ekstra MFO-arealer med.

Hvis der er et GLM-element på korttemaerne, der ikke burde være der, skal du også sende et ændringsforslag. Du kan godt sende fællesskemaet, før ændringen er gennemført. I det tilfælde, skal du fjerne hakket for MFO for marken, så du sikrer, at arealet ikke tæller med i din beregning om "Opfyldelse af grønne krav".

Se hvordan du sender ændringsforslag til markblokke, herunder også GLM-elementer, i afsni[t 4.3.](#page-35-0)

## **5.2 Indtegning af marker med både GLM, MFO-bræmmer og græsudlæg**

Når du har flere forskellige typer af MFO på samme mark, så tegner du som beskrevet i dette afsnit.

Eksempel på indtegning:

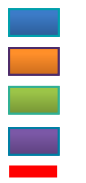

Vandløb MFO-bræmme Mark (vårbyg m. græsudlæg) GLM-søer Indtegning af markerne på markkort

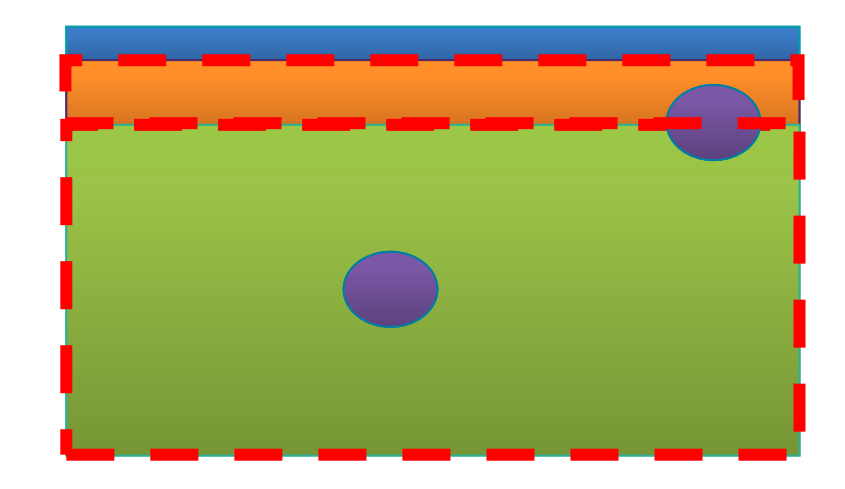

På en mark med vårbyg og græsudlæg ligger også GLM-søer. Samtidig er der indtegnet en mark med en MFObræmme op ad marken med vårbyg, hvor der også ligger en GLM-sø.

- 1) I IMK tegner du marken med vårbyg hen over hele den ene GLM-sø og delvist over den anden GLM-sø.
- 2) Du tegner MFO-bræmmen som en separat mark og delvist hen over GLM-søen. Husk at angive afgrødekoden. Du indtaster afgrødekode 327, 328, 329, 334, 335, 336 eller 337 i IMK, inden du gemmer din tegning.
- 3) Du overfører derefter arealerne til fællesskemaet.
- 4) I fællesskemaet anmelder du marken med afgrødekode 1 for vårbyg. Samtidig sætter du hak, hvis de dele af GLM-søerne, som ligger i marken med vårbyg, skal tælle med som MFO-areal.
- 5) Desuden sætter du hak for "Planlagt MFO-græsudlæg" på marken med vårbyg i fællesskemaet.
- 6) På marken med MFO-bræmmen sætter du hak, hvis den del af GLM-søen, som ligger i marken, skal tælle med som MFO-areal.
- 7) Tast selv-service beregner derefter arealer for hver af de 3 typer af MFO:
	- MFO-bræmme
	- GLM-søer
	- MFO-græsudlæg

Læs mere om, hvordan du anmelder MFO-arealer i Brugerguide til fællesskema:

[Gå til Brugerguide til fællesskema 2020](https://lbst.dk/tilskudsguide/grundbetaling-og-groen-stoette/#c29181) – Grundbetaling og grøn støtteguiden

Læs mere om, hvordan arealerne beregnes i Vejledning om grøn støtte, afsnit 4.1.

Gå til Vejledning om grøn støtte

# **5.3 Indtegning af MFO-bræmmer**

MFO-bræmmer skal du tegne på samme måde, som dine andre marker. Du skal dog allerede i IMK give marken en af afgrødekoderne for MFO-bræmmer (327, 328, 329, 334, 335, 336 eller 337).

Da MFO-bræmmen kun må være mellem 1 og 20 meter bred, er der bestemte krav til din indtegning.

## 5.3.1 **MFO-bræmmen skal hænge sammen med omdrift**

MFO-bræmmer skal altid være tegnet, så markbræmmens længste side ligger op ad en mark i omdrift. Det betyder, at du skal tegne MFO-bræmmen, så den hænger sammen med omdriftsmarken.

### **Sådan tegner du en MFO-bræmme**

Gå til det sted, hvor du vil oprette din MFO-bræmme. Ved brug af tegneredskaberne i IMK kan du fx oprette MFObræmmen på en af nedenstående måder. Du kan se korte videoer af de fleste tegneredskab, på vores hjemmeside. Hvis du trykker på spørgsmålstegnet, i fanen "Rediger" (markeret med den røde cirkel nedenfor), så kan du finde en genvej til videoerne.

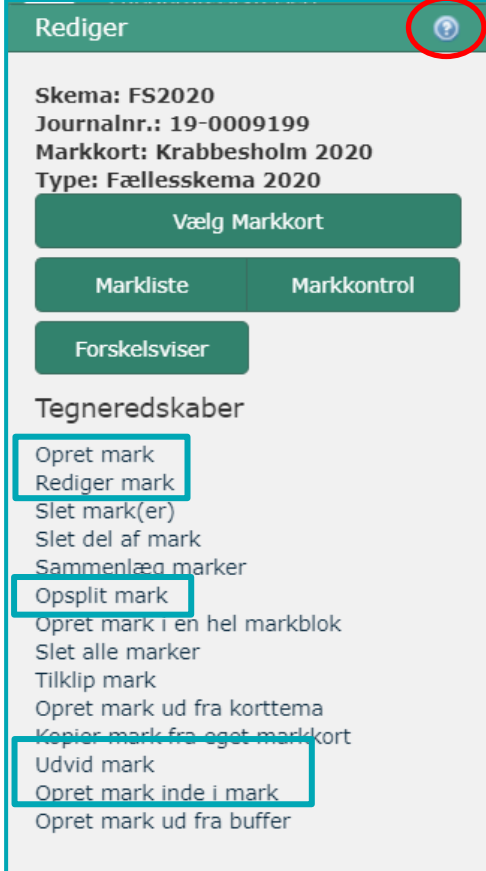

### **Opret mark**

Hvis du ønsker at oprette MFO-bræmmen et sted, hvor du ikke allerede har marker i dit markkort. Se afsni[t 5.3.2.](#page-41-0)

### **Rediger mark**

Hvis du ønsker at anmelde en eksisterende mark som MFObræmme. Se afsni[t 5.3.3.](#page-41-1)

#### **Opsplit mark**

Hvis du ønsker at oprette en mark der ligger i kanten af en af dine eksisterende marker, skal du vælge "Opsplit mark". Du kan se hvordan [i denne film.](https://help.lbst.dk/kom-godt-i-gang/video-internet-markkort-opsplit/)

#### **Opret mark inde i mark**

Hvis du ønsker at oprette en MFO-bræmme inde i en af dine eksisterende marker, skal du vælge "Opret mark inde i mark" (Ikke vist i denne guide).

#### **Opret mark ud fra buffer**

Med dette tegneredskab kan du oprette en mark ud fra en linje, og selv bestemme markens bredde. Se hvordan [i denne film.](http://help.lbst.dk/kom-godt-i-gang/film-om-hvordan-du-indtegner-mfo-braemmemarker-herunder-tegneredskabet-opret-mark-ud-fra-buffer/)

Uanset hvordan du opretter din MFO-bræmme, skal du altid give din mark en af MFO-bræmme afgrødekoderne i IMK. Se mere nedenfor.

# <span id="page-41-0"></span>5.3.2 **Opret ny mark som MFO-bræmme**

## **Brug værktøjet "Opret mark"**

Tegn marken, giv den marknummer og vælg en af afgrødekoderne for MFO-bræmmer (327, 328, 329, 334, 335, 336 eller 337), skriv "bræ" for nemt at finde dem i listen over afgrødekoder.

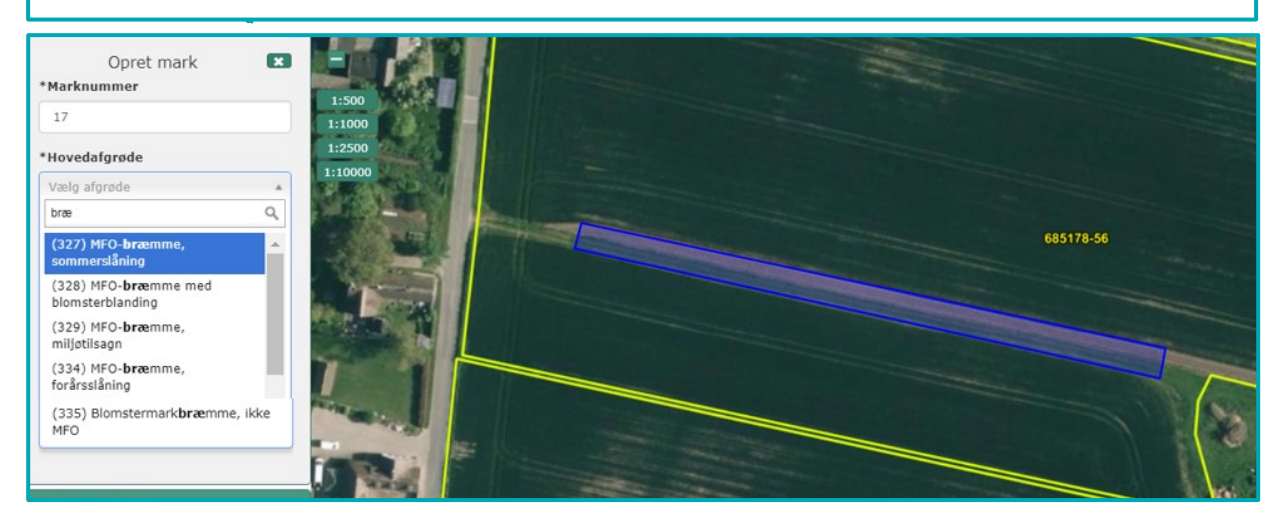

## <span id="page-41-1"></span>5.3.3 **Anmeld en eksisterende mark som MFO-bræmme**

#### **Vælg værktøjet "Rediger mark"**

Og gennemfør guiden på din eksisterende mark. Afslut med at give den en af afgrødekoderne for MFObræmmer.

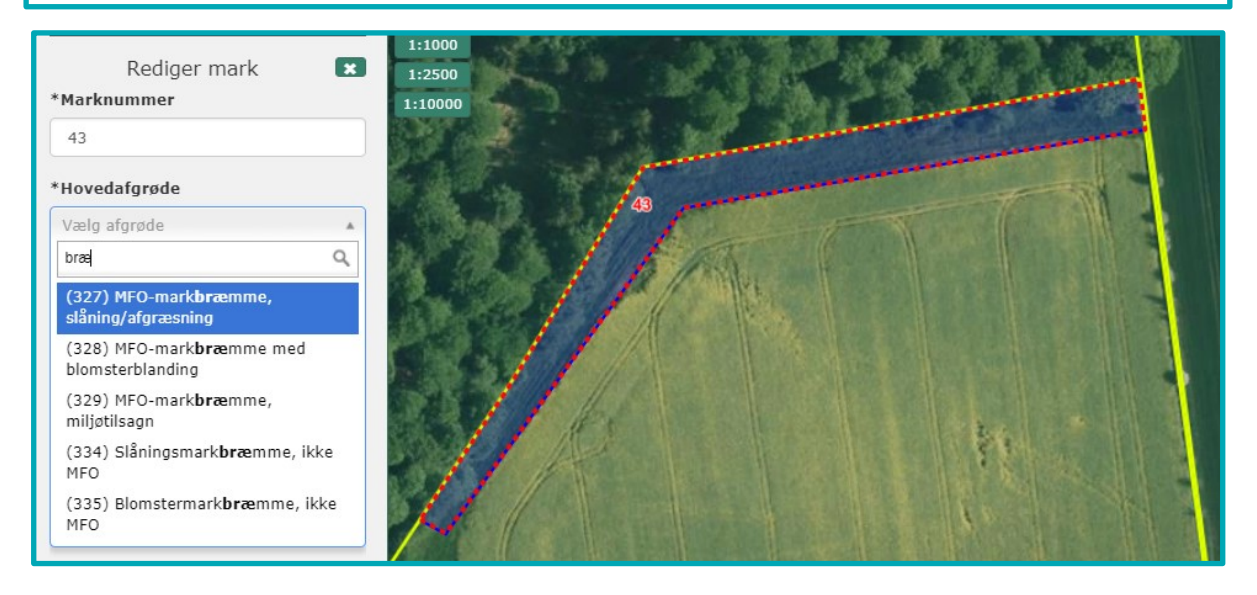

## 5.3.4 **Fejlmeddelelser når du indtegner din MFO-bræmme**

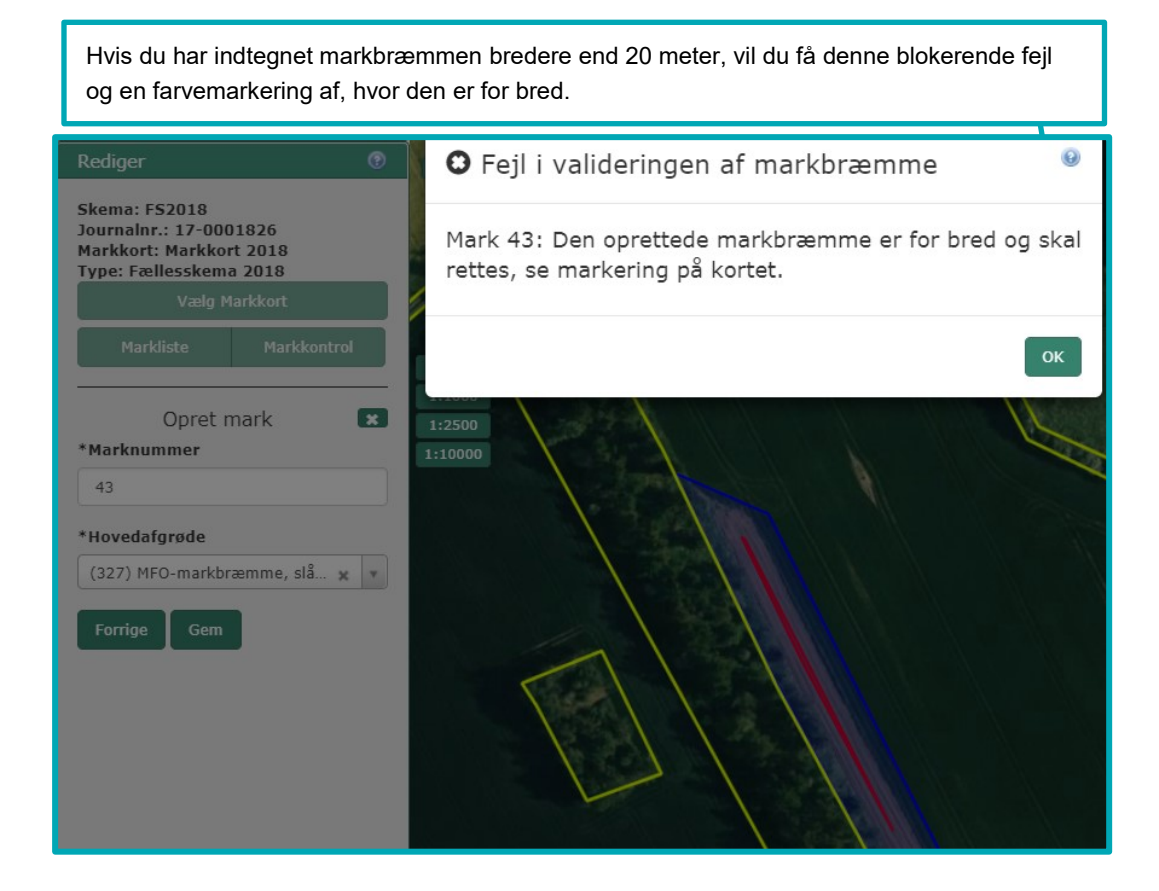

Klik 'OK' til fejlmeddelelsen og dernæst på 'Forrige' for at tilpasse markindtegningen.

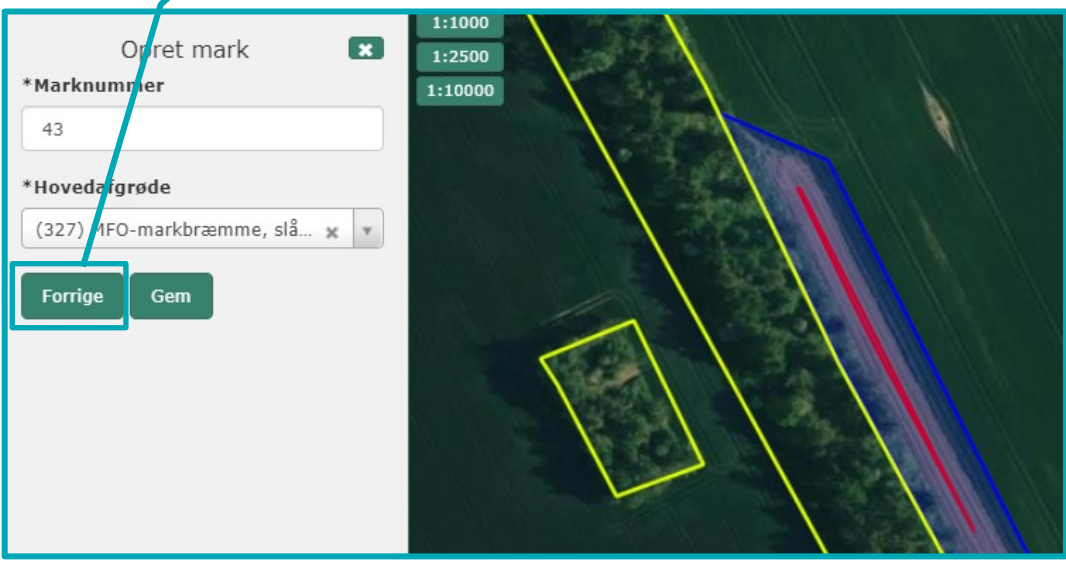

Redigér herefter marken - flyt på de sorte punkter.

Når du er færdig med at tilrette, klik på "Næste" og indtast igen en af afgrødekoderne for MFO-bræmmer.

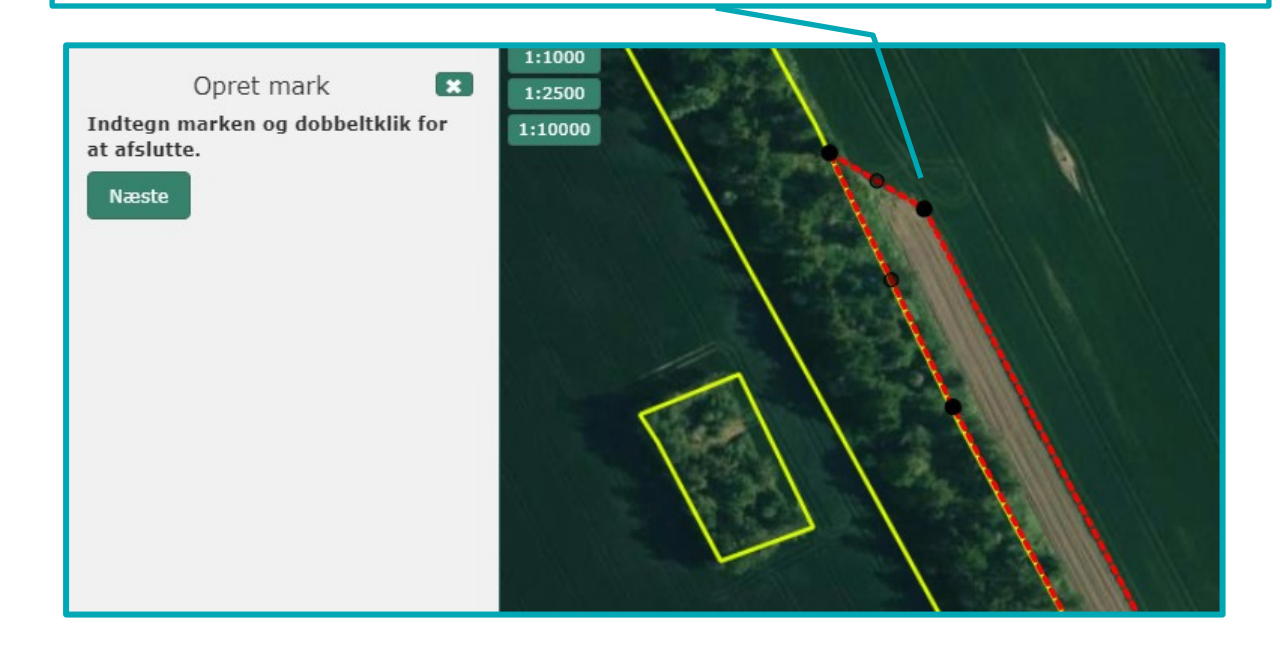

Marken må *ikke blive for smal* (dvs. mindre end 1 meter bred et eller flere steder). Hvis du får nedenstående fejl om at MFO-bræmmen er for smal, skal du redigere/tilpasse din MFO-bræmme, så den opfylder kravene om minimum 1 meter og maksimalt 20 meter bred i hele sin udstrækning.

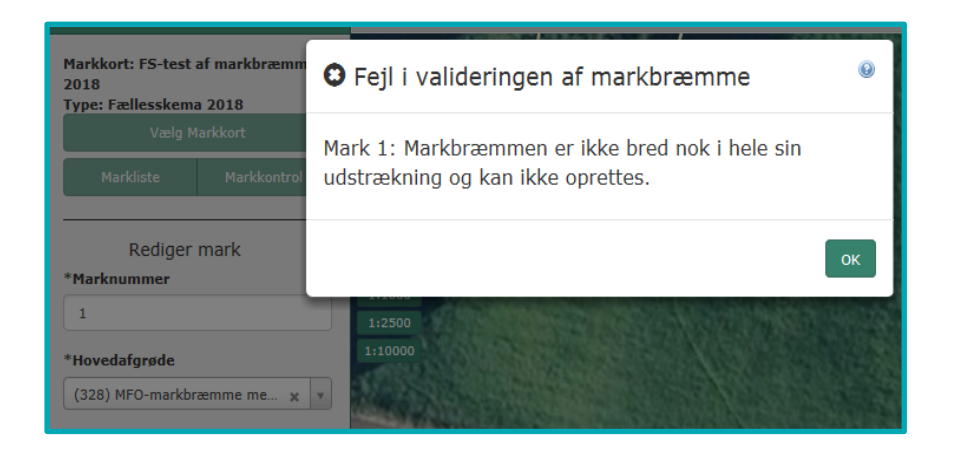

# **5.4 Korttemaer med miljøfokusområder (MFO)**

Du kan se korttemaer med miljøfokusområder (MFO), som GLM Fortidsminder, GLM Søer og 2 m bræmmer i IMK.

2 m bræmmer er ikke tændt fra start, så har du brug for at se dem, skal du slå dem til i IMK:

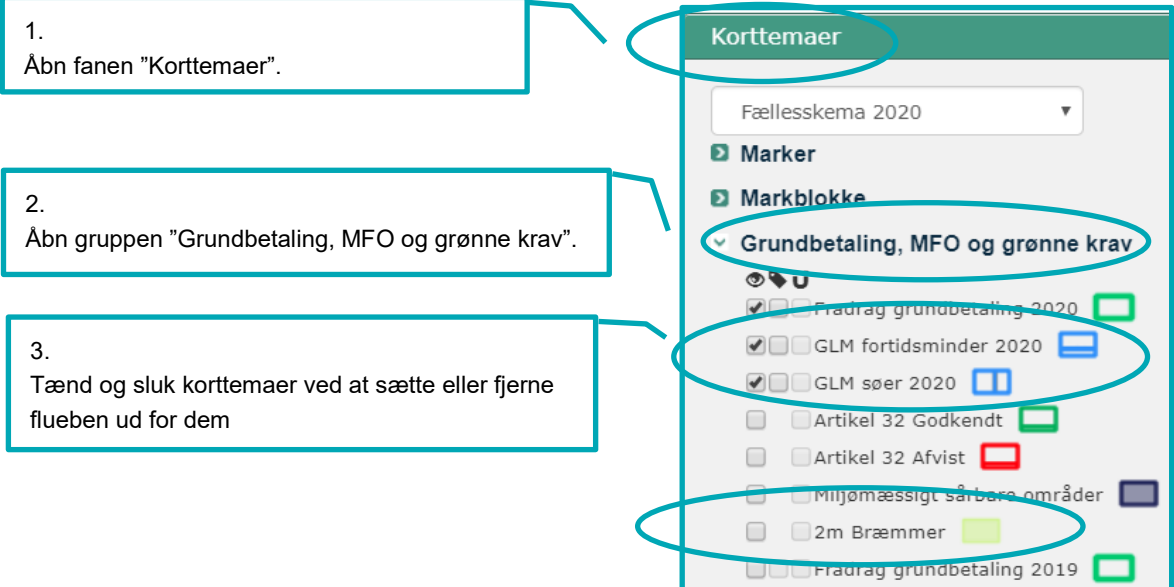

# **6. Indtegning af marker med eksisterende miljøtilsagn og tilsagn om Økologisk Arealtilskud**

Har du et eksisterende tilsagn om miljøtilskud eller tilsagn om Økologisk Arealtilskud, skal du være særligt opmærksom, når du tegner dine arealer i Internet Markkort (IMK) i forbindelse med indsendelse af Fællesskema.

- Du skal sikre, at du har tegnet hele det tilsagnsareal, som er registreret i IMK. Se afsni[t 6.2.1.](#page-47-0)
- Hvis en del af din mark med miljøtilsagn ikke opfylder betingelserne for tilsagnet, skal du opdele marken i flere delmarker. Se afsnit [6.4.4.](#page-55-0)
- Du må ikke ændre på placeringen af et tilsagnsareal i løbet af den 5-årige eller 20-årige tilsagnsperiode. Det gælder også, hvis du modtager et tilsagn ved producentskifte. Du sikre nemmest, at du ikke flytter placeringen af tilsagnet, ved at kopiere marken fra korttemaet med tilsagn. Se afsnit [6.3.](#page-53-0)
- Du skal være særlig opmærksom på indtegning af dine marker, hvis du på et areal har flere tilsagnstyper, fx hvis du har tilsagn om tilskud til Pleje af græs- og naturarealer og Fastholdelse af vådområder. Er der ikke fuldt overlap mellem de to tilsagn, skal du dele marken i delmarker, for de arealer der ikke har begge tilsagnstyper.

Hvis du mener, at der er fejl i det registrerede tilsagn i IMK, skal du skrive en bemærkning om dette i fællesskemaet på siden "Udbetaling af tilskud – Miljø – og økologitilsagn" eller sende en mail. Det gør du til [arealtil](mailto:arealtilskud@lbst.dk)[skud@lbst.dk](mailto:arealtilskud@lbst.dk) (skriv i mailen, hvilke korttema der er fejl i).

Du kan ikke sende et forslag til ændring af markblokken, hvis der er fejl i det registrerede tilsagn i IMK.

## **6.1 I hvilket korttema ligger dit tilsagn, og hvordan finder du det?**

#### <span id="page-45-0"></span>6.1.1 **I hvilket korttema ligger dit tilsagn**

Du kan finde dine egne tilsagn til Pleje af græs- og naturarealer og Økologisk Arealtilskud i korttemaerne:

- "Egne registrerede ØA tilsagn"
- "Egne registrerede PLG tilsagn"

Har du andre typer tilsagn, eller har du af andre grunde brug for at se andre tilsagn, end dem du selv har, så kan du se arealerne i disse korttemaer, som ligger i gruppen "Miljø- og økologitilsagn":

- **Tilsagn, Pleje af græs 2015-2020** indeholder tilsagn til Pleje af græs- og naturarealer, der er givet i 2015 og senere
- **Tilsagn, Økologisk arealtilskud 2015-2020** indeholder tilsagn til Økologisk arealtilskud, der er givet i 2015 og senere
- **Miljøtilsagn vådområder** indeholder 20-årige tilsagn til Fastholdelse af vådområder samt 5-årige tilsagn til "Opretholdelse af ændret afvanding"
- **Miljøtilsagn øvrige typer** indeholder alle øvrige miljøtilsagn

Du kan fx have brug for at se disse korttemaer i forbindelse med producentskifte, eller hvis du får besked om at du har tegnet ind over en anden landmands tilsagn.

## 6.1.2 **Sådan finder du korttemaer med tilsagn i IMK**

Herunder kan du se, hvordan du slår korttemaer med miljø- og økologitilsagn til i IMK.

### **Her finder du egne registrerede ØA eller PLG tilsagn under "Marker", i fanen "Korttemaer":**

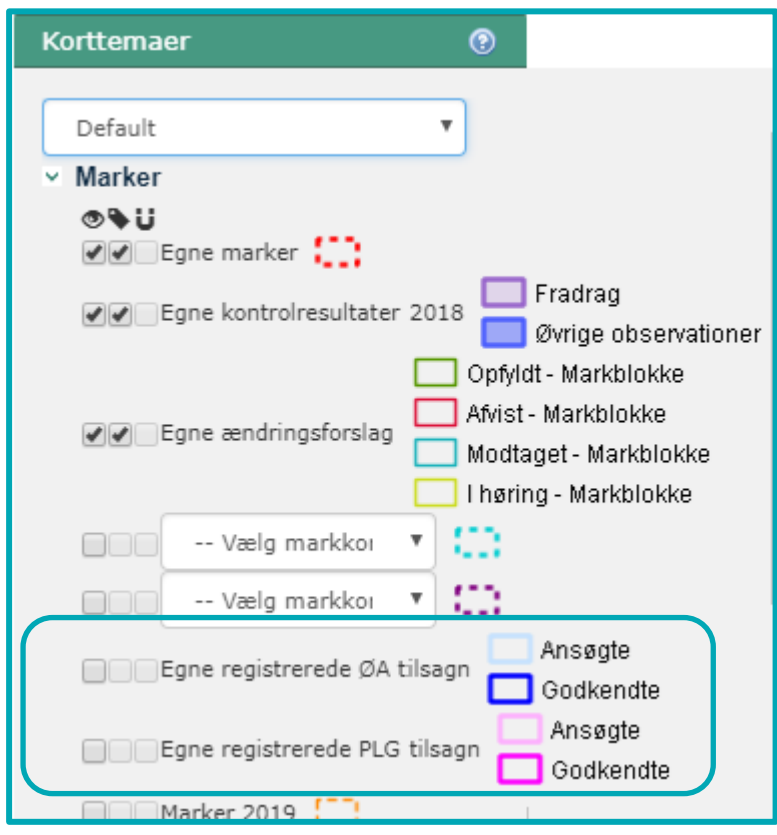

**Her finder du alle registrerede tilsagn under "Miljø- og økologitilsagn", i fanen "Korttemaer":** 

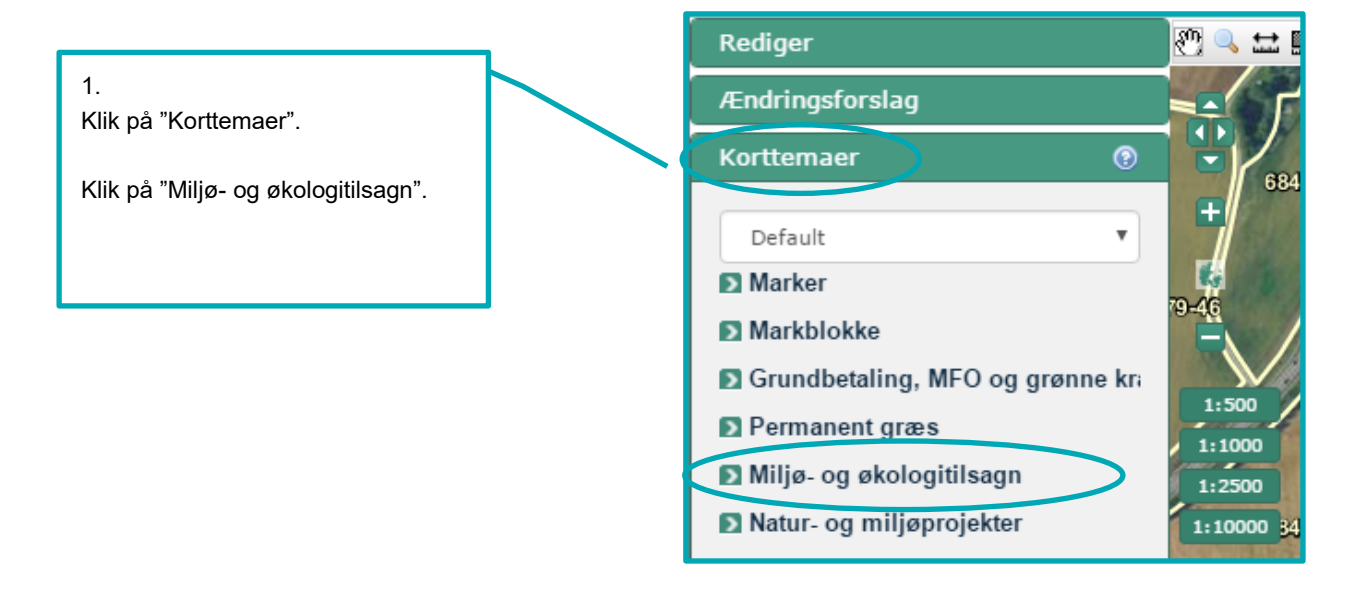

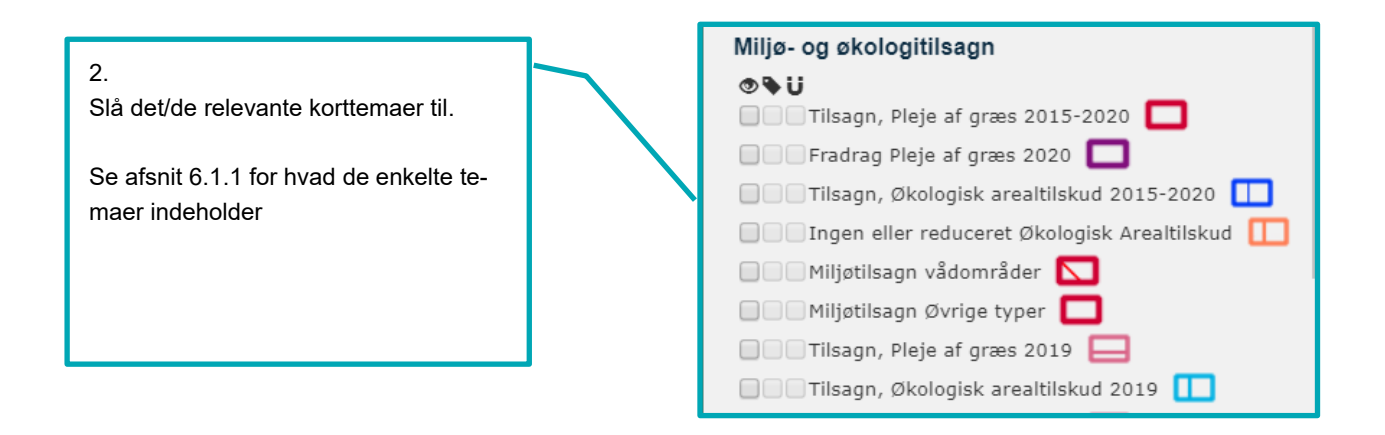

# **6.2 Typiske udfordringer, når du tegner tilsagnsmarker**

## <span id="page-47-0"></span>6.2.1 **Marker med tilsagn skal tegnes samme sted som det registrerede tilsagn**

For at opretholde dit tilsagn for et areal skal du:

Tegne dine marker, så du geografisk har hele tilsagnsarealet med, som vises i tilsagnspolygonerne i IMK

Anmelde dine tilsagnsarealer i fællesskemaet med korrekt tilsagnstype og udløbsår.

Tegner du din mark mindre end tilsagnspolygonen i IMK, har du ikke anmeldt dit tilsagn korrekt. Du kan risikere bortfald af tilsagnet og eventuelt få et krav om tilbagebetaling af tilskud for de dele af marken, som du ikke har tegnet.

I eksemplet nedenfor, er en mark tegnet, så den ikke ligger samme sted som tilsagnspolygonen. Det betyder, at nogle dele af tilsagnet er ikke tegnet med:

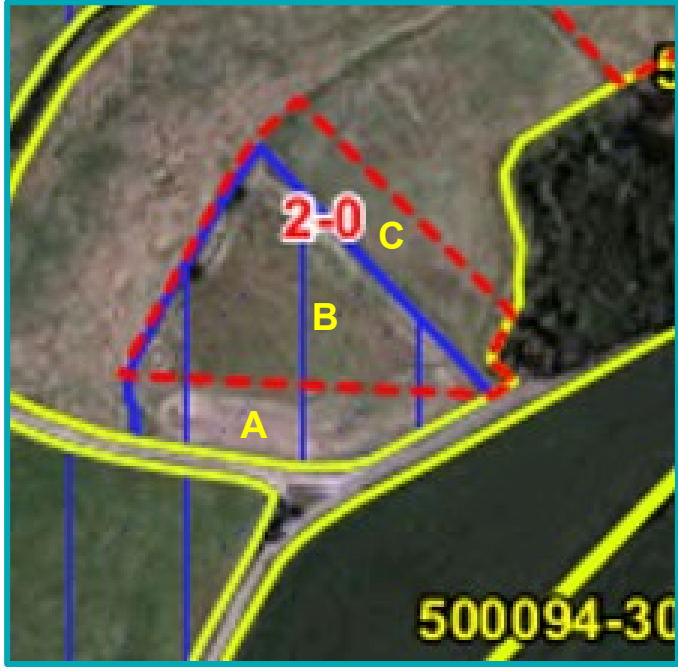

**Eksempel** 

Den tegnede mark (rød markering) ligger ikke samme sted som det registrerede tilsagn (blå markering).

#### **TABEL 6.1.** Oversigt til eksempel

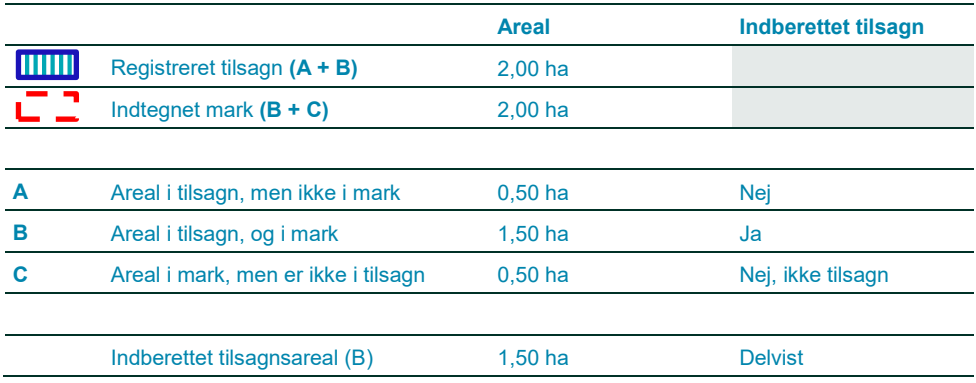

Med din markindtegning, har du kun indberettet et tilsagnsareal på 1,50 ha, da kun delen i B ligger samme sted som det registrerede tilsagn. Du har ikke indberettet del A på 0,50 ha, da dette areal ikke er tegnet på dit markkort. Tilsagnet for A vil derfor bortfalde med krav om tilbagebetaling.

Du får ikke udbetalt tilskud for C, da der ikke er tilsagn for arealet.

### 6.2.2 **Du kan tegne en større mark end tilsagnsarealet**

Du kan tegne et større areal end tilsagnet, hvis du har et tilsagn til Pleje af græs- og naturarealer eller Økologisk Arealtilskud. Systemet vil efterfølgende beregne, hvor meget du kan få udbetaling til ud fra overlappet mellem tilsagnet og din mark.

Du kan derfor fx tegne hele markblokken, som én mark, selv om der kun er tilsagn i dele af markblokken. Det kan du fx gøre, hvis du vil søge grundbetaling til hele arealet og det er samme arealtype.

Du skal dog altid opdele marken, hvis en del af arealet er omdrift, mens et andet areal er permanent græs. Se desuden de specifikke krav i afsni[t 6.2.6,](#page-51-0) hvis du vil tegne flere marker med tilsagn sammen.

Nedenfor kan du se to eksempler, hvor markblokken er 10,00 ha og tilsagnsarealet er 5,00 ha.

#### **Eksempel 1**

Her kan du tegne hele arealet som én mark som følger den grønne streg, da hele arealet er permanent græs. Det gælder hvis du enten vil søge grundbetaling til hele marken eller ikke ønsker at søge grundbetaling til hele marken. Hvis du kun vil søge grundbetaling til dele af marken, skal du dele marken op.

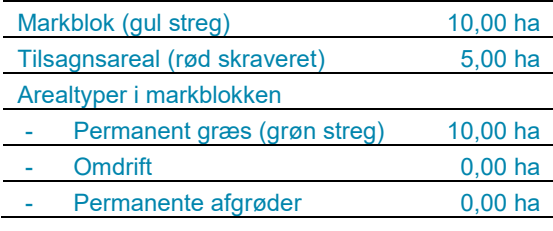

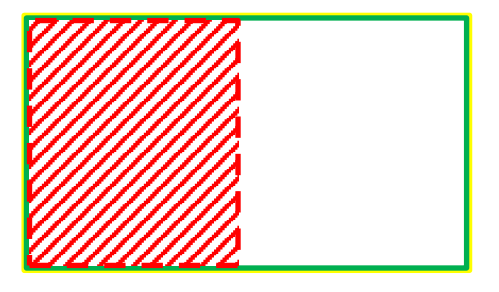

## **Eksempel 2**

Her skal du tegne arealet som mindst to marker, da det ene areal er omdrift (blå streg) og det andet er permanent græs (grøn streg). Denne regel gælder også selv om du fx har tilsagn til Pleje af græs- og naturarealer på hele arealet, og det ellers opfylder alle andre krav til at sammenlægge tilsagnsmarker. Grunden er at permanent græs og omdrift altid skal tegnes som separate marker.

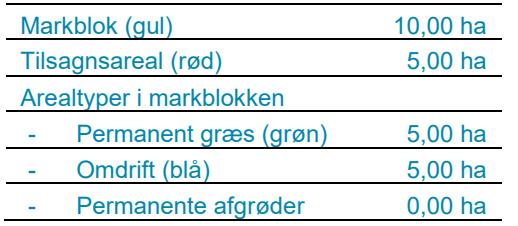

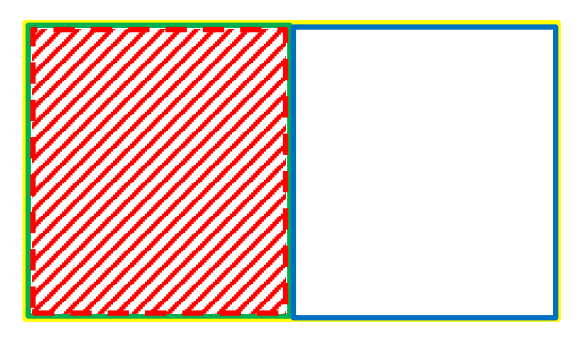

Har du andre typer tilsagn end tilsagn til Pleje af græs- og naturarealer eller Økologisk Arealtilskud, skal du som udgangspunkt tegne din mark, så den følger tilsagnspolygonen.

#### 6.2.3 **Oplysninger og beskeder i fællesskemaet**

Der er 3 sider i fællesskemaet til tilsagnsarealer:

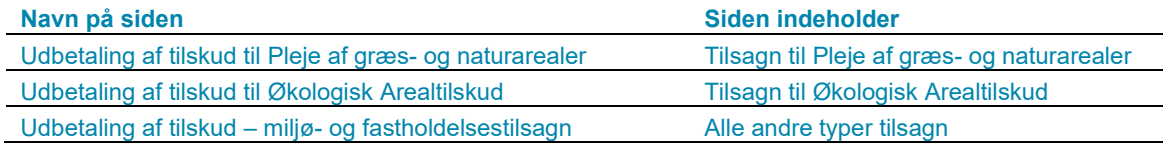

På tilsagnssiderne i fællesskemaet kan du se, om der er en forskel på de anmeldte tilsagnsarealer og de registrerede tilsagn. Hvis forskelsviseren viser en forskel, kan det betyde, at du mangler at tegne arealer med registreret tilsagn. I det tilfælde kan du risikere bortfald af tilsagn med eventuelt krav om tilbagebetaling af tilskud for de tilsagnsarealer, du ikke har tegnet.

For Pleje af græs- og naturarealer og Økologisk Arealtilskud vil forskelsviseren vise det reelle antal hektar, du mangler at tegne i forhold til det registrerede tilsagn i IMK. For alle andre tilsagn viser forskelsviseren kun det antal hektar dit tilsagnsareal er, og ikke om du har tegnet hele tilsagnspolygonen, som det er registreret i IMK.

I fællesskemaet vil du få en række beskeder i skemakontrollen, hvis du har tegnet en tilsagnsmark, der ikke geografisk overlapper med tilsagnspolygonen.

Får du disse beskeder, skal du kontrollere dine marker i IMK i forhold til tilsagnspolygonen i IMK.

Læs mere om fællesskemaet og skemakontrollen i guiden "Brugerguide for udbetaling af miljø-økologi og skovtilskud".

[Gå til guiden "Brugerguide for udbetaling af miljø](https://lbst.dk/tilskud-selvbetjening/kom-i-gang-med-selvbetjening/tast-selv-service/vejledninger-og-brugerguides/#c61523)-økologi og skovtilskud"

# 6.2.4 **Hvis dine tilsagnsarealer er kommet uden for markblok**

En del af dit registrerede tilsagn kan være kommet uden for den gældende markblokgrænse, hvis markblokken er blevet ændret. Hvis arealet uden for markblokken fortsat opfylder betingelserne for tilsagn, skal du sende et forslag til ændring af markblokken. Samtidig tegner du en delmark udenfor markblokken og anmelder tilsagn på delmarken.

Eksempel på registreret tilsagn (rød skravering), som ligger uden for markblokgrænsen (hvid/gul streg).

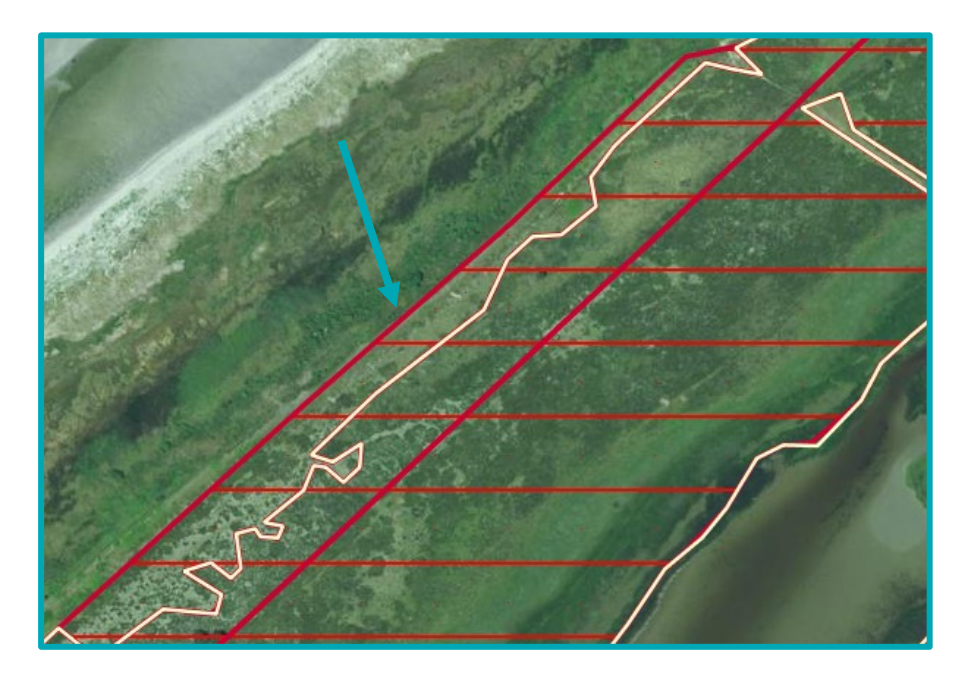

## <span id="page-50-0"></span>6.2.5 **Indtegning af GLM-elementer, hvor du har tilsagn**

GLM-elementer omfatter GLM-fortidsminder og GLM-søer. For visse tilsagn er GLM-elementer berettigede til udbetaling af tilskud og her skal du tegne dem som en del af marken. For andre tilsagn er GLM ikke berettiget til tilsagn. Her skal du i visse tilfælde tegne GLM-elementet som en delmark uden tilsagn. Se hvornår du skal gøre hvad i tabellen nedenfor.

Hvis du tegner GLM-elementet som en delmark, selv om arealet kan indgå i tilsagnsarealet ifølge tabellen, betragter vi normalt marken som et areal, der ikke opfylder betingelserne for tilsagn. Der vil som udgangspunkt ske bortfald af tilsagn med krav om tilbagebetaling af tilskud.

Hvis du tegner en mark med tilsagn, som overlapper et GLM-element, men hvor GLM-elementet aldrig må være en del af tilsagnet og du heller ikke jf. tabellen ovenfor må tegne arealet med i din mark, vil du få en blokerende fejl i skemakontrollen.

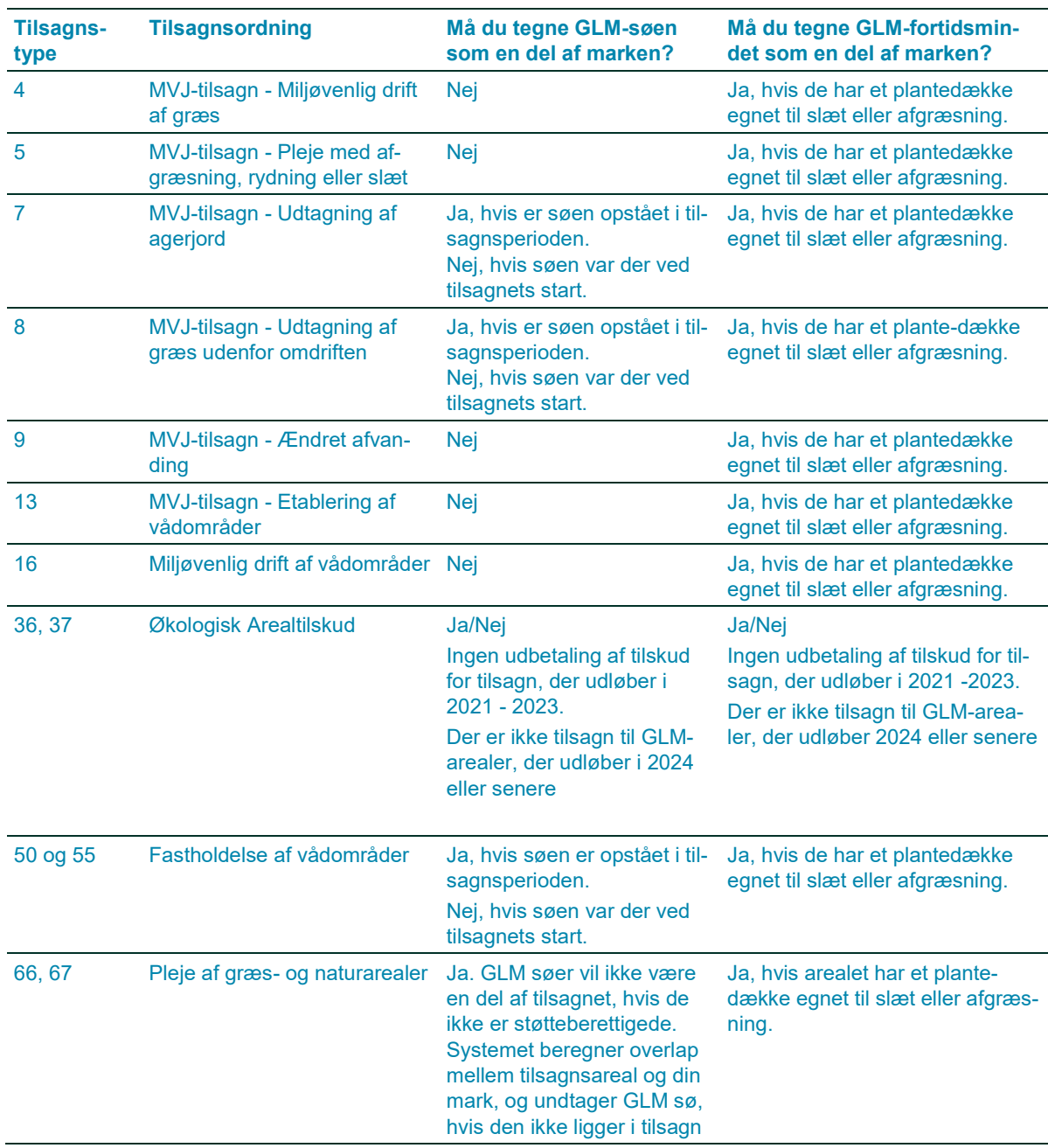

## **TABEL 6.2.** Hvornår skal du tegne GLM-elementet som en del af marken?

## <span id="page-51-0"></span>6.2.6 **Hvornår kan du tegne din mark hen over flere tilsagnspolygoner?**

Hvis du ønsker at tegne dine marker hen over flere tilsagnspolygoner, skal tilsagnsarealerne have samme:

- Tilsagnstype
- Eventuel plejeforpligtelse
	- For Pleje af græs- og naturarealer med afgræsning skal de også have samme græsningstryk.
- Tilskudssats
- Samme tillæg (for omlægningstillæg kan du det tredje år sammenlægge marker, da tillægget er udløbet)
- Udløbsår. Dog kan du på tilsagnstyperne 36, 37, 66 og 67 tegne på tværs af marker med forskellige udløbsår.

**Tabel 6.3.** Hvornår kan du lægge dine marker med tilsagn sammen?

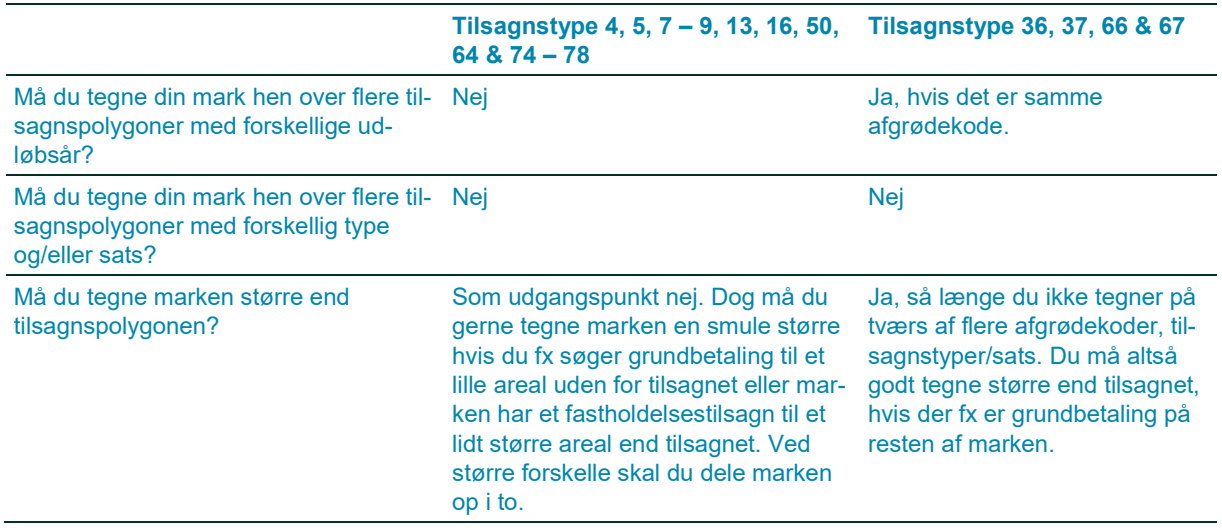

Du kan med fordel bruge tegneredskabet "Sammenlæg marker", hvis du vil tegne din mark hen over flere tilsagnspolygoner.

Se afsni[t 2.4](#page-9-0), for hvor du finder tegneredskaberne inklusiv "Sammenlæg marker".

I IMK kan du, se hvilken tilsagnstype og tilskudssats, der gælder for den pågældende tilsagnsmark. Du finder oplysningerne ved at vælge korttemaet på "Vis info" fanen i IMK, og klikke på det sted på kortet, du ønsker oplysninger om. Se mere i afsnit i afsni[t 3.2.](#page-23-0)

Oplysningerne kan se sådan ud:

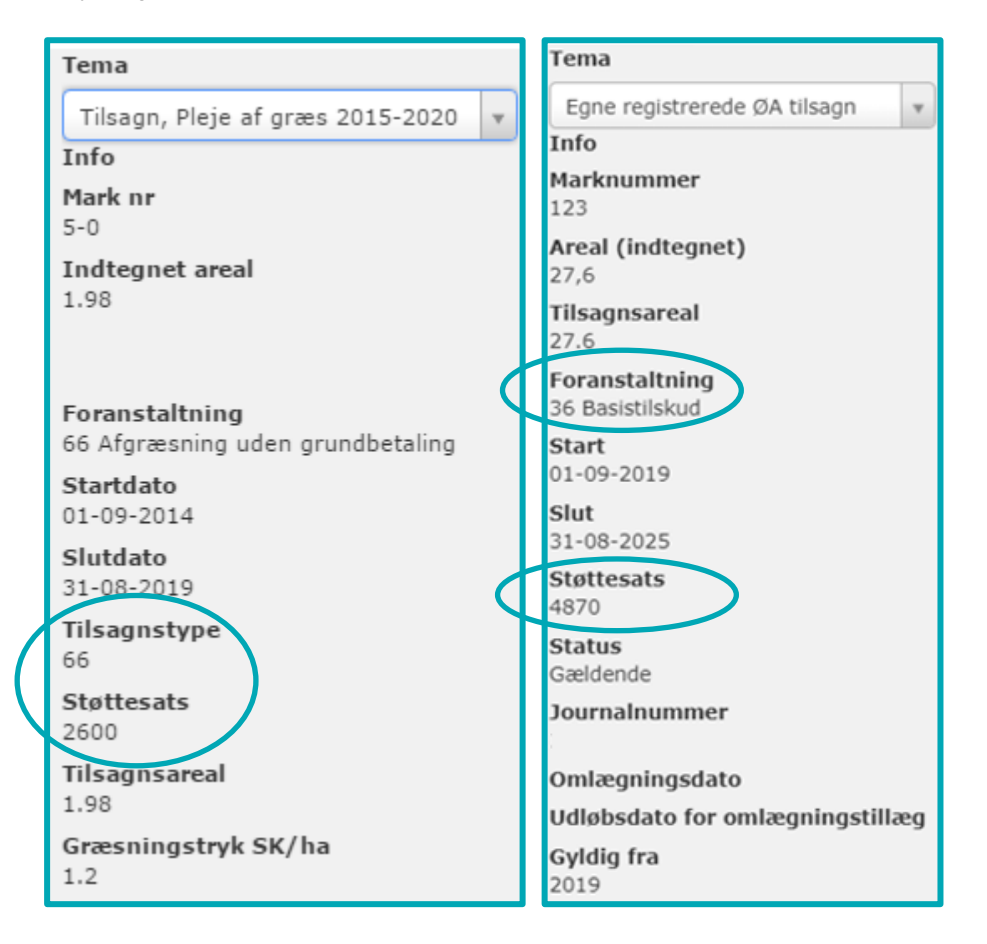

Du får en blokerende validering, hvis du har tegnet en mark på tværs af registrerede tilsagn, hvor der er forskellige tilskudssatser. I "Vis info" for tilsagnet kan du se de registrerede oplysninger om "Støttesats" og dermed om du kan lægge dine marker sammen.

Hvis du ikke må tegne dine marker hen over flere tilsagnspolygoner, fastholder du den opdeling, der fremgår af den liste over dine tilsagn, som du kan trække i Tast selv-service.

#### [Gå til guiden "Sådan trækker du lister i Tast selv](http://help.lbst.dk/kom-godt-i-gang/#c30470)-service"

Du er velkommen til at kontakte os ved at sende en mail til [arealtilskud@lbst.dk](mailto:arealtilskud@lbst.dk) hvis du er i tvivl, om dine marker kan lægges sammen.

## <span id="page-53-0"></span>**6.3 Sådan opretter du en mark ud fra et korttema i IMK**

Ønsker du at tegne en mark, der følger det registrerede tilsagn, kan du med fordel oprette marken ved at benytte "Opret mark ud fra korttema". Har du allerede en mark på arealet, skal du slette den ved at benytte "Slet mark(er)" inden du opretter marken ud fra korttema.

Du bruger redskabet "Opret mark ud fra korttema" sådan:

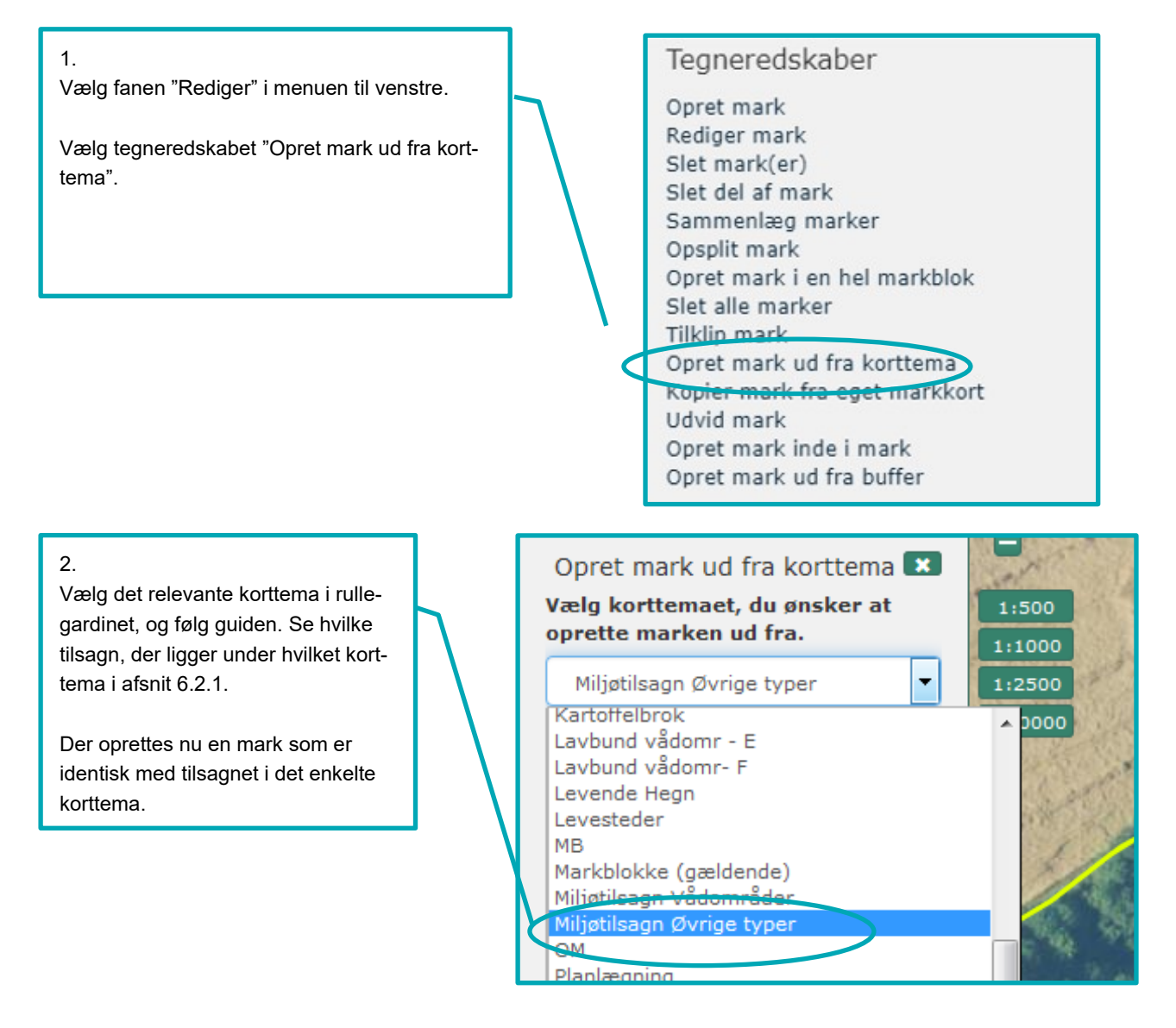

# **6.4 Indtegning af marker med miljøtilsagn**

Indtegningen af dine miljøtilsagn afhænger af hvilken type tilsagn, der er på marken.

Har du tilsagn til Pleje af græs- og naturarealer, udregner vi det støtteberettigede areal ud overlappet mellem tilsagnspolygonen og den mark du har tegnet. Husk derfor at tegne din mark, så den dækker hele tilsagnspolygonen. Du må gerne tegne større end tilsagnsmarken, fx hele markblokken, hvis du søger fx grundbetaling på resten.

Områder, hvor du ikke kan overholde tilsagnsbetingelserne, skal du tegne som separate marker. Det gælder dog ikke arealer under 500 m<sup>2</sup>, som enten er ikke-støtteberettigede naturarealer eller arealer, hvor du ikke kan overholde aktivitetskravet, hvis de samlet set dækker mindre end 10% af din mark.

Undlader du at tegne arealer, som ligger indenfor tilsagnspolygonen for Pleje af græs- og naturareal, så vil disse områder bortfalde fra tilsagnet.

Har du øvrige miljøtilsagn (fastholdelse og MVJ-tilsagn), skal du som udgangspunkt følge tilsagnspolygonen. Du kan vælge at tegne lidt større end tilsagnspolygonen, og/eller anmelde mindre tilsagnsareal i fællesskemaet.

Hvis du ikke har fået udbetalt dit tilskud for 2019, er tilsagnspolygonen ikke opdateret i IMK. Derfor skal du være ekstra opmærksom, når du tegner din mark, og når du anmelder tilsagnsarealet i fællesskemaet.

## 6.4.1 **Indtegning af marker med "Fradrag grundbetaling"**

Det er ikke nødvendigt at tegne "Fradrag grundbetaling" som en delmark, når du søger udbetaling af støtte til miljøtilsagn, hvis arealet er støtteberettiget til tilsagn og du kan pleje det efter tilsagnets betingelser.

Arealer, som er i tilsagnet, men som ikke opfylder betingelserne for tilsagnet, skal du dog fortsat tegne som en separat mark. Undtagelsen er hvis:

- Arealet kan indgå i reglen om 10% fleksibilitet på Pleje af græs- og naturarealer
- Du på andre miljøtilsagn (gælder ikke Pleje af græs- og naturarealer) har anmeldt mindre areal i fællesskemaet end du har tegnet.

## <span id="page-54-0"></span>6.4.2 **Indtegning af marker i en markblok uden støttberettiget areal**

Det støtteberettigede areal til grundbetaling i markblokken, har ingen betydning for dit tilsagn eller udbetaling p Pleje af græs- og naturarealer og øvrige miljøtilsagn. Støtteprocenten for en markblok kan være sat til 0, enten ved en støtteprocent på 0 eller ved et taraareal.

Hvis du kan pleje hele arealet, kan du tegne hele arealet som en mark og søge udbetaling af tilsagn til Pleje af græs- og naturarealer eller et andet miljøtilsagn for hele marken. Se afsni[t 6.4.4,](#page-55-0) hvis du har delarealer du ikke kan pleje eller som ikke overholder tilsagnsbetingelserne.

Læs mere om markblokkens støtteprocent og taraarealet i afsni[t 3.](#page-22-0)

## 6.4.3 **Indtegning af marker der overlapper med "Fradrag pleje af græs"**

Korttemaet "Fradrag pleje af græs" dækker arealer vi vurderer ikke er støtteberettigede under pleje af græs, men som du fx stadig skal tegne, fordi du er økolog og skal tegne alle dine arealer.

Arealet med "Fradrag pleje af græs" vil automatisk blive trukket fra det areal, hvor du søger om udbetaling af dit pleje af græs tilsagn. Du behøver derfor ikke at klippe delarealer med "Fradrag pleje af græs" ud af din mark.

Hvis du tegner din mark hen over korttemaet "Fradrag pleje af græs", er det vigtigt, at du tjekker, at fradragene er korrekte. Det skal du gøre for at sikre, at arealerne i din ansøgning er korrekte.

Hvis der er fejl i et "Fradrag pleje af græs", skal du sende et forslag til ændring af markblokken. Det er både, hvis et eksisterende skal ændres eller slettes, eller der skal oprettes et nyt fradrag. Læs, hvordan du gør i afsni[t 4.3.](#page-35-0)

I afsnit [3.1.2](#page-23-1) kan du se, hvordan du finder korttemaet "Fradrag pleje af græs".

## <span id="page-55-0"></span>6.4.4 **Indtegning af marker, hvor du ikke opfylder tilsagnets betingelser på en del af marken**

Hvis en del af din mark med miljøtilsagn ikke opfylder betingelserne for tilsagnet, skal du opdele marken i flere delmarker. Det gælder uanset, om arealet er dækket af et "Fradrag grundbetaling".

Det gælder dog ikke arealer under 500 m<sup>2</sup>, som er ikke-støtteberettigede naturarealer eller arealer, hvor du ikke kan overholde aktivitetskravet, inklusiv arealer, der ligger uden for indhegningen, hvis de samlet set dækker mindre end 10% af din mark.

På øvrige miljøtilsagn er det muligt at anmelde et mindre tilsagnsareal i fællesskemaet end den tegnede mark, hvis der i marken er mindre områder, der ikke opfylder betingelserne for tilsagn.

## **6.5 Indtegning af marker med tilsagn om Økologisk Arealtilskud**

Du kan som udgangspunkt kun få udbetalt Økologisk Arealtilskud for arealer, der er støtteberettigede til grundbetaling. Du skal desuden huske, at anmelde alle dine økologiske arealer, uanset om det er landbrugsarealer eller ej.

Hvis du ikke har fået udbetalt dit tilskud for 2019, er korttemaet for tilsagn ikke opdateret. Derfor skal du være ekstra opmærksom, når du tegner din mark, og når du anmelder tilsagnsarealet i fællesskemaet.

## 6.5.1 **Indtegning af marker med økologitilsagn i en markblok uden støtteberettiget areal**

Du kan som udgangspunkt ikke få udbetalt Økologisk Arealtilskud hvis hele markblokken er registreret uden støtteberettiget areal til grundbetaling. Det gælder markblokke med:

- Støtteprocent på 0
- Taraarealer

Du kan læse mere om hvordan du finder disse oplysninger i afsnit [3.1.](#page-22-1)

Hvis du mener, at arealet er støtteberettiget til grundbetaling, sender du et forslag om ændring af markblokken. Du kan læse mere om, hvor du gør det i afsni[t 4.3.](#page-35-0)

Hvis du mener at arealet overholder betingelserne for Økologisk Arealtilskud, men ikke grundbetaling, så læs hvordan du gør i afsnit [6.5.3.](#page-56-0)

## 6.5.2 **Indtegning af marker med tilsagn om Økologisk Arealtilskud, hvor der er "Fradrag grundbetaling"**

Søger du om at få udbetalt Økologisk Arealtilskud (type 36 og 37), hvor dele af marken overlapper med "Fradrag grundbetaling", anser vi ikke arealet i "Fradrag grundbetaling" som ansøgt. Du vil ikke få udbetalt tilskud til den del af marken.

Vi vil i sagsbehandlingen tegne arealer med "Fradrag grundbetaling" ud af selve tilsagnet. Derved vil tilsagnet bortfalde på denne del, og du vil modtage et krav om tilbagebetaling af tilskud. Læs dog undtagelsen i forhold til arealer under 0,30 ha beskrevet [i 6.5.3.](#page-56-0)

Hvis du mener, at hele eller dele af områder med 'Fradrag grundbetaling' er støtteberettiget til grundbetaling, sender du et forslag til ændring af markblokken via IMK. Se mere om hvordan du gør det i afsnit [4.3.](#page-35-0)

## <span id="page-56-0"></span>6.5.3 **Indtegning af marker, som overholder betingelserne for Økologisk Arealtilskud, men ikke grundbetaling**

Der kan være arealer, der opfylder betingelserne for udbetaling af Økologisk Arealtilskud, som ikke er støtteberettigede til grundbetaling. Dette er tilfældet hvis:

 Arealet er et landbrugsareal under 0,30 ha, som ikke er sammenhængende med nabomarken efter reglerne om grundbetaling, **men** som opfylder betingelserne for udbetaling af tilsagn. Fx en permanent græsmark under 0,30 ha, som kun ligger op ad marker med arealer i omdrift eller omvendt. Se billedet herunder.

For at opfylde betingelserne for udbetaling af tilsagn, må eneste årsag til, at arealet ikke kan få grundbetaling være, at arealet er under 0,30 ha. Arealet skal dog have været over 0,3 ha ved ansøgning om tilsagn.

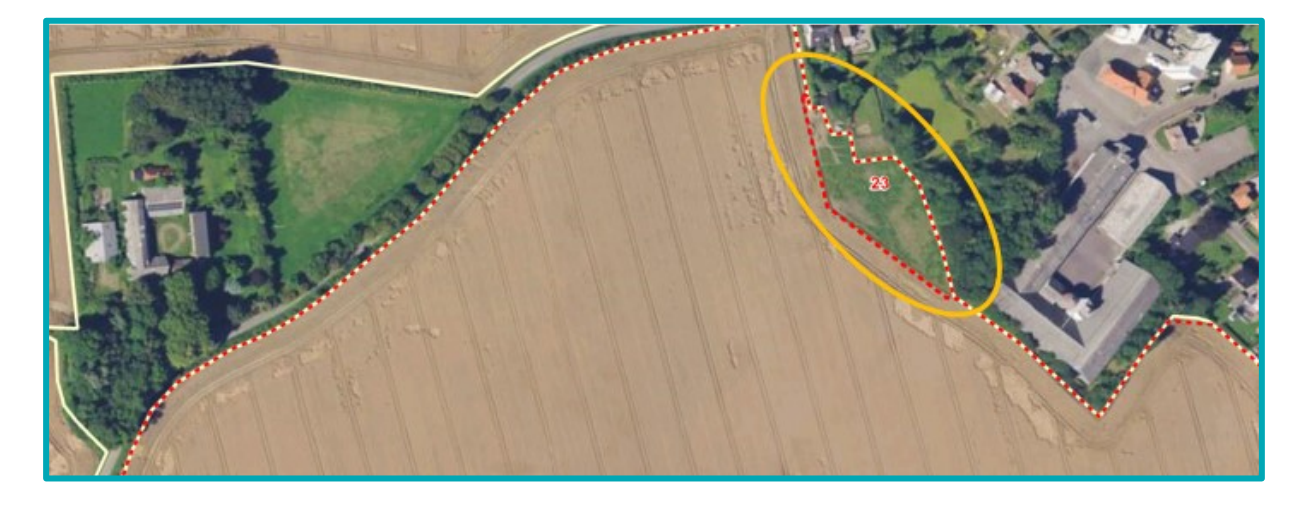

Hvis du ønsker at søge om udbetaling af Økologisk Arealtilskud til markblokke uden støtteberettiget areal eller arealer med "Fradrag grundbetaling", gør du følgende:

#### **Markblokke uden støtteberettiget areal (Ingen GB)**

Tjek at markblokken har en af disse to tekster i "Årsag til ingen Grundbetaling".

- Mindre end 0,30 ha. Fremstår støtteberettiget ikke søgt GB eller ingen markindtegning
- Mindre end 0,30 ha. Fremstår støtteberettiget søgt GB

Se hvordan du finder oplysningen i afsnit [3.2.](#page-23-0)

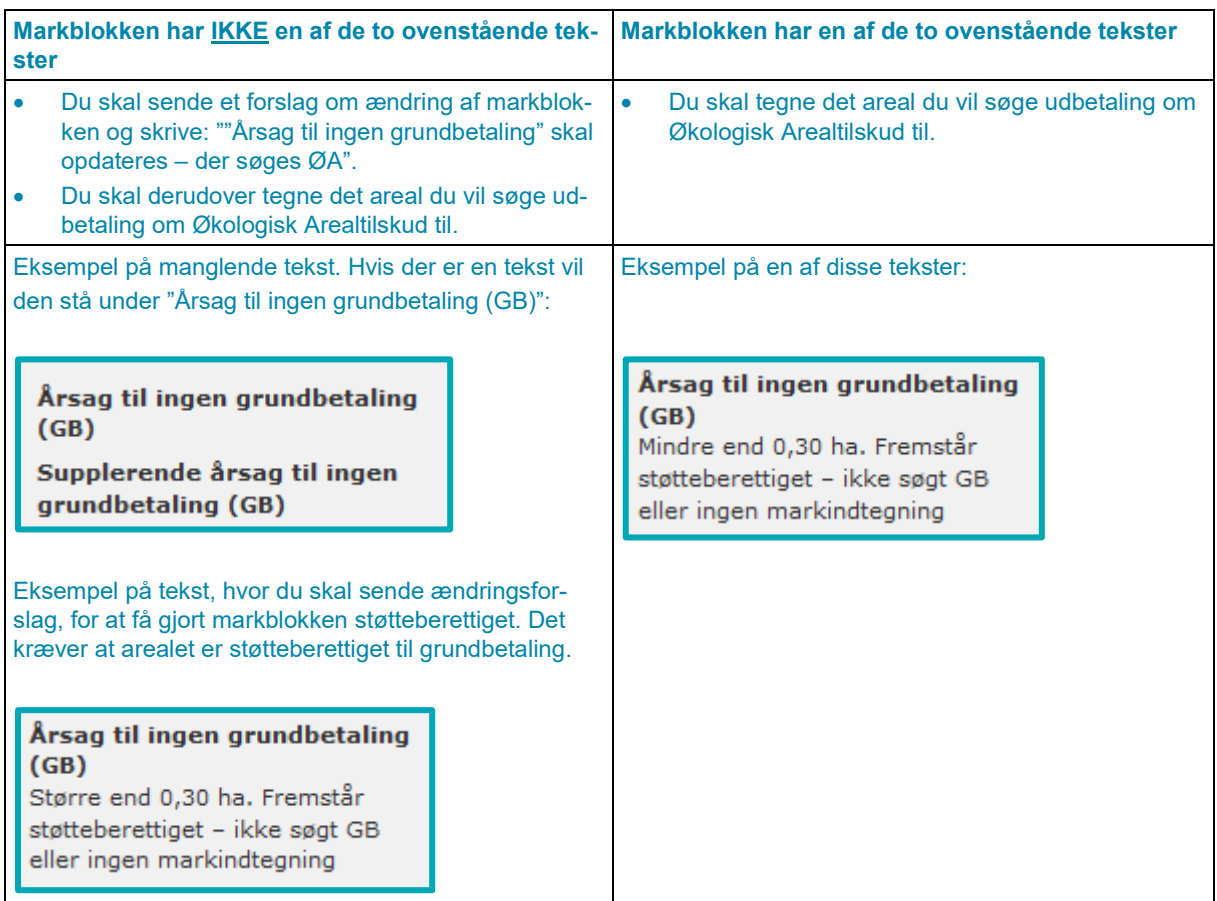

I sagsbehandlingen tjekker vi, at markblokken har den rigtige tekst, og hvis det er tilfældet, kan du få udbetaling under Økologisk Arealtilskud. Har du i ansøgningssæsonen ikke sikret at markblokken har den rigtige tekst, så kan du ikke få udbetaling under Økologisk Arealtilskud, og arealet vil blive tegnet ud af tilsagnet og bortfalde med krav om tilbagebetaling af tilskud.

## **Fradrag grundbetaling**

Er der "Fradrag grundbetaling" på et areal, hvor du har tilsagn om Økologisk Arealtilskud, er der to muligheder:

- Arealet er ikke støtteberettiget under betingelserne for grundbetaling fx fordi der er for mange træer på arealet, fordi arealet ikke har en 4 meter passage til andre støtteberettigede marker eller der er anmeldt en ikke-støtteberettiget afgrødekode
- Arealet ser støtteberettiget ud

Arealet med "Fradrag grundbetaling" ser **ikke** støtteberettiget ud jf. betingelserne for grundbetaling

 Du tegner din mark enten hen over "Fradrag grundbetaling" eller klipper til "Fradrag grundbetaling". Du kan ikke få udbetaling under Økologisk Arealtilskud. Arealet vil blive tegnet ud af tilsagnet, og bortfalde med krav om tilbagebetaling af tilskud.

Arealet med "Fradrag grundbetaling" ser støtteberettiget ud (uanset om arealet er over eller under 0,30 ha)

- Du sender et forslag om ændring af markblokken, herunder "Fradrag grundbetaling". Her beder du om at få "Fradrag grundbetaling" fjernet, fordi du vil søge om udbetaling at Økologisk Arealtilskud til arealet.
- Når vi har fjernet "Fradrag grundbetaling", tegner du det areal du vil søge udbetaling under Økologisk Arealtilskud til.

Du kan også tegne arealet, inden vi fjerner "Fradrag grundbetaling", men så skal du huske at genindsende din ansøgning, da arealet med Fradrag grundbetaling ellers vil blive fratrukket.

# **7. Særligt om indtegning af marker under undtagelsen i artikel 32**

# **7.1 Indtegning af marker under artikel 32**

Du tegner som udgangspunkt markerne på samme måde, som dine øvrige almindelige støtteberettigede marker. Uanset om du søger under undtagelsen i artikel 32 for første gang eller har søgt under undtagelsen i artikel 32 før, skal du være opmærksom på dette, når du tegner din mark:

- Vi anbefaler, at du tegner din mark efter det indtegnede tilsagn eller projekt, så du ikke tegner uden for tilsagnet eller projektet. Du kan med fordel bruge tegneredskabet "Opret mark ud fra korttema", som er beskrevet i afsnit [6.3.](#page-53-0)
- Du skal ikke tegne efter korttemaerne "Artikel 32 Afvist" eller "Artikel 32 Godkendt". Systemet beregner automatisk, hvor meget du kan få støtte til.
- Hvis mere end 50 % af marken er omfattet af korttemaet "Artikel 32 Afvist", har du tre muligheder:
	- o Du anmelder ikke marken under undtagelsen i artikel 32
	- o Du opdeler marken, så du kun anmelder under undtagelsen i artikel 32 på den del af marken, der er omfattet af korttemaet "Artikel 32 godkendt".
	- o Hvis du fortsat ønsker at søge under undtagelsen og du ikke kan opdele marken, fordi der ligger mange små "Artikel 32 Afvist"-polygoner i marken, som tilsammen udgør mere end 50 % af markens areal, skal du ikke gøre noget.

Du kan få støtte under undtagelsen i artikel 32 til markblokke, som står med "Ingen GB" i IMK. "Ingen GB" betyder alene, at markblokken er registreret uden støtteberettiget areal under de almindelige betingelser for grundbetaling (støtteprocent 0 eller tara = brutto). På samme måde kan du også få grundbetaling til arealer med "Fradrag grundbetaling". Se reglerne i afsnit [6.4.2.](#page-54-0)

Søger du under undtagelsen i artikel 32 for første gang, afgør vi i sagsbehandlingen, om marken kan blive omfattet af undtagelsen i artikel 32 eller ej. Hvis vi ikke godkender marken under undtagelsen i artikel 32, kan du kun få grundbetaling, hvis du opfylder de almindelige støttebetingelser.

## <span id="page-58-0"></span>7.1.1 **Arealer med "Artikel 32 Afvist" som helt eller delvis ikke er støtteberettiget til grundbetaling**

I tabellen kan du se, om du kan få grundbetaling til en mark, der indeholder ikke-støtteberettigede arealer, eller som tidligere er afvist under artikel 32.

#### **TABEL 7.1. Kan du få støtte under undtagelsen i artikel 32 og grundbetaling?**

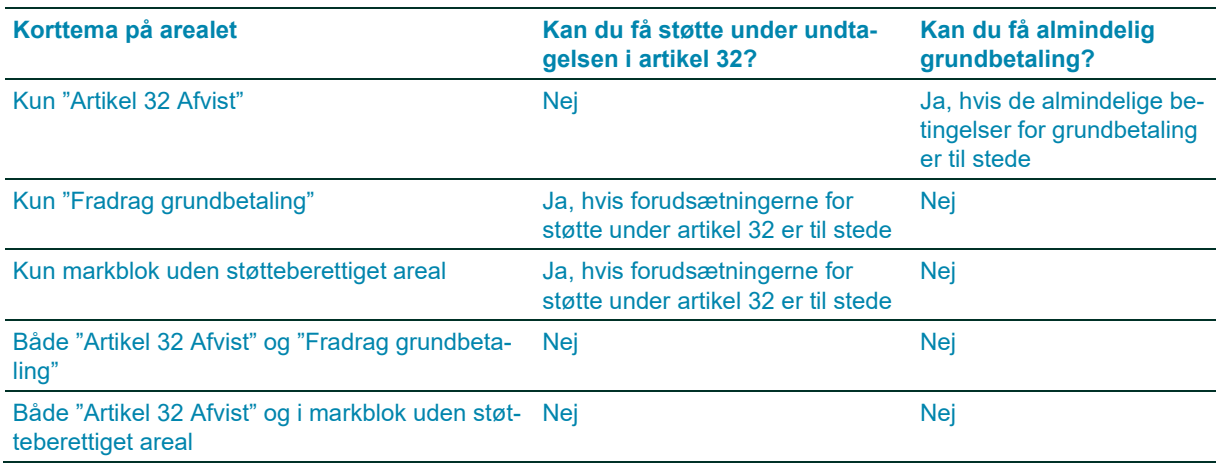

Har du miljøtilsagn til et areal, der både er dækket af "Artikel 32 Afvist" og af "Fradrag grundbetaling", kan du stadig få udbetalt miljøtilskuddet. Det kræver, at du overholder betingelserne for tilsagnet.

## 7.1.2 **Indtegning af marker med artikel 32, hvor der er "Artikel 32 Afvist" eller "Fradrag grundbetaling"**

Du kan tegne dine marker hen over korttemaerne "Artikel 32 Afvist" eller "Fradrag grundbetaling". Systemet vil selv beregne, hvor stort et areal du kan få almindelig grundbetaling og grundbetaling under artikel 32 til.

I eksemplet nedenfor vises en stor mark, der er tegnet hen over "Artikel 32 Afvist" og "Fradrag grundbetaling".

Du kan ikke få grundbetaling til arealet nederst til venstre (vist med gul ring), da området er dækket både af "Artikel 32 Afvist" og "Fradrag grundbetaling". Men du må gerne tegne det med i marken, da arealet automatisk trækkes fra i fællesskemaet på siden "Markplan og grundbetaling".

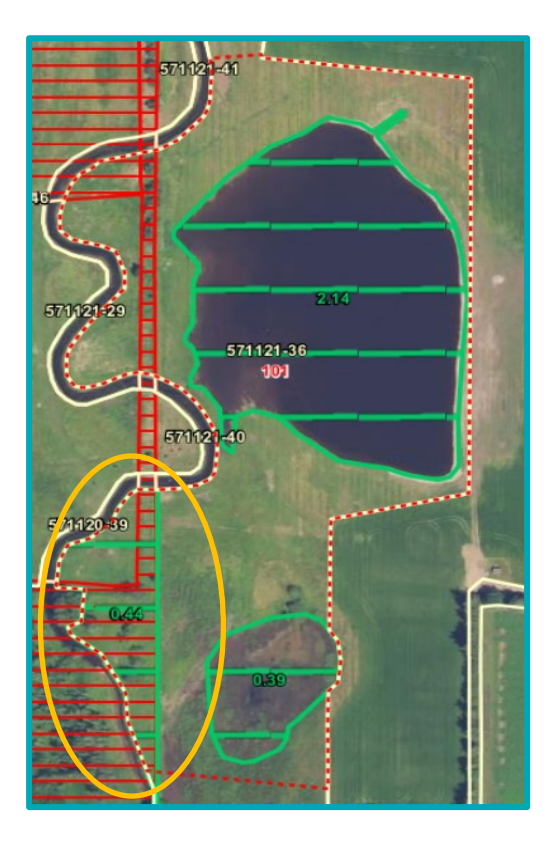

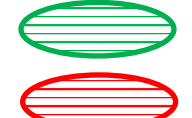

Fradrag grundbetaling

Artikel 32 Afvist

Se hvordan du finder korttemaerne "Fradrag grundbetaling" eller "Artikel 32 Afvist" i afsnit [7.2.](#page-60-0)

# <span id="page-60-0"></span>**7.2 Marker hvor du søger under undtagelsen i artikel 32 for første gang**

Det er et grundlæggende krav for grundbetaling under undtagelsen i artikel 32, at der blev søgt og udbetalt enkeltbetaling på korrekt grundlag i 2008.

Hvis du eller en tidligere ejer ikke har søgt støtte til arealet i 2008, kan arealet aldrig være omfattet af undtagelsen i artikel 32. Det gælder fx, hvis arealet lå uden for markblok, fordi det var et naturareal. Det er ikke et krav, at udbetaling af enkeltbetaling for arealerne i 2008 er sket til dig.

Ud over, at der skal være søgt og udbetalt retmæssig enkeltbetaling i 2008, skal arealet indgå i et tilsagn eller projekt, som er omfattet af undtagelsen i artikel 32. Se hvilke tilsagn og projekter i afsnit 3.12 i Vejledning om grundbetaling.

I sagsbehandlingen bruger vi bl.a. følgende korttemaer til at vurdere om et areal er omfattet af undtagelsen eller ej.

- Marker 2008
- Markblokke 2008
- Artikel 32 Godkendt
- Artikel 32 Afvist
- Fradrag grundbetaling
- Miljøtilsagn Vådområder
- Miljøtilsagn Øvrige typer
- Tilsagn, Pleje af græs 2015-2020
- Minivådområder
- Vand- og naturprojekter 2020
- Privat skovrejsning
- Natura 2000
- DDO 2008 (ortofoto 2008)
- Tilsagn til skovrejsning

Du finder korttemaerne i brugerprofilen "Default", på fanen "Korttemaer". Se afsnit [2.3](#page-9-1) om brugerprofiler, for at se hvordan du skifter til brugerprofilen "Default".

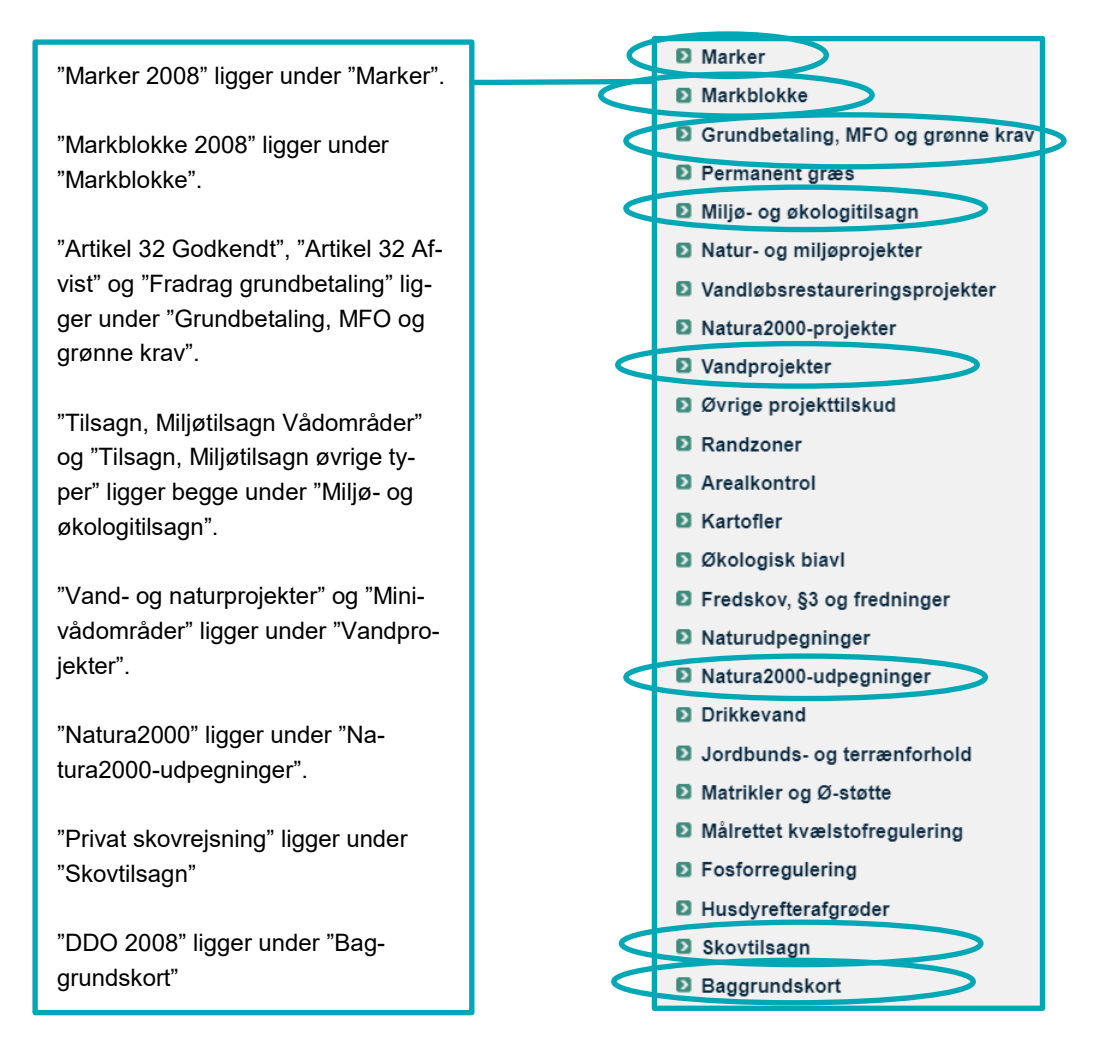

## 7.2.1 **Sådan undersøger du om arealet er støtteberettiget i 2008**

Hvis du er i tvivl, om et areal kan komme i betragtning under artikel 32, kan du med fordel selv tjekke dit areal. Anvend korttemaerne "Baggrundskort 2008", "Markblokke 2008" og evt. "Marker 2008" i IMK, som vist nedenfor.

Ud fra, hvordan arealet og markblokgrænserne så ud i 2008, så kan du i mange tilfælde vurdere, hvor stort en del af arealet der kan komme i betragtning til grundbetaling under artikel 32. Arealer, som lå udenfor markblok i 2008 og ikke-støtteberettigede elementer efter 2008-reglerne, fx bebyggelse, skov, vandløb, læhegn m.v., kan ikke komme i betragtning til artikel 32.

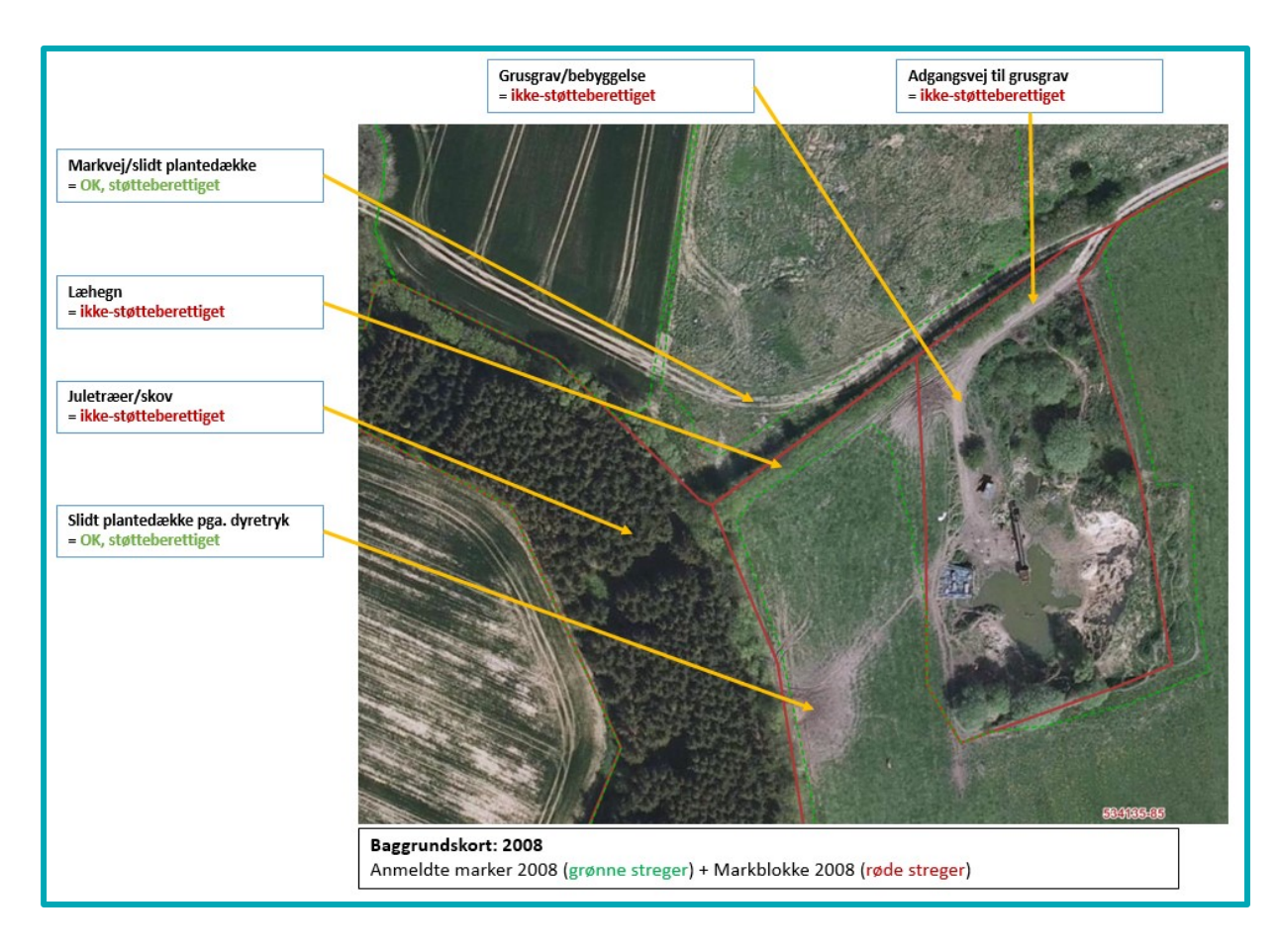

Hvis du er i tvivl om der blev søgt og udbetalt retmæssig enkeltbetaling i 2008, så kan du tage kontakt til os. Skriv enten en bemærkning på siden "Markplan og grundbetaling", når du sender dit fællesskema, eller send en e-mail til Arealtilskud p[å arealtilskud@lbst.dk.](mailto:arealtilskud@lfst.dk)

# **7.3 Mere om korttemaerne "Artikel 32 Godkendt" og "Artikel 32 Afvist"**

De to korttemaer "Artikel 32 Godkendt" og "Artikel 32 Afvist" er begge vejledende, og et areal kan skifte status, hvis arealet ikke længere lever op til kravene, eller hvis vi opdager fejl i et korttema.

I korttemaet "Artikel 32 Godkendt" kan du se, hvilke marker der er godkendt under undtagelsen i artikel 32. Det er ikke et krav, at marken skal ligge inden for korttemaet "Artikel 32 Godkendt", når du sender din ansøgning. Vi tilføjer løbende nye arealer til korttemaet "Artikel 32 Godkendt" i forbindelse med sagsbehandlingen af de arealer, du har anmeldt under artikel 32 i din markplan.

I korttemaet "Artikel 32 Afvist" kan du se hvilke marker, der aldrig vil kunne blive omfattet af undtagelsen under artikel 32, fx fordi der ikke er blevet udbetalt støtte under enkeltbetalingsordningen til arealet i 2008.

Hvis du tegner henover det skraverede område med 'Artikel 32 Afvist', skal arealet opfylde det almindelige aktivitetskrav for grundbetaling, da det ikke er omfattet af artikel 32. Se desuden reglerne for hvornår du kan få støtte under undtagelsen i artikel 32 og grundbetaling i afsni[t 7.1.1.](#page-58-0)

Hvis du mener, at marken alligevel er omfattet af artikel 32, skal du skrive en bemærkning om, hvorfor arealet er støtteberettiget. Det gør du på siden "Markplan og grundbetaling" i fællesskemaet. Vi vil så vurdere, om marken lever op til betingelserne for artikel 32 alligevel.

# 7.3.1 **Hvis der er fejl i korttemaerne "Artikel 32 Godkendt" eller "Artikel 32 Afvist"**

Er der fejl i korttemaerne "Artikel 32 Godkendt" eller "Artikel 32 Afvist", skal du skrive en bemærkning om det på siden "Markplan og grundbetaling". Vi opdaterer korttemaerne, når vi behandler din ansøgning. Du kan ikke få rettet "Artikel 32 Afvist" ved at sende et forslag om ændring af markblokken.

# **7.4 Specifikt for artikel 32 arealer i vand- og naturprojekter**

Ønsker du at anmelde et areal til grundbetaling under artikel 32, som også indgår i et vand- eller naturprojekt, anbefaler vi, at du slår korttemaet 'Vand- og naturprojekter 2020' til, når du tegner dine marker.

Råder du over arealer, som både ligger inden- og udenfor et vand- og naturprojekt, kan du med fordel opdele arealet efter projektgrænsen. Du skal anmelde markerne på denne måde:

- **Marker indenfor projektgrænsen:** Anmeld grundbetaling under artikel 32 (mark 11 i eksemplet nedenfor).
- **Marker udenfor projektgrænsen:** Anmeld grundbetaling efter de almindelige betingelser for grundbetaling (mark 12 i eksemplet nedenfor).

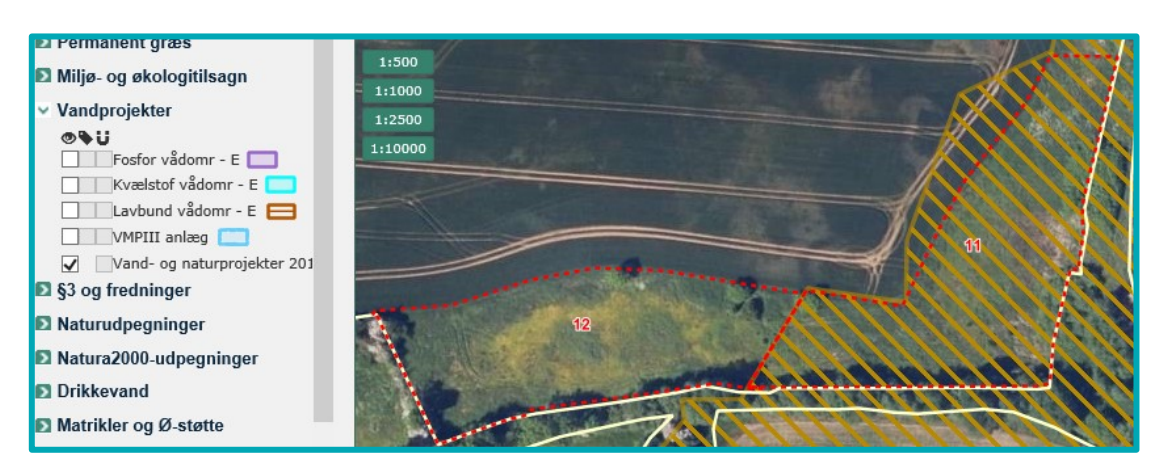

## 7.4.1 **Det gør du, hvis et areal mangler i korttemaet "Vand- og naturprojekter 2020"**

Mangler der arealer i korttemaet 'Vand- og naturprojekter 2020', så tegner og anmelder du hele det berørte areal til grundbetaling under artikel 32. Samtidig skriver du en bemærkning på siden 'Markplan og grundbetaling' om den ukorrekte projektgrænse. Herefter vil vi undersøge det i sagsbehandlingen af din ansøgning.

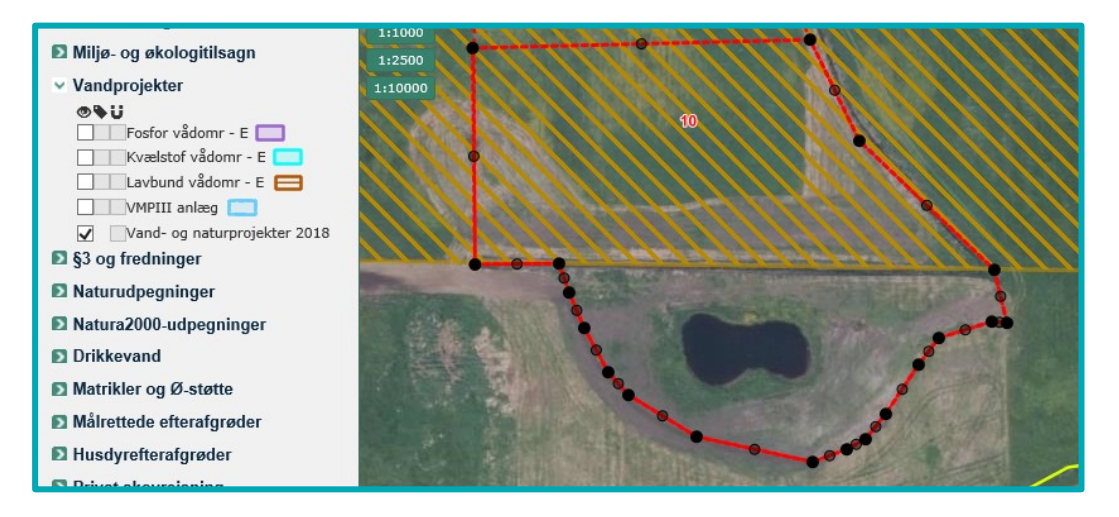

# 7.4.2 **Hvornår skal du sende en ændring for at få ændret en markblok?**

Hvis etableringen af et minivådområde, vand- og naturprojekt eller et skovrejsningsprojekt giver fysiske ændringer i landskabet, fx nye søer eller genslyngede vandløb, skal du sende et ændringsforslag for at få markblokken ændret.

Hvis ændringerne i landskabet ikke ses på det seneste ortofoto, skal du skrive en kort bemærkning om, hvad der er ændret i landskabet, og hvilken måned og år ændringerne er foretaget. Gør du ikke det, er vi nødt til at kontakte dig for at få denne oplysning.

Se hvordan du kan få rettet markblokke og Fradrag grundbetaling i afsnit [4](#page-32-0) i denne brugerguide.

### **Hvad sker der med din markblok, når et projekt er gennemført?**

Når vi har et baggrundskort af det gennemførte projekt, kan vi tilpasse markblokken til det ændrede landskab.

Hvor der tidligere var flere markblokke (billedet til venstre nedenfor) vil der efter fx en genslyngning af et vandløb blive oprettet en stor markblok, som går hen over det nye åløb. Åløbet vil blive registreret med "Fradrag grundbetaling", for at sikre at vi ikke udbetaler grundbetaling under de almindelige betingelser på det areal. Du vil stadig kunne få støtte under undtagelsen i artikel 32.

Denne markblokændring gør, at du lettere kan tegne det areal du råder over, da du kan tegne dine marker hen over "Fradrag grundbetaling". En overlapsberegning vil beregne "Areal til grundbetaling" for marken, når du anmelder den 'Under artikel 32' i markplanen.

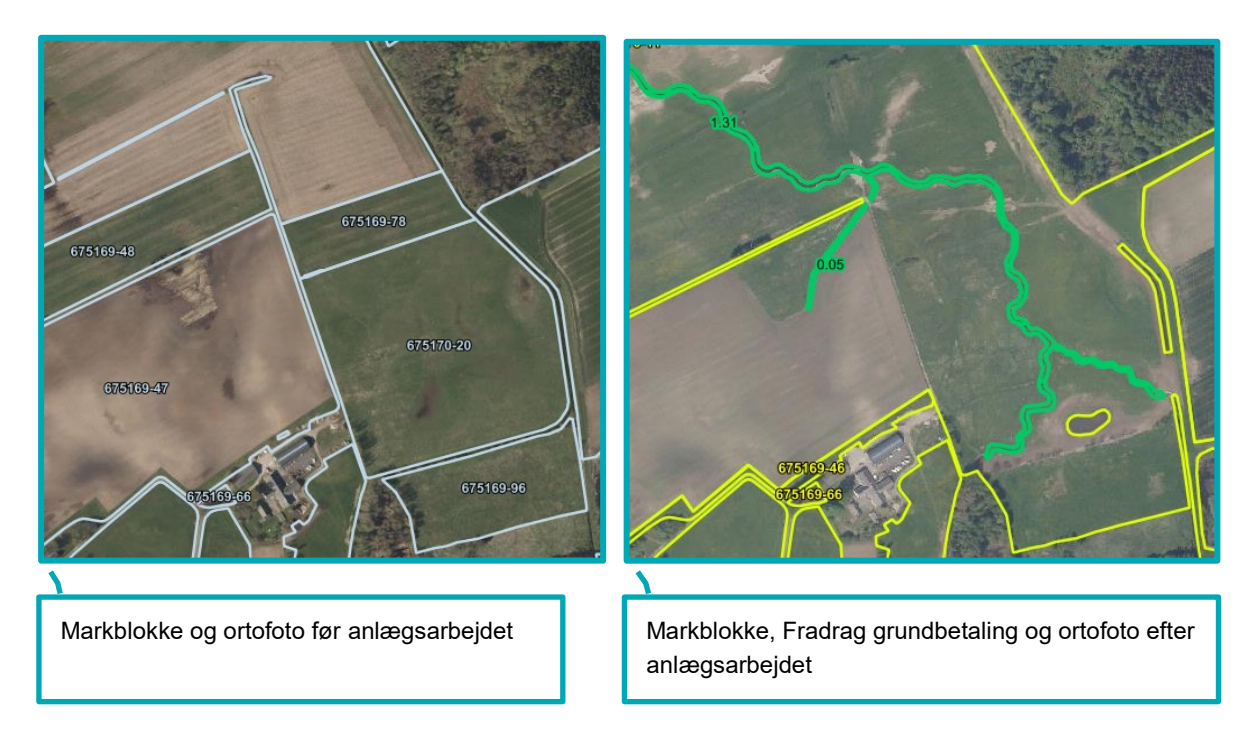

Læs mere om arealberegningen i ["Brugerguiden til Fællesskema 2020"](https://lbst.dk/tilskudsguide/grundbetaling-og-groen-stoette/#c29181).

# **7.5 Specifikt for artikel 32 og minivådområder**

Hvis du har etableret et minivådområde med tilsagn, kan du finde projektpolygonerne under "Minivådområder" i gruppen "Vandprojekter" i Internet Markkort. Tilsagnsarealet er angivet med henholdsvis et projektareal (orange markering) og et areal med selve minivådområdet (blå markering).

Her kan du se en markblok med tilsagn til minivådområde

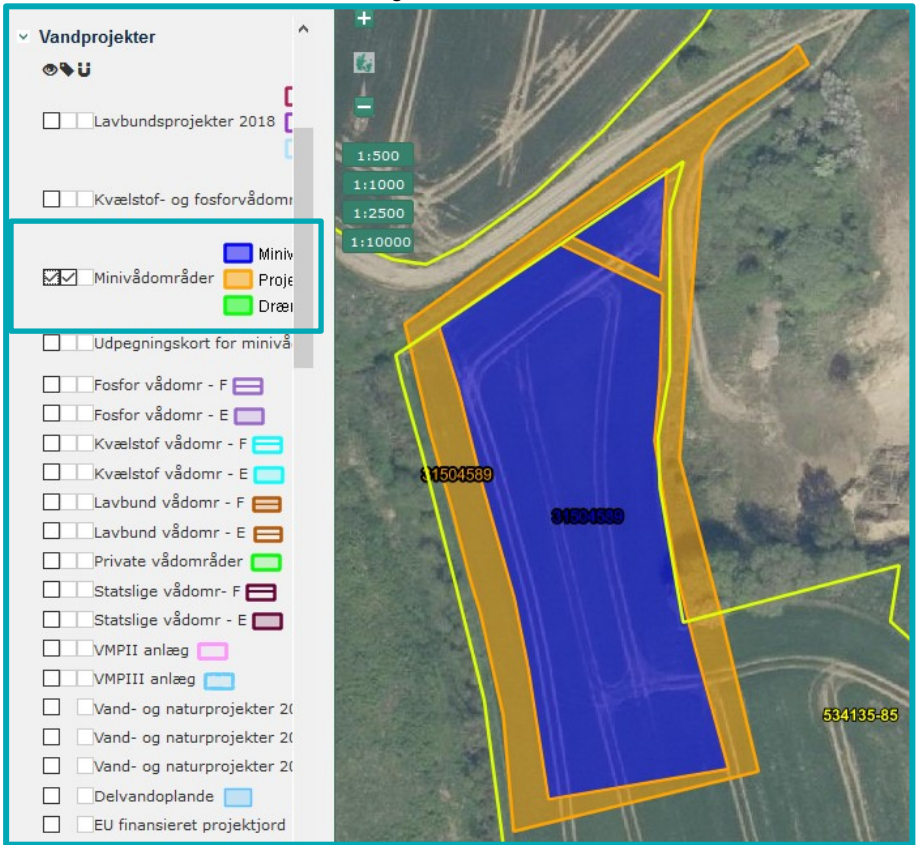

Læs mere i ["Vejledning om tilskud til etablering af minivådområder \(minivådområdeordningen\)"](https://lbst.dk/index.php?id=12854)

## 7.5.1 **Tegn tilsagnsarealet som én mark**

Hvis markblokgrænserne tillader det, kan du tegne hele dit projektareal som én mark og anmelde den "Under artikel 32". Herefter vil der i fællesskemaet ske beregning af "Areal til grundbetaling" for marken. Du kan også tegne arealet i flere marker, så du opdeler efter hvad der kan opnå støtte under almindelig grundbetaling og hvad der kan opnå grundbetaling under artikel 32.

Hvis minivådområdet ikke ses på det seneste ortofoto, når du skal lave ansøgningen, kan du med fordel tegne marken en smule større, så marken med sikkerhed indeholder det etablerede minivådområde. Du skal anmelde marken med afgrødekoden '322 - Minivådområder, projekttilsagn'.

# **7.6 Specifikt for artikel 32 og skovrejsningstilsagn givet efter 2015**

Hvis du ikke har tilplantet det fulde tilsagnsareal i overensstemmelse med et tilsagn om skovrejsning, tegner du kun det areal med i skovrejsningsmarken, hvor du overholder betingelserne. Det areal du ikke har tilplantet, skal du anmelde i fællesskemaet, hvis der er et landbrugsareal. Hvis du derimod har tilplantet et areal, der er større end arealet med tilsagn, er det ekstra tilplantede areal ikke tilskudsberettiget. Du skal derfor ikke søge om grundbetaling for det.

Hvis du har svært ved at se på markkortet, præcist hvor grænsen går, så kan du eventuelt slå det nyeste forårsfoto til, for bedre at kunne se grænserne. Det finder du i "Baggrundskort" nederst i fanen "Korttemaer".

Hvis det indtegnede areal er større end det registrerede tilsagn, skal du overveje følgende:

### **Er der tale om unøjagtig indtegning?**

Du retter indtegningen, så den passer præcist med det registrerede tilsagn. Det gør du lettest ved at slette marken og oprette en ny mark ved hjælpe af tegneværktøjet "Opret mark ud fra korttema". Se mere om hvordan du gør dette i afsnit [6.3.](#page-53-0)

#### **Har du tilplantet et større areal, end du har tilsagn til?**

Hvis du i forbindelse med etablering af projektet har tilplantet et område, som der ikke er givet tilsagn til, skal du ikke tegne og anmelde dette areal på siden "Markplan og grundbetaling".

### **Er tilsagnet forældet?**

Hvis et areal ikke længere er berettiget til grundbetaling, betragter vi arealet som overgået til almindelig skov. Disse arealer skal ikke tegnes i markkortet, men i stedet anføres som øvrige arealer på siden "Bedriftens ejendomme" i fællesskemaet.

## 7.6.1 **Hvornår skal du have oprettet eller ændret en markblok?**

Arealer, der er omfattet af et skovrejsningsprojekt, skal i markkortet have deres egne markblokke, som registreres med typen "LDP".

Markblokken vil stå med teksten "Ingen GB" i IMK, men du vil stadig kunne få støtte under undtagelsen i artikel 32 for marker i disse markblokke. "Ingen GB" betyder alene at markblokken er registreret uden støtteberettiget areal under de almindelige betingelser for grundbetaling.

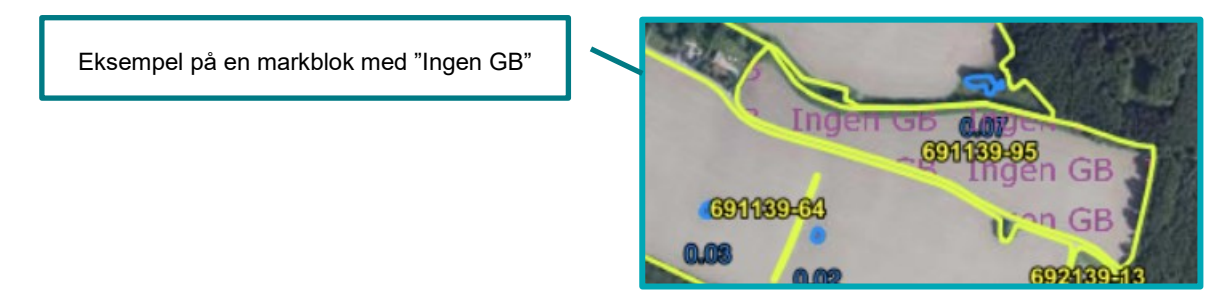

Du skal derfor ikke sende et forslag om ændring af markblokken, hvis der står "Ingen GB" i IMK. Du skal i stedet markere for, at du søger støtte under artikel 32 i fællesskemaets markplan.

Du skal til gengæld sende et forslag om ændring af markblokken, hvis der er andre fejl eller ændringer i en eksisterende skovmarkblok. Hvis en skovmarkblok indeholder et græsningsareal, som du gerne vil søge grundbetaling til, skal du sende os et ændringsforslag. Herefter vil vi oprette en markblok til græsmarken, som du så efterfølgende kan søge grundbetaling til.

Hvis der er tale om et nyt tilsagn, retter vi først markblokken når:

- Træerne kan ses på nyeste ortofoto
- Vi fået oplysninger om, hvilket areal der er godkendt og udbetalt støtte til.

Du behøver ikke at sende et ændringsforslag, for at få markblokken lavet om til en skovmarkblok.

Hvis dit nye tilsagn ligger helt uden for en eksisterende markblok, skal du lave et ændringsforslag, så vi kan oprette en ny markblok.

# **8. Indtegning af marker med skovtilsagn**

Arealer med skovtilsagn tegner du som selvstændige marker i Internet Markkort (IMK).

Det er vigtigt, at:

- Indtegningen følger tilsagnets grænser, som det fremgår af det areal, projektkort eller ændring, som er godkendt af Miljøstyrelsen eller Vand & Natur Tilskud.
- Det indtegnede areal stemmer overens med de enkelte etaper, hvis tilsagnet er inddelt i flere etaper.
- Marknumrene i IMK følger listen over dine registrerede skovtilsagn, hvis du vil hente oplysninger ind på siden "Skovtilsagn". Du kan ændre marknummer i IMK, når du har hentet oplysningerne.

#### **Korttemaer under "Skovtilsagn"**

I gruppen "Skovtilsagn" finder du de skovtilsagn, der blev givet i 2017 - 2019.

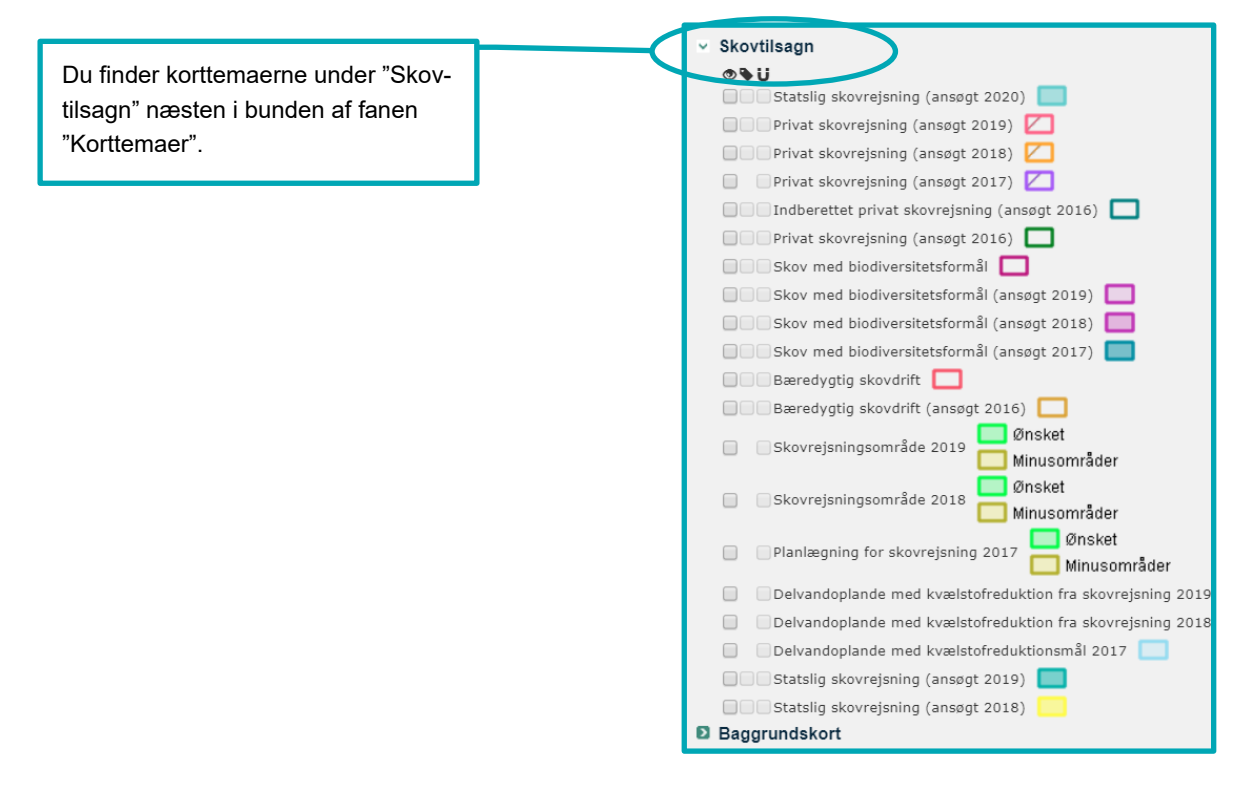

- **Privat skovrejsning** (ansøgt 2019) indeholder de tilsagn, som er givet på baggrund af ansøgningsrunden i 2019. Temaet bliver opdateret løbende i forbindelse med tilsagnsgivningen\*
- **Privat skovrejsning** (ansøgt 2018) indeholder de tilsagn, som blev ansøgt i 2018\* **Privat skovrejsning** (ansøgt 2017) indeholder de tilsagn, som blev ansøgt i 2017\*

*\* Når du har fået udbetalt skovrejsningstilskuddet for marken, kan du se det i "Vis info". Her vil der stå en dato i "Tilplantningsdato".* 

- **Indberettet privat skovrejsning** (ansøgt 2016) indeholder de arealer, som blev ansøgt i 2016, og som er blevet udbetalt.
- **Skov med biodiversitetsformål** indeholder arealer med tilsagn (ansøgt efter 2016) til skov med biodiversitetsformål, hvortil der er søgt om arealbaseret udbetaling af skovtilskuddet i 2018 og/eller 2019.
- **Skov med biodiversitetsformål (ansøgt 2019)** indeholder de tilsagnsarealer, hvor der i 2019 blev ansøgt om arealbaseret, flerårig tilsagn. Du kan kopiere polygoner fra dette tema,
- **Skov med biodiversitetsformål (ansøgt 2018)** indeholder de tilsagnsarealer, hvor der i 2018 blev ansøgt om arealbaseret, flerårig tilsagn.

**Skov med biodiversitetsformål (ansøgt 2017)** indeholder de arealer, hvor der i 2017 blev ansøgt om arealbaseret, flerårig tilskud.

- **Bæredygtig skovdrift** indeholder arealer med tilsagn (ansøgt før 2017) til bæredygtig skovdrift (før 2017), hvortil der er søgt om arealbaseret udbetaling af skovtilskuddet i 2018 og/eller 2019.
- **Statslig skovrejsning** (ansøgt 2019) indeholder de skovrejsningsprojekter, som Naturstyrelsen gav bevilling til i 2019.
- **Statslig skovrejsning** (ansøgt 2018) indeholder de skovrejsningsprojekter, som Naturstyrelsen gav bevilling til i 2020.

Husk, du skal kun anmelde dine marker som skovrejsning i fællesskemaet i 2020, hvis du tilplanter inden ændringsfristen. Hvis du tilplanter et areal efter ændringsfristen, men før august, skal du ændre afgrødekoden i Fællesskemaet når du har tilplantet. Hvis du tilplanter efter 1. august, skal du først anmelde dit tilsagn om skovrejsning i fællesskemaet i 2021.

Når du tegner din mark, kan du kopiere tilsagnspolygonen – så bliver der fuld overensstemmelse mellem det godkendte areal og det areal, du søger skovtilskud og/eller grundbetaling til. Kopiér derfor gerne fra det relevante korttema.

Se afsni[t 6.3](#page-53-0) for hvordan du opretter en mark ud fra et korttema.

Hvis der er fejl i tilsagnspolygonen eller du ikke kan finde dit tilsagn fra 2016 - 2019 selvom det er godkendt og der er udbetalt skovtilskud, skal du tage kontakt til Vand & Natur Tilskud på mail [VANDNATUR@lbst.dk.](mailto:VANDNATUR@lbst.dk)

Tilsagn til privat skovrejsning, der ansøgt til og med 2015 kan ikke ses i tilsagnslagene.

#### Bevar samme marknumre

Når du henter oplysninger om tilsagn ind i fællesskemaet, kan systemet kun genkende dine marker, hvis de har samme marknumre som de registrerede tilsagn. Derfor skal du så vidt muligt bevare de samme marknumre fra år til år. Det medvirker til en hurtigere sagsbehandling.

Opdeler du marker i delmarker, skal du så vidt muligt bevare det samme "fornavn" for delmarkerne. Det betyder, at hvis du fx opdeler mark 2-0 skal de nye delmarker være 2-0 og 2-1.

## **8.1 Indtegning af marker med tilsagn til privat skovrejsning**

Du skal ikke søge om udbetaling af tilskud til privat skovrejsning som blev ansøgt fra 2016 og frem i fællesskemaet. I vejledningerne for det relevante år, kan du læse hvordan du skal anmode om udbetaling af skovrejsningstilskuddet. Du kan finde både nye og gamle vejledninger i Tilskudsguiden på LBSTs hjemmeside.

## 8.1.1 **Skovrejsningstilsagn ansøgt før 2016**

### **Indtegning af arealer hvortil du søger plejetilskud og/eller grundbetaling**

Hvis du har et tilsagn til privat skovrejsning, som blev ansøgt før 2016, skal du søge om udbetaling om plejetilskud og/eller grundbetaling ved at indtegne markerne i IMK og anmelde dem i fællesskemaet. Der er ikke noget tema i IMK med det godkendte tilsagnsareal.

Du skal tegne dit areal så præcist som muligt, og sørge for at tegne et areal, der mindst har samme størrelse, som det registrerede areal for etapen. Hvis du har indsendt en præcis GPS-opmåling af marken, da du søgte om udbetaling af 1. rate (efter tilplantning) på skovrejsningstilsagnet, kan du evt. indlæse denne. Du kan rette indtegningen til i efterfølgende år, når træerne kan ses på ortofotoet.

#### **Du skal ikke tegne dine arealer, hvis du kun vil have udbetaling af indkomstkompensation**

Hvis du alene vil have udbetaling af indkomstkompensation og ikke grundbetaling, skal du ikke foretage dig noget; dit tilskud vil blive udbetalt uden udbetalingsanmodning.

Du skal derfor hverken indtaste tilsagnet på siden "Skovtilsagn" eller tegne arealet i IMK. Du skal i stedet anføre arealet som øvrige arealer på siden "Bedriftens ejendomme" i fællesskemaet.

Hvis du vil søge grundbetaling for markerne, skal du tegne og anmelde dine arealer. Der er ikke et tema i IMK med det godkendte tilsagnsareal.

Du skal tegne dine marker så præcist som muligt, og sørge for at tegne et areal, der mindst har samme størrelse, som det registrerede areal for tilsagnet.

## <span id="page-69-0"></span>**8.2 Indtegning af marker med tilsagn til bæredygtig skovdrift eller skov med biodiversitetsformål**

Hvis du har et tilsagn til bæredygtig skovdrift fra før 2017 eller et tilsagn til skov med biodiversitetsformål fra efter 2016, skal du søge om de årlige arealbaserede udbetalinger i fællesskemaet.

De arealbaserede tilsagn er:

- Urørt skov
- Grundsikring Natura2000
- Stævning
- Skovgræsning
- Ekstensiv drift Gammel bøg og eg
- Ekstensiv drift Øvrig løv
- Naturlig vandstand
- Bevaring af træer til naturligt henfald

Din markindtegning bliver automatisk klippet til markblokgrænsen. Det betyder at din indtegning kan blive mindre end der står i dit tilsagnsbrev. Du skal vurdere om det er markblokgrænsen eller tilsagnspolygonen der er korrekt.

Hvis du mener at det er tilsagnspolygonen der er korrekt, og markblokgrænsen der skal justeres, skal du oprette et markblokændringsforslag (se mere i kapite[l 4\)](#page-32-0).

#### **Eksempel**

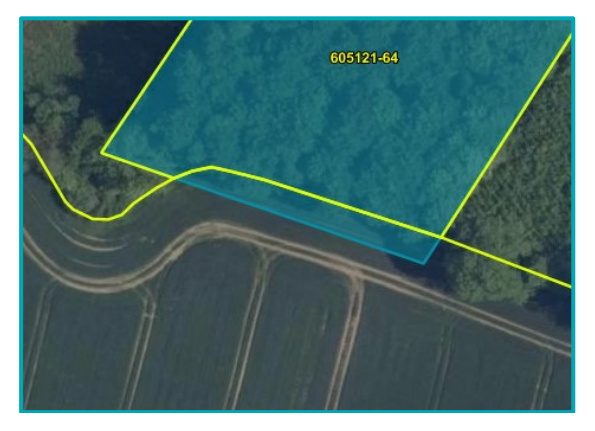

I dette eksempel er tilsagnet tegnet ind over en brugsgrænse. Markblokgrænsen er blevet rettet, men tilsagnspolygonen skal justeres.

Hvis du har oprettet et markblokændringsønske, som ikke når at blive behandlet inden du sender din ansøgning om udbetaling, skal du lave en bemærkning på siden "Skovtilsagn", hvor du skriver at du ønsker udbetaling på hele tilsagnspolygonen.

Hvis det er tilsagnspolygonen, der er forkert, skal du ikke gøre noget. I forbindelse med sagsbehandlingen af din udbetalingsanmodning, vil dit tilsagn sandsynligvis blive nedskrevet, og du vil modtage et nyt tilsagnsbrev.

## 8.2.1 **Skovtilsagn hvor der tidligere er søgt udbetaling**

Hvis du har søgt udbetaling for Bæredygtig skovdrift eller Skov med biodiversitetsformål i 2018 eller 2019, kan du finde dit tilsagnsareal i enten temaet "Bæredygtig skovdrift" eller "Skov med biodiversitetsformål". Du kan med fordel kopiere tilsagnspolygonen fra disse korttemaer, når du skal tegne din mark.

Hvis dit projektareal ikke findes i et af de to temaer, skal du selv tegne det ind.

Hvis dit tilsagn er fra 2018, kan du finde det godkendte projektareal i temaet "Skov med biodiversitetsformål (ansøgt 2018)".

## 8.2.2 **Skovtilsagn hvor der ikke er søgt udbetaling før**

Hvis du har et nyt tilsagn fra 2018 eller 2019, og du ikke tidligere har søgt om udbetaling, kan du finde din tilsagnspolygon i temaerne "Skov med biodiversitetsformål (ansøgt 2018)" eller "Skov med biodiversitetsformål (ansøgt 2019)".

Vær opmærksom på at din markindtegning bliver tilpasset markblokgrænserne, som beskrevet i afsnit [8.2.](#page-69-0)

## 8.2.3 **Tilsagn til bevaring af træer til naturligt henfald**

Du skal ikke indtegne arealer med tilsagn til bevaring af træer til naturligt henfald i IMK.

På siden "Skovtilsagn" skal du kun indlæse dine tilsagn, og se efter om oplysningerne er korrekte.

## **8.3 Hvad gør jeg, hvis ikke jeg kan se det tilplantede areal i IMK?**

Uanset om du kan se træerne i IMK eller ej, skal du altid tegne dine marker efter tilsagnspolygonen. Når ortofotoet er klar, kan du se om din indtegning stemmer overens med tilplantningen og det godkendte tilsagn.

Hvis der er fejl i tilsagnspolygonen, skal du tage kontakt til Vand & Natur Tilskud på mail [VANDNATUR@lbst.dk.](mailto:VANDNATUR@lbst.dk)

# **9. Indtegning af vandboringer og 25 meter beskyttelseszoner på tilsagnsarealer**

På nogle typer af tilsagn kan du ikke få udbetalt tilskud for arealer med vandboring. Du skal derfor tegne vandboringen som en delmark, hvis begge disse betingelser er opfyldt:

- 1. Vandboringen leverer eller har til formål at levere vand til 10 ejendomme eller mere
- 2. Der er en eller flere af følgende miljø- og økologiordninger på marken:
	- Økologisk Arealtilskud (tilsagnstype 36 og 37)
	- Fastholdelse af vådområder (tilsagnstype 50)
	- Fastholdelse af vådområder og naturlige vandstandsforhold (tilsagnstype 55)
	- Ændret afvanding (tilsagnstype 64)
	- Fastholdelse af vådområder, naturlige vandstandsforhold og lavbundsområder (tilsagnstype 74, 75, 76, 77 og 78)

Du kan søge om grundbetaling for arealet med vandboringen, hvis arealet overholder støttebetingelserne for grundbetaling. Hvis du søger grundbetaling, skal du overholde kravet om årlig slåning eller afgræsning af arealet med boringen.

Du kan også bruge arealet med vandboringen til opfyldelse af dit grønne krav om 5 procent miljøfokusområde på bedriften. Brug afgrødekode 323 "MFO-udyrket areal ved vandboring".

Du skal huske, at arealet med vandboring og beskyttelseszone ikke har en kvælstofkvote, så det skal trækkes fra i din beregning af N-kvoten.

Du skal vælge en af følgende afgrødekoder for beskyttelseszonen:

- 248 Permanent græs ved vandboring
- 249 Udnyttet græs ved vandboring
- 309 Udyrket areal ved vandboring
- 323 MFO-udyrket areal ved vandboring (tæller med som miljøfokusområde)

Vær desuden opmærksom på at der for skovtilsagn er yderligere tilladte afgrødekoder.

## **9.1 Kontakt kommunen og eventuelt dit vandværk, hvis der er fejl i korttemaet med vandboringer**

Vi anbefaler, at du kontrollerer placeringen af eventuelle vandboringer på din bedrift.

Hvis der i korttemaet ikke findes en vandboring, eller hvis vandboringen er placeret forkert i IMK, skal du kontakte din kommune eller om nødvendigt dit vandværk for at få ændret indtegningen af vandboringen og beskyttelseszonen i korttemaet. Herefter skriver du en bemærkning i fællesskemaet om, at du har været i kontakt med kommunen eller vandværket, og at de vil rette korttemaet til.

De ændringer til korttemaet, som du aftaler med kommunen eller vandværket, vil du først kunne se i IMK i næste ansøgningsrunde. Vi får et opdateret korttema en gang om året inden den nye ansøgningsrunde.

Det betyder også, at du **ikke** skal sende ændringsforslag via IMK, hvis der er fejl i korttemaet, da vi ikke kan ændre i korttemaet med vandboringer.
Fejl i korttemaet kan fx være:

- Hvis der mangler at blive tegnet en beskyttelseszone omkring en vandboring, som findes på marken. Eller hvis vandboringen er forskubbet i forhold til den faktiske placering i marken. I disse tilfælde, skal du opdele marken, så du får en mark for den rigtige placering af vandboringen og en mark for det resterende areal. Du bruger en afgrødekode for vandboring for delmarken med vandboring og skriver samtidig en kommentar i fællesskemaet om at vandboringen er forkert registreret i IMK.
- Hvis der i IMK er registreret en vandboring, men denne ikke findes på marken. Her tegner du hele arealet, som en mark inklusiv den fejlagtigt registrerede vandboring.

## **9.2 Sådan får du vist vandboring og beskyttelseszone i IMK**

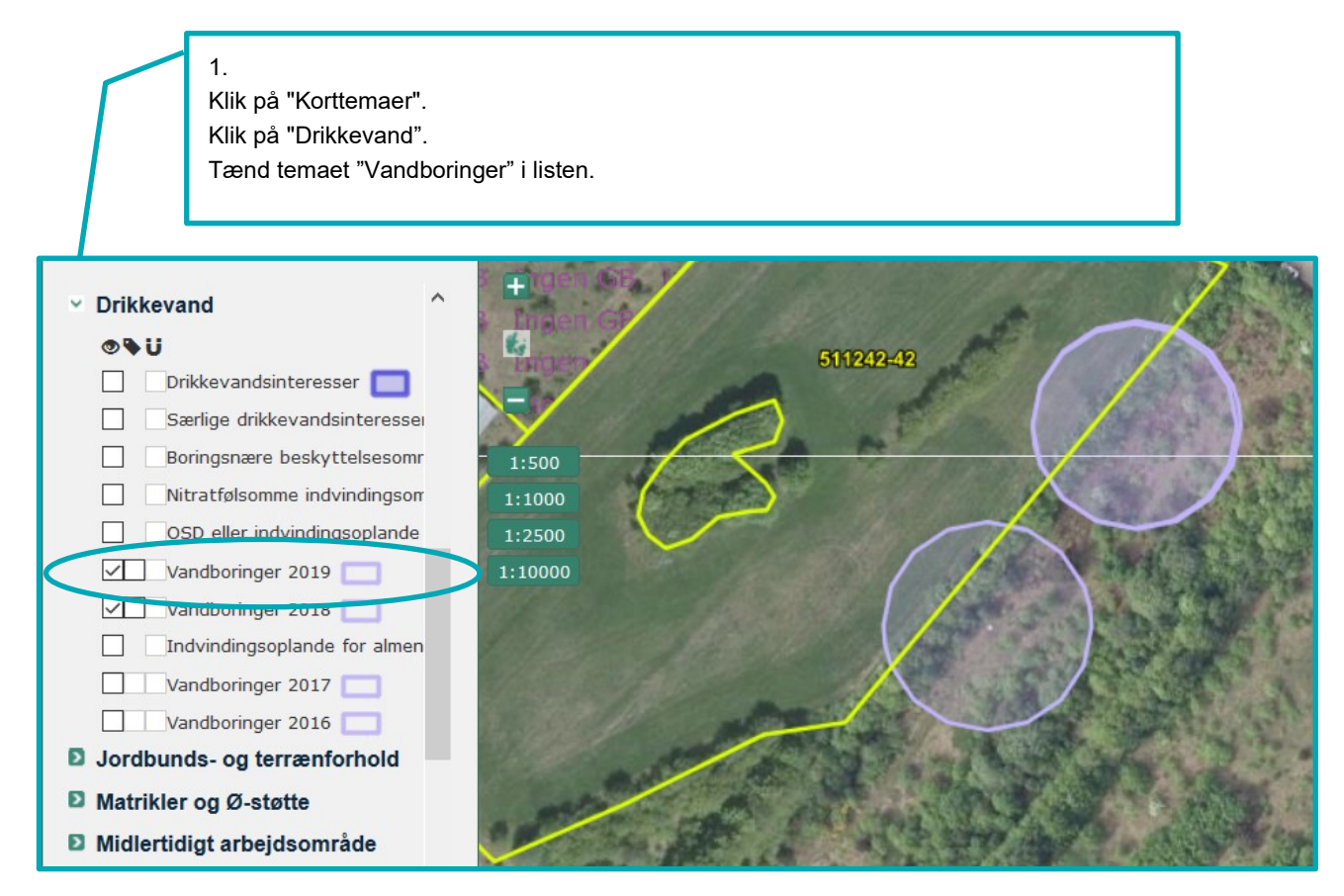

Som de øvrige temaer i IMK ses vandboringer først fra zoomniveau 1:10.000 og tættere på.

## **9.3 Sådan opretter du vandboring og beskyttelseszone som en delmark**

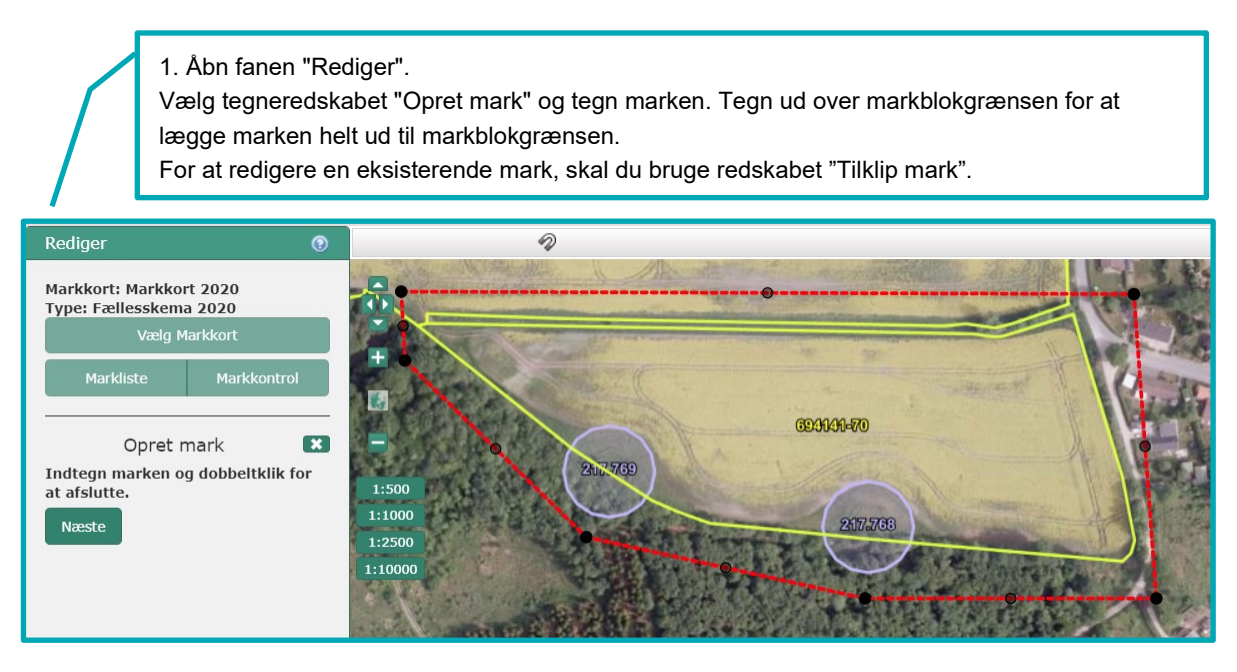

2. Markér for "Del mark" og klik "Næste". IMK opretter hver vandboring og det øvrige areal som delmarker.

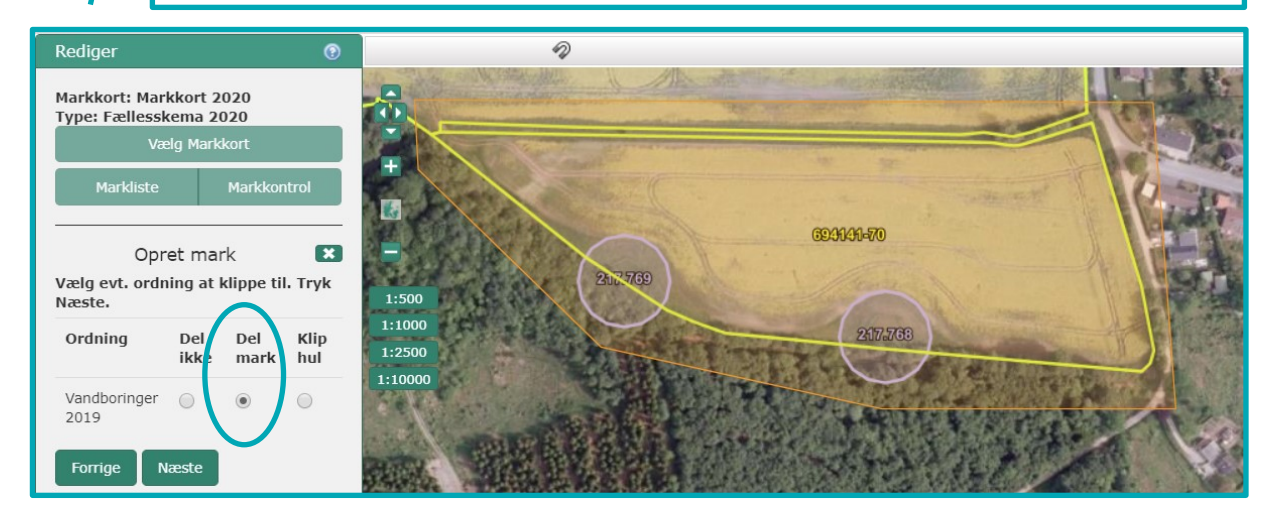

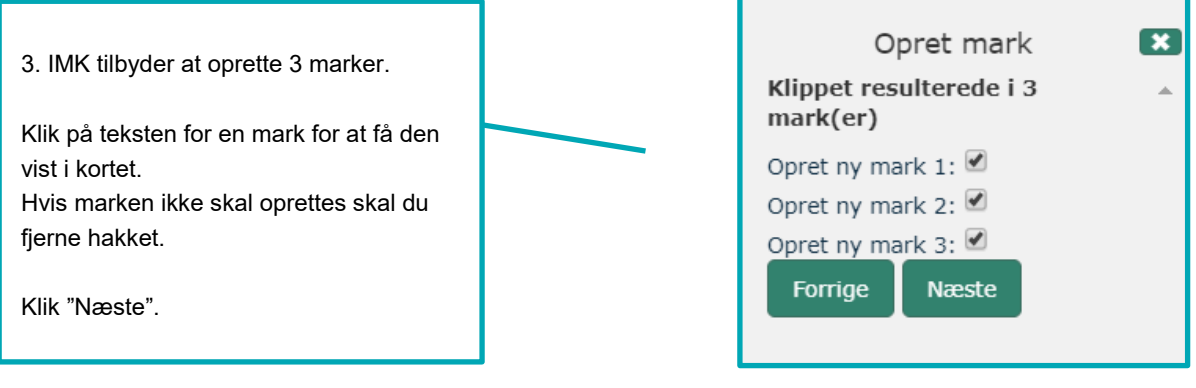

4. Giv markerne navn og evt. afgrødekode.

Klik på tallene for at skifte mellem markerne, klik "Gem" for at afslutte.

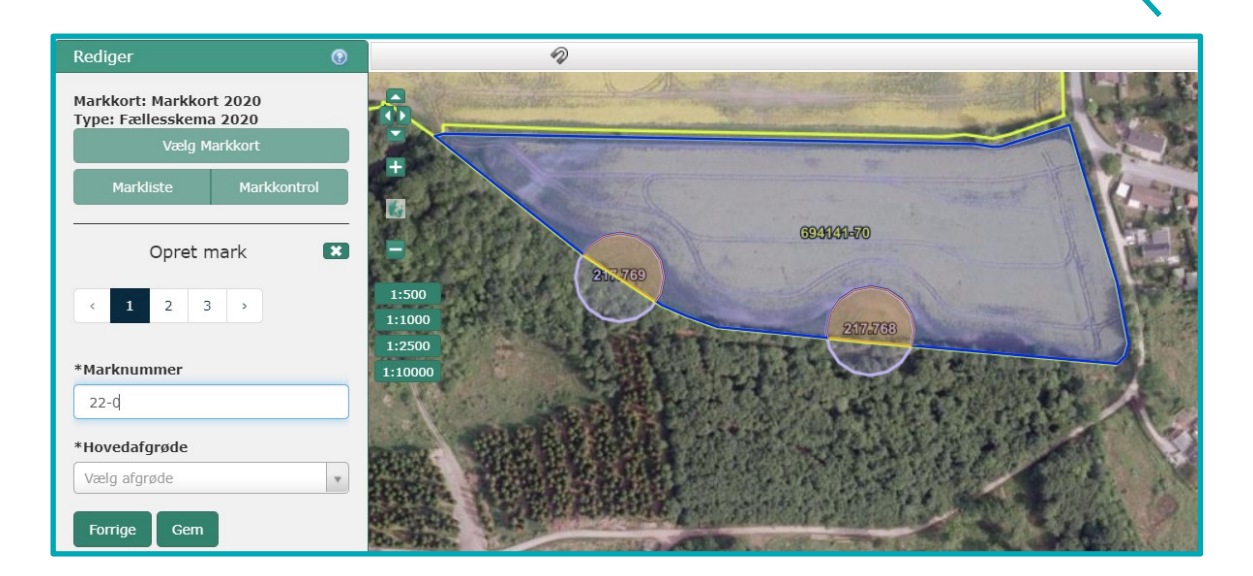

5. De færdige marker ser sådan ud

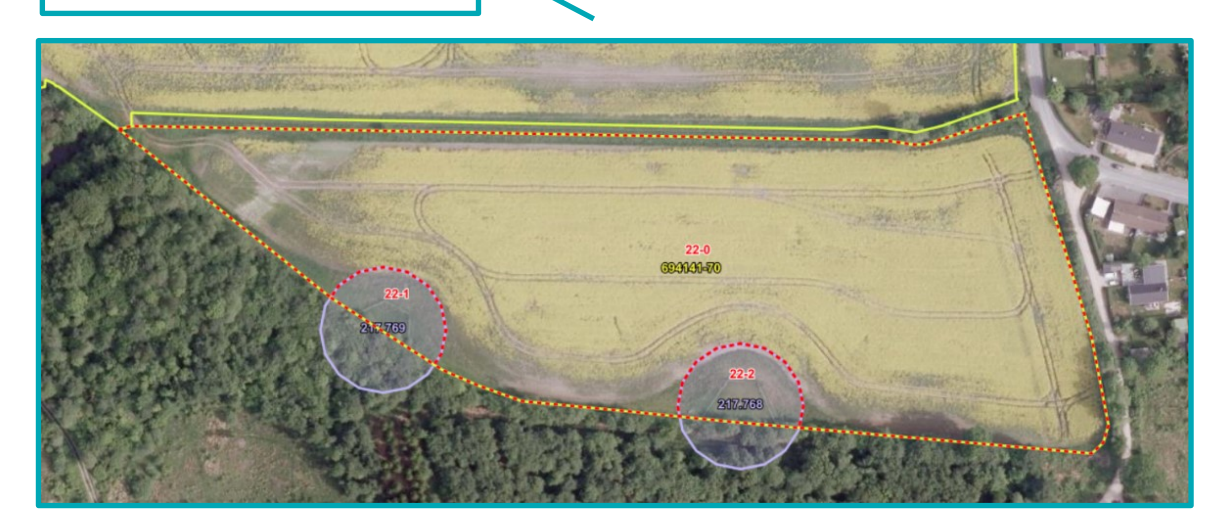

Landbrugsstyrelsen Nyropsgade 30 1780 København V

**www.lbst.dk**